# Dell™ 7700FullHD Projektor Användarhandbok

### **Anteckningar, uppmaningar och varningar**

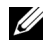

**ZZIPT NOTERA:** EN NOTERA anger viktig information som hjälper dig att bättre använda din dator.

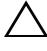

FÖRSIKTIGHET: En FÖRSIKTIGHET anger potentiell skada på hprdvara eller dataförlust om instruktionerna inte följs.

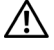

 $\mathcal{L}_\text{max}$  and  $\mathcal{L}_\text{max}$  and  $\mathcal{L}_\text{max}$ 

 **VARNING: En VARNING anger risk för materiella skador, personskador eller död.**

#### **Informationen i detta dokument kan ändras utan varsel. © 2012 Dell Inc. Alla rättigheter förbehållna.**

Det är strängt förbjudet att reproducera detta material på något som helst sätt utan skriftlig tillåtelse från Dell Inc..

Varumärken som används i denna text: *Dell* och *DELL* logotypen är varumärken som tillhör Dell Inc.; *DLP* och logotypen *DLP* är varumärken som tillhör TEXAS INSTRUMENTS INCORPORATED; *Microsoft* och *Windows* är antingen varumärken eller registrerade varumärken som tillhör Microsoft Corporation i USA och/eller i andra länder.

Övriga varumärken kan användas i detta dokument som en hänvisning till antingen de entiteter som har upphovsrätten till dessa namn eller deras produkter. Dell Inc. frånsäger sig äganderätt vad gäller varumärken och varunamn utöver sitt eget.

**Modell 7700FullHD**

**Mars 2012 Rev. A00**

# **Innehållsförteckning**

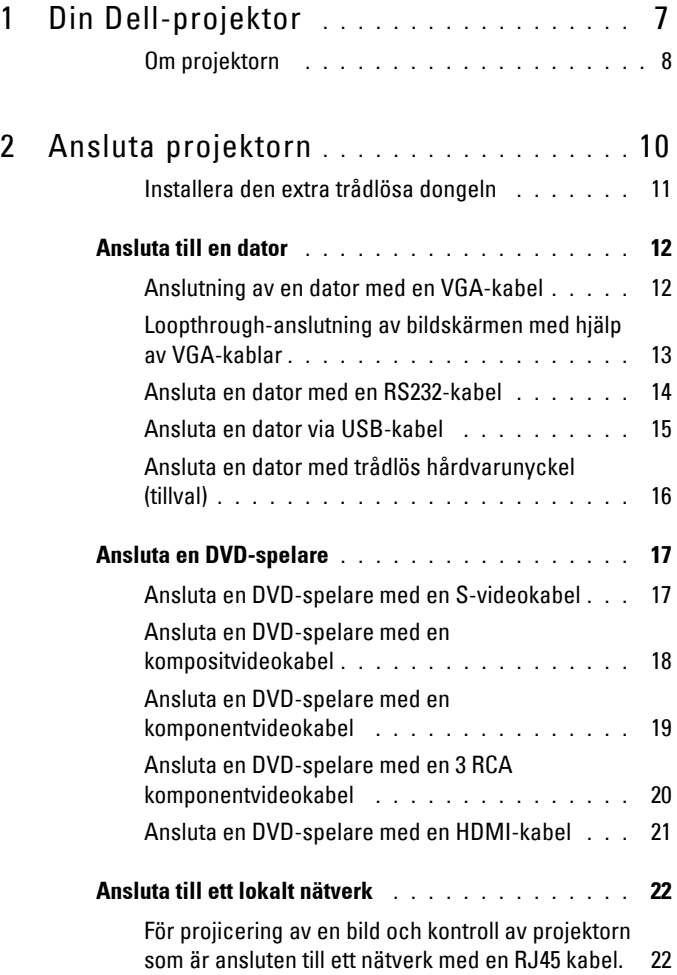

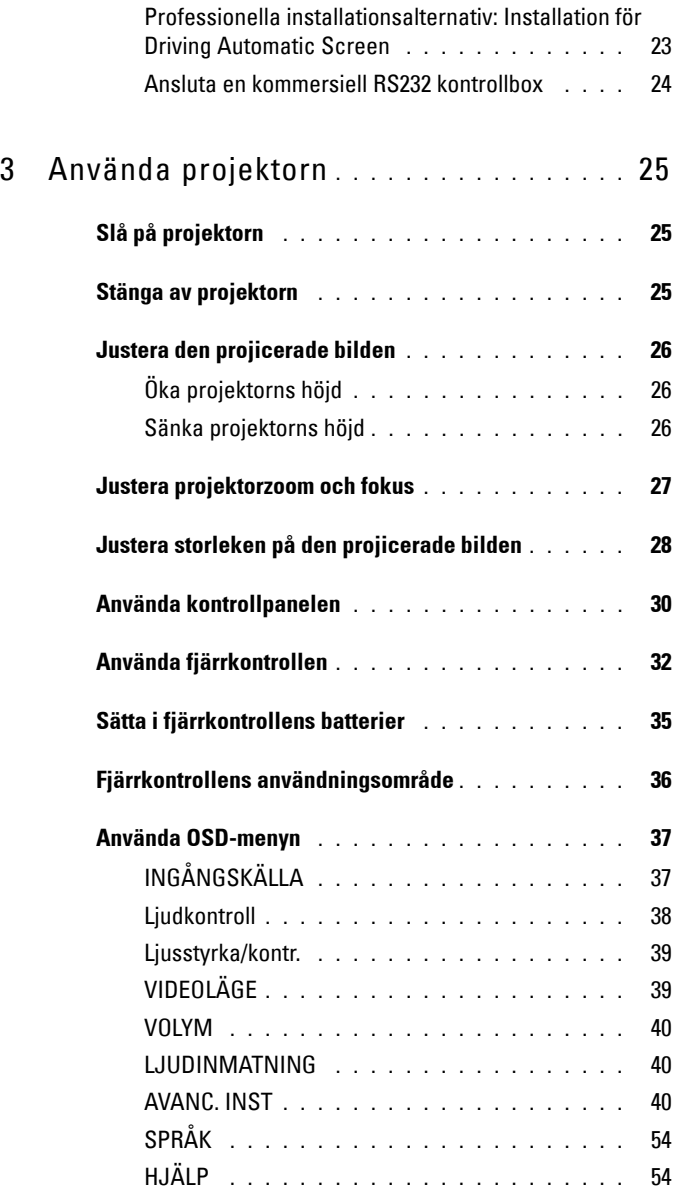

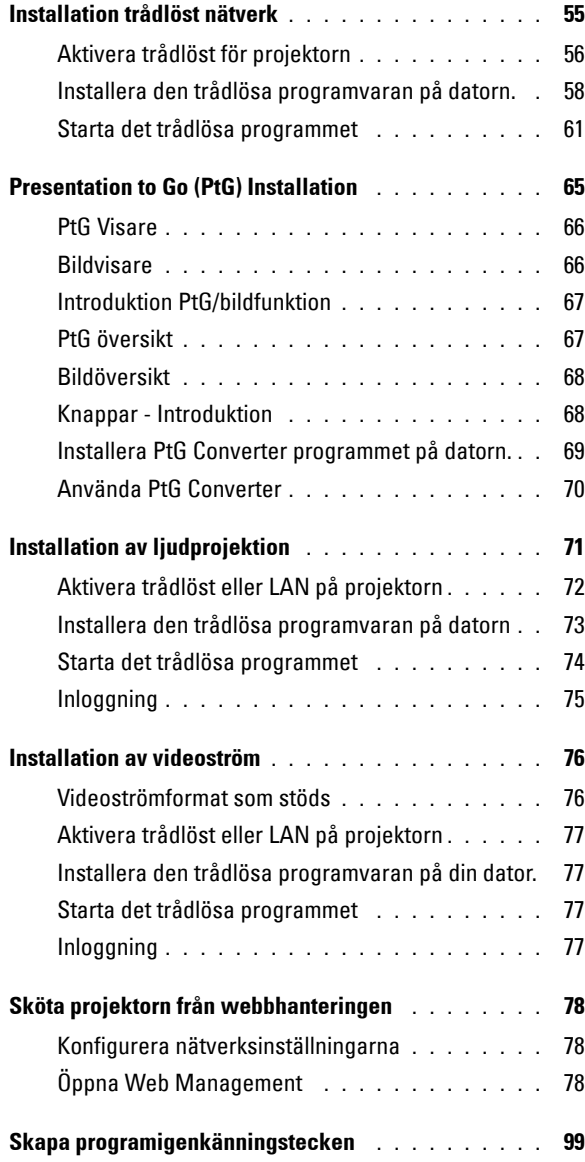

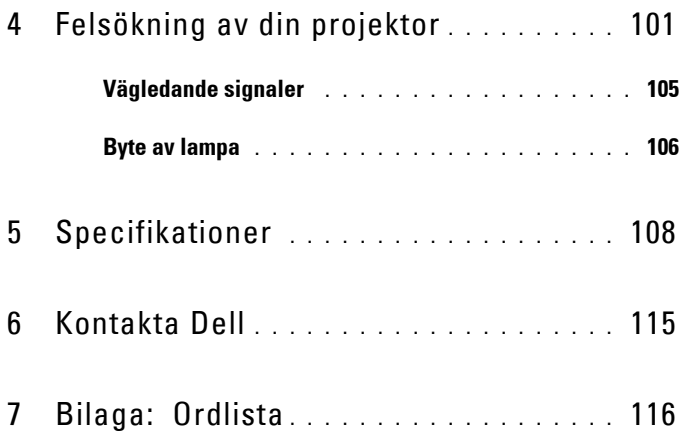

# **1**

# <span id="page-6-0"></span>**Din Dell-projektor**

Projektorn levereras med de tillbehör som visas nedan. Se till att du har alla delar och kontakta Dell™ om något saknas.

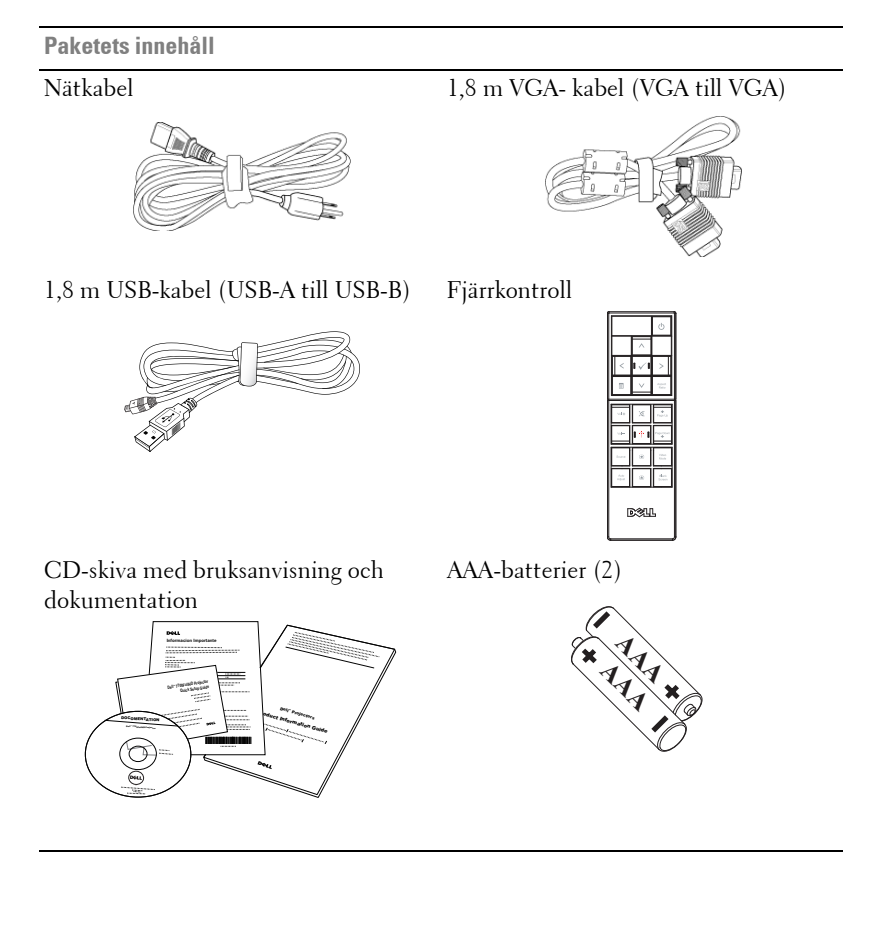

#### <span id="page-7-0"></span>**Om projektorn**

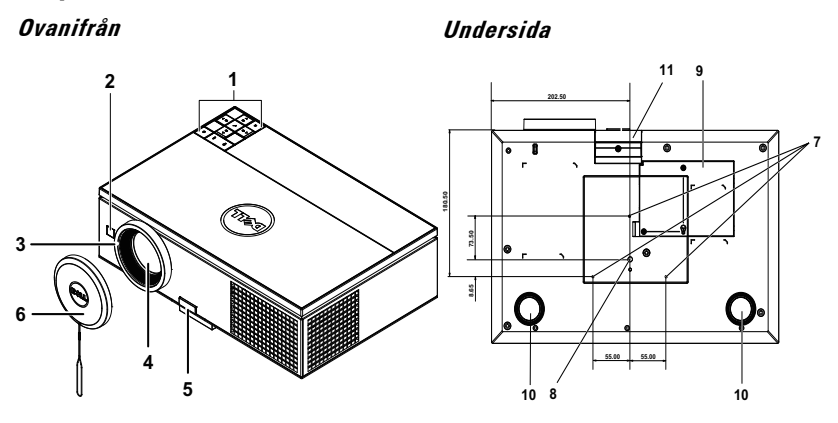

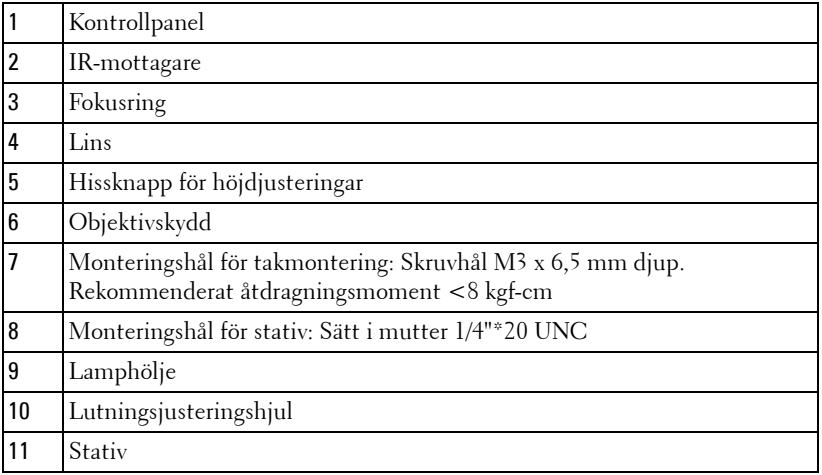

#### <span id="page-7-1"></span>**VARNING: Säkerhetsinstruktioner**

- Använd inte projektorn i närheten av värmealstrande utrustning.
- Använd inte projektorn i mycket dammiga miljöer. Dammet kan göra att systemet strejkar och projektorn kommer att stängas av automatiskt.
- Se till att projektorn är monterad på en väl ventilerad plats.
- Blockera inte ventilationsspringorna och öppningarna på enheten.
- Se till att projektorn arbetar i en omgivande temperatur på mellan (5 ºC och 35 ºC).
- **6** Försök inte att vidröra ventilationsöppningen eftersom den kan bli mycket het efter att projektorn slagits på eller direkt after att den stängts av.
- **7** Titta inte direkt in i linsen när projektorn är påslagen eftersom det kan skada ögonen.
- **8** Placera inga föremål nära eller framför projektorn och täck inte över objektivet när projektorn är på eftersom värmen kan få föremålet att smälta eller börja brinna.
- **9** Använd inte den trådlösa projektorn nära hjärtpacemakers.
- **10** Använd inte den trådlösa projektorn nära hjärtpacemakers.
- **11** Använd inte den trådlösa projektorn nära mikrovågsugnar.

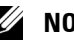

#### *M* NOTERA:

- Försök inte underhålla produkten själv. Den bör installeras av en kvalificerad tekniker.
- Rekommenderar monteringssats för projektorn (art. nr. C3505). För ytterligare information se Dell Supports webbsida på **support.dell.com**.
- För ytterligare information, se *säkerhetsinformationen* som levererades tillsammans med projektorn.
- 7700FullHD-projektorn kan endast användas inomhus.

# 

# <span id="page-9-1"></span><span id="page-9-0"></span>**Ansluta projektorn**

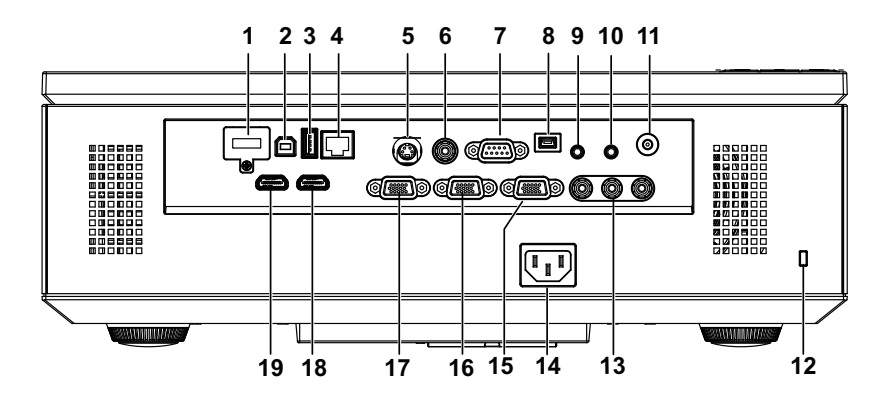

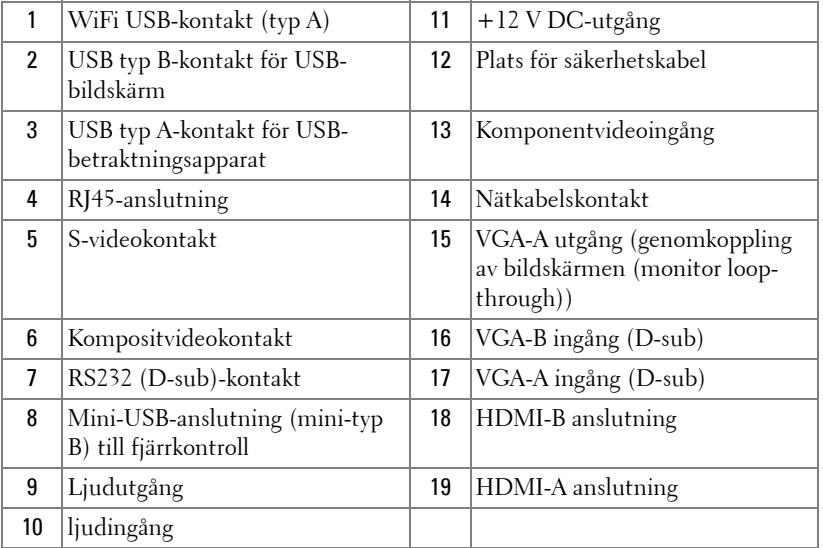

**VARNING:** Innan någon av procedurerna i detta avsnitt inleds, följ säkerhetsinstruktionerna på [sida 8](#page-7-1).

#### <span id="page-10-0"></span>**Installera den extra trådlösa dongeln**

Projektorn måste ha en trådlös dongel installerad om du vill använda den trådlösa nätverksfunktionen. Se ["Installation trådlöst nätverk" på sida 55](#page-54-1). Den trådlösa hårdvarunyckeln levereras inte med projektorn. Den kan inhandlas på Dells hemsida på **www.dell.com**.

1 Lossa på skruvarna och ta av det trådlösa locket.

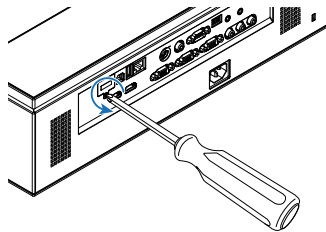

2 Sätt i den trådlösa dongeln.

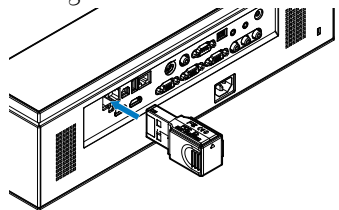

3 Sätt tillbaka locket.

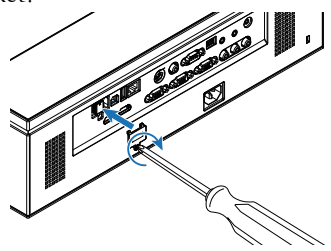

# <span id="page-11-0"></span>**Ansluta till en dator**

#### <span id="page-11-1"></span>**Anslutning av en dator med en VGA-kabel**

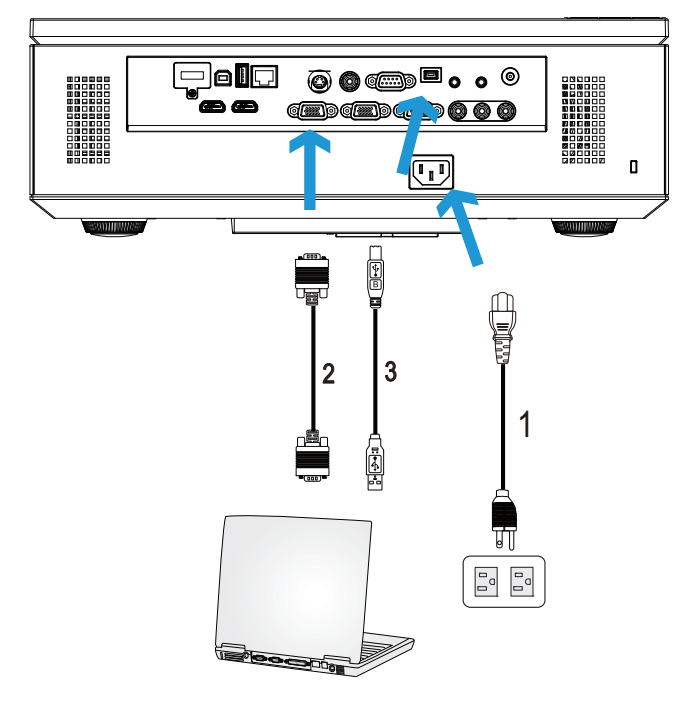

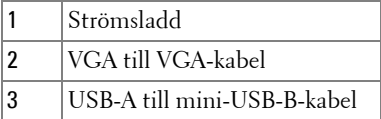

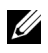

**NOTERA:** Mini-USB-kabeln måste vara ansluten för att funktionerna Nästa sida och Föregående sida på fjärrkontrollen skall fungera.

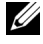

**NOTERA:** Mini-USB-kabeln medföljer inte projektorn. En mini USB-kabel kan köpas på Dells hemsida på www.dell.com.

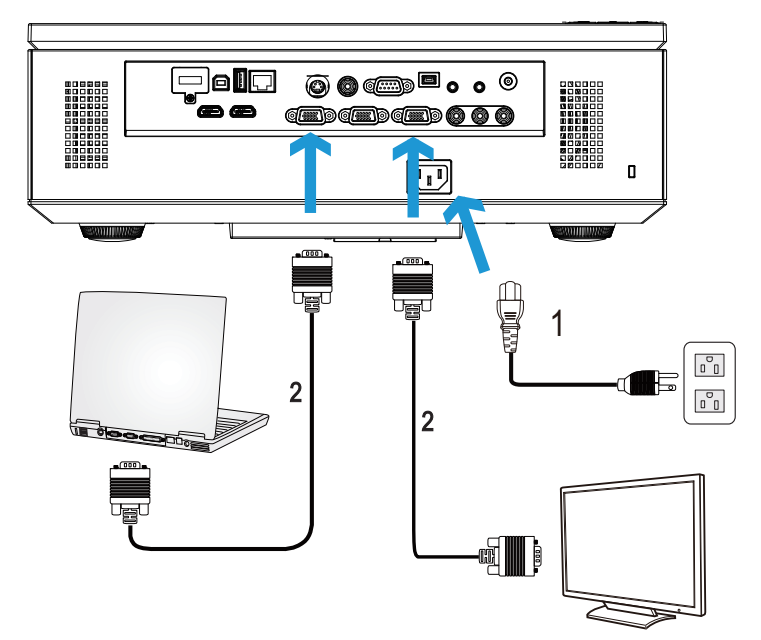

<span id="page-12-0"></span>**Loopthrough-anslutning av bildskärmen med hjälp av VGA-kablar**

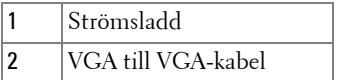

**NOTERA:** Endast en VGA-kabel medföljer din projektor. En extra VGA-kabel kan inköpas på Dells webbplats på www.dell.com.

#### <span id="page-13-0"></span>**Ansluta en dator med en RS232-kabel**

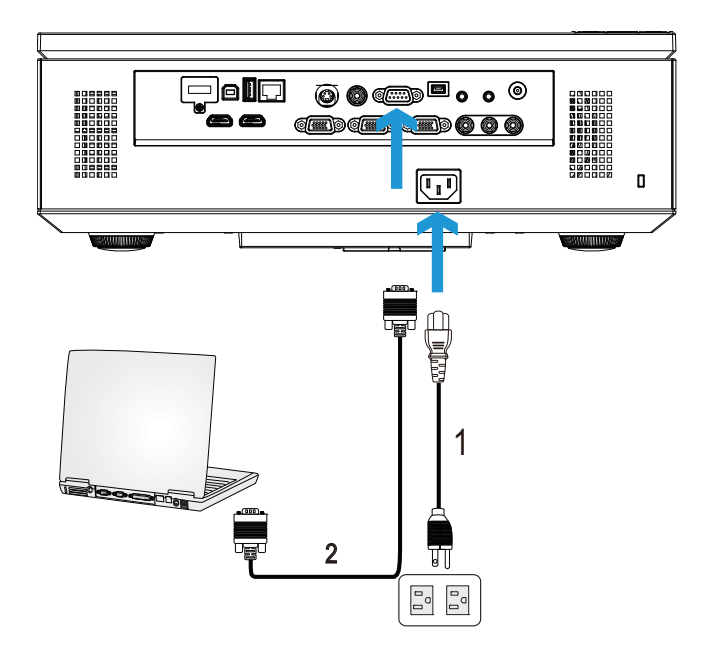

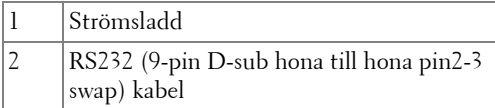

**NOTERA:** RS232 (9-pin D-sub hona till hona pin2-3 swap) kabel medföljer inte projektorn. Rådgör med en professionell installatör angående kabeln och RS232 fjärrkontrollprogram.

#### <span id="page-14-0"></span>**Ansluta en dator via USB-kabel**

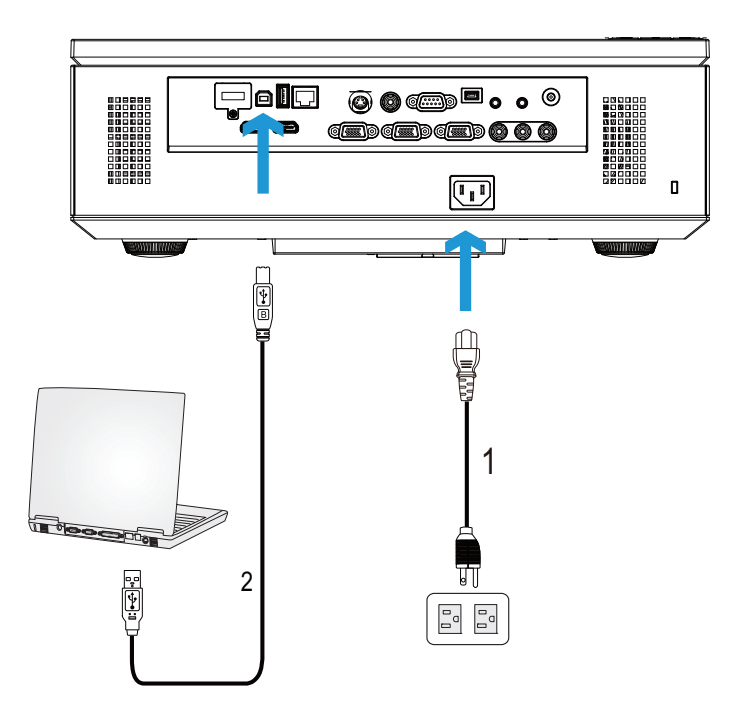

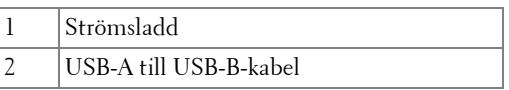

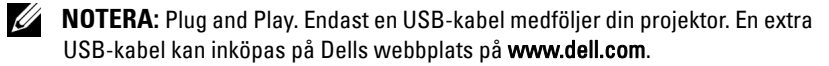

#### <span id="page-15-0"></span>**Ansluta en dator med trådlös hårdvarunyckel (tillval)**

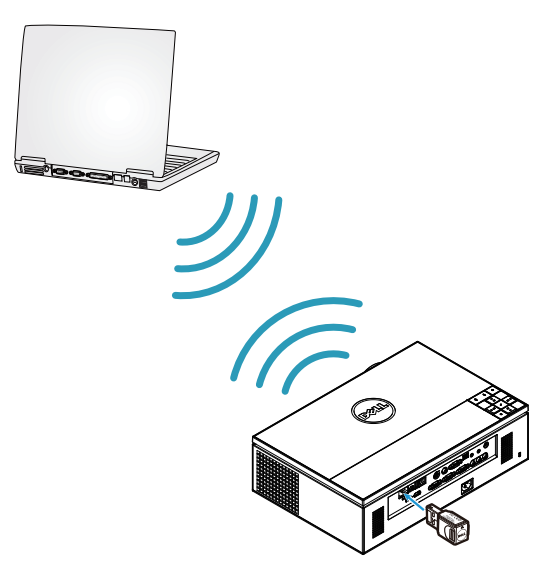

**NOTERA:** Datorn måste vara utrustad med en trådlösanslutning och ordentligt konfiigurerad för att kunna hitta en annan trådlös anslutning. Se datorns dokumentation om hur den trådlösa anslutningen konfigureras.

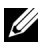

**NOTERA:** Projektorn måste ha en trådlös dongel installerad om du vill använda det trådlösa nätverket. Se ["Installation trådlöst nätverk" på sida 55.](#page-54-1)

## <span id="page-16-0"></span>**Ansluta en DVD-spelare**

#### <span id="page-16-1"></span>**Ansluta en DVD-spelare med en S-videokabel**

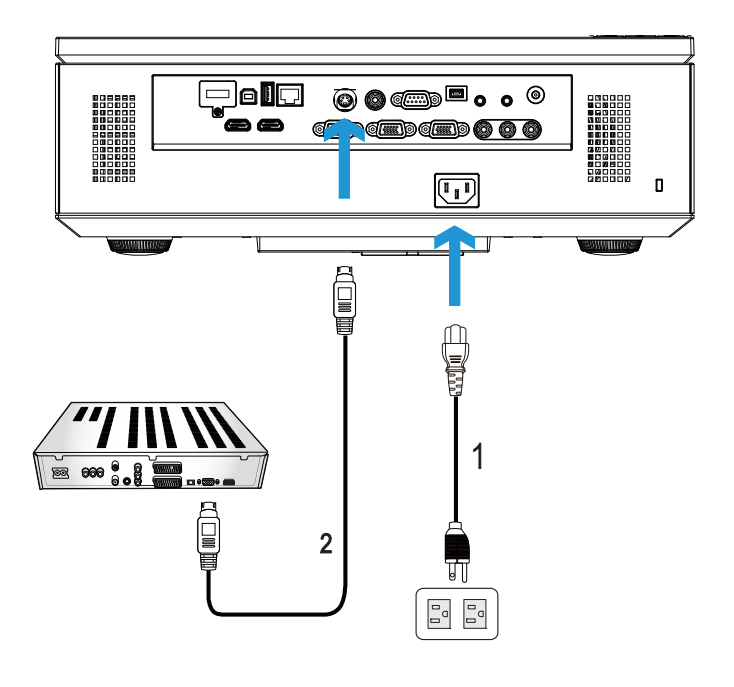

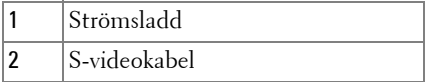

**ZZIPTERA:** S-videokabeln medföljer inte projektorn. En S-video förlängningskabel (15 m/30 m) kan inköpas på Dells hemsida på www.dell.com.

#### <span id="page-17-0"></span>**Ansluta en DVD-spelare med en kompositvideokabel**

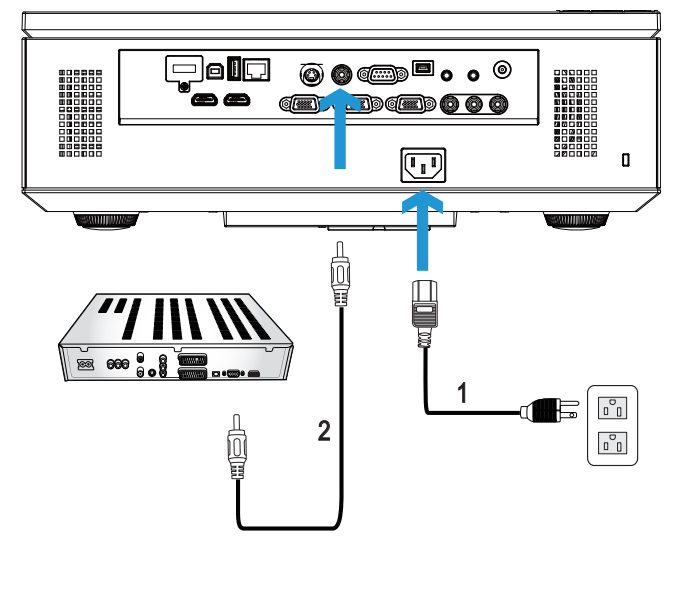

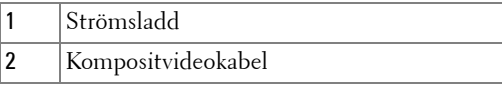

**ZA NOTERA:** Kompositvideokabeln medföljer inte projektorn. Du kan köpa kompositvideo förlängningskabel (15 m / 30 m) från Dells webbsida på www.dell.com.

#### <span id="page-18-0"></span>**Ansluta en DVD-spelare med en komponentvideokabel**

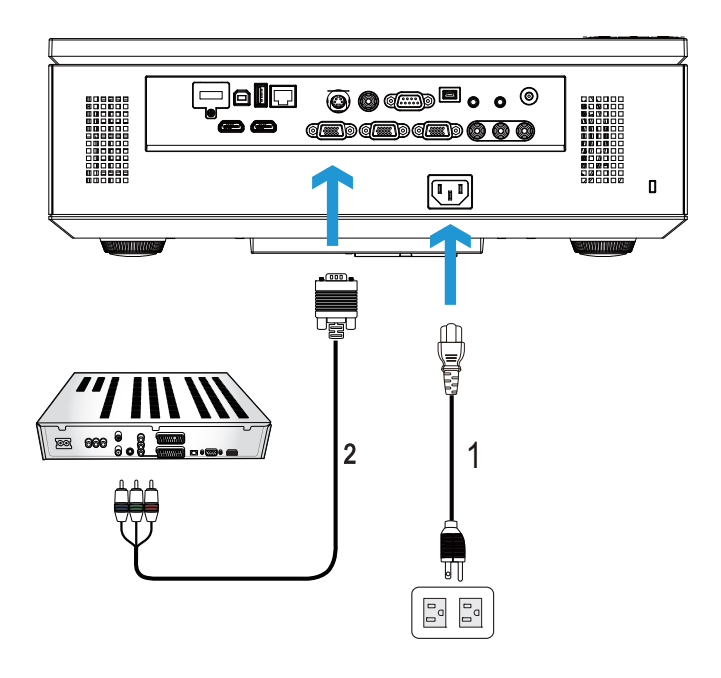

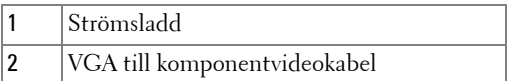

**NOTERA:** VGA till komponentvideokabel medföljer inte projektorn. En förlängningskabel för VGA till komponentvideo (15 m/30 m) kan inköpas på Dells hemsida på www.dell.com.

#### <span id="page-19-0"></span>**Ansluta en DVD-spelare med en 3 RCA komponentvideokabel**

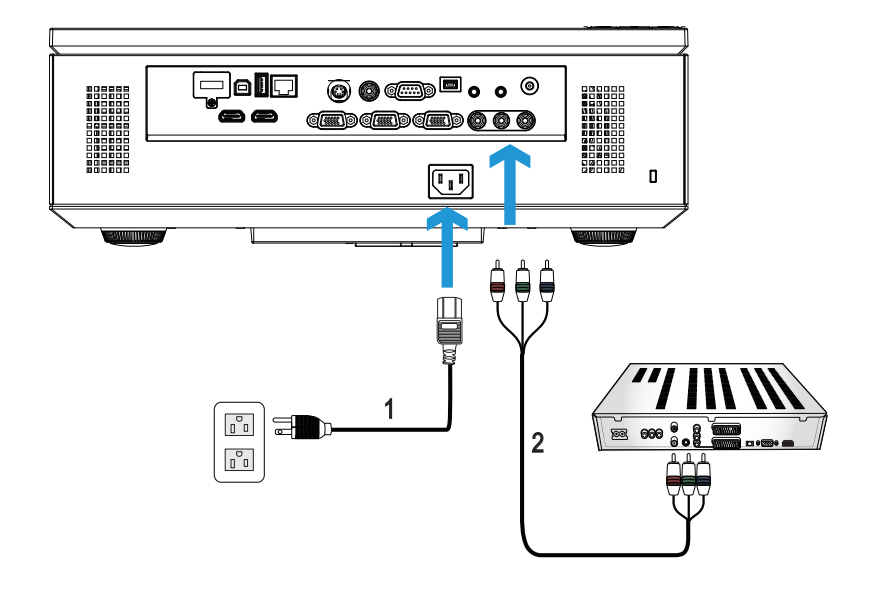

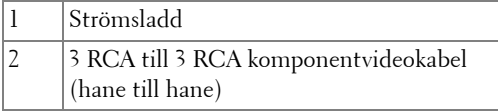

**NOTERA:** 3 RCA till 3 RCA komponentvideokabeln (hane till hane) medföljer inte projektorn. Du kan köpa 3 RCA till 3 RCA komponentvideokabel (hane till hane) förlängningskabel (15 m/30 m) på Dells webbsida på www.dell.com.

#### <span id="page-20-0"></span>**Ansluta en DVD-spelare med en HDMI-kabel**

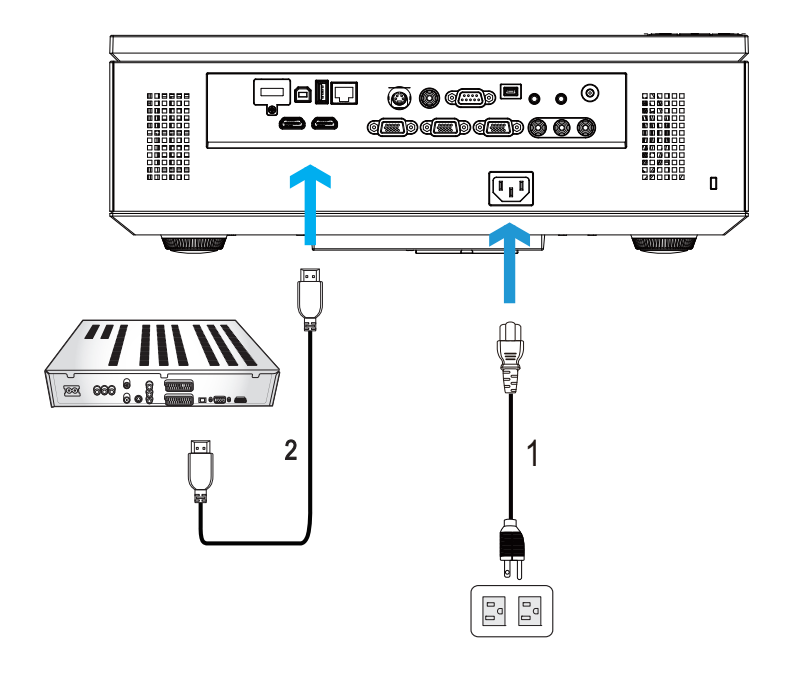

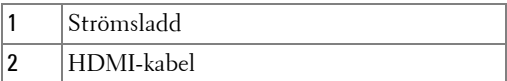

**NOTERA:** HDMI-kabeln medföljer inte projektorn. En HDMI-kabeln kan köpas på Dells hemsida på www.dell.com.

# <span id="page-21-0"></span>**Ansluta till ett lokalt nätverk**

<span id="page-21-1"></span>**För projicering av en bild och kontroll av projektorn som är ansluten till ett nätverk med en RJ45 kabel.**

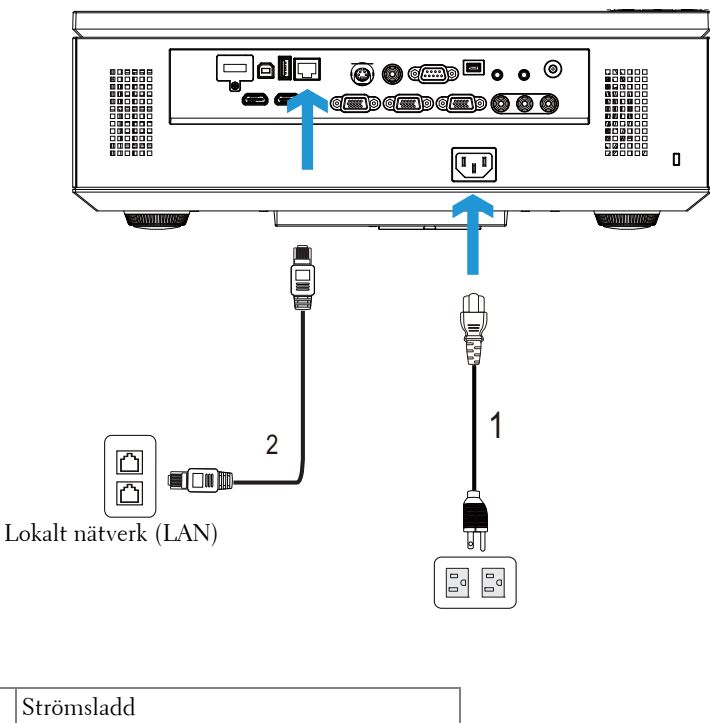

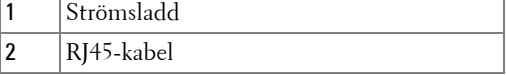

**NOTERA:** RJ45-kabeln medföljer inte projektorn. En RJ45-kabeln kan köpas på Dells hemsida på www.dell.com.

#### <span id="page-22-0"></span>**Professionella installationsalternativ: Installation för Driving Automatic Screen**

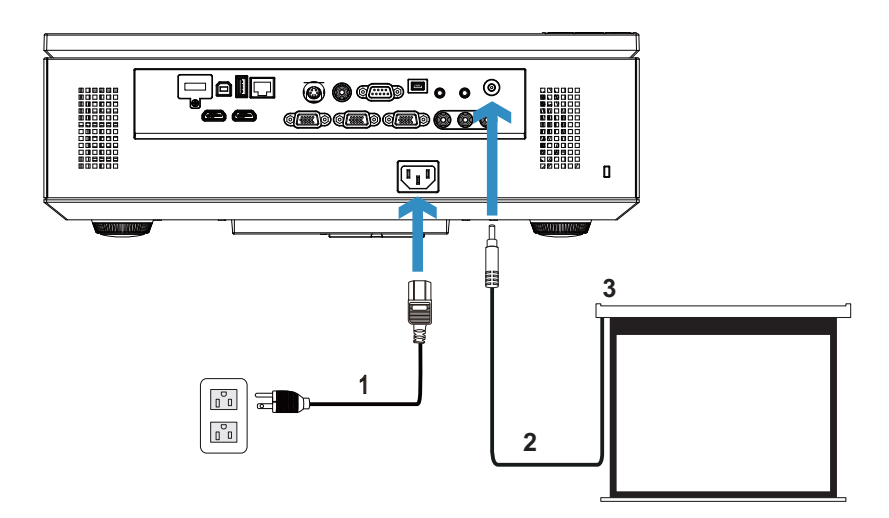

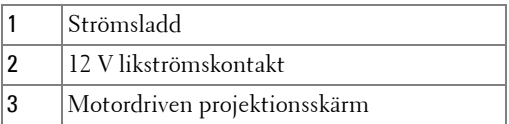

**NOTERA:** Använd en 12 V likströmskontakt med en dimension på 1,7 mm (ID) x 4,00 mm (OD) x 9,5 mm (axelledning) för att koppla den automatiska skärmen till projektorn.

12 V likströmskontakt

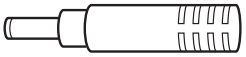

#### <span id="page-23-0"></span>**Ansluta en kommersiell RS232 kontrollbox**

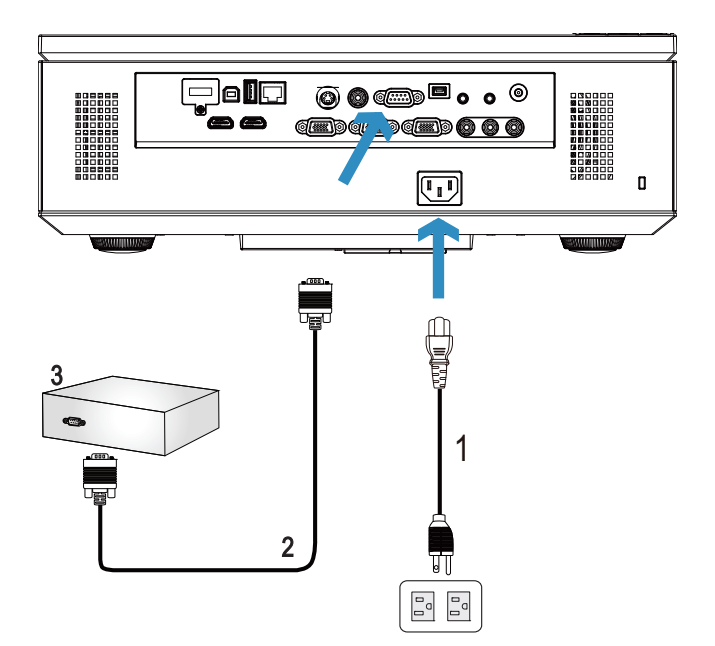

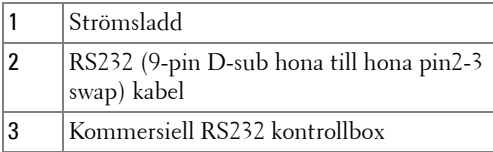

**NOTERA:** RS232 (9-pin D-sub hona till hona pin2-3 swap) kabel medföljer inte projektorn. Rådgör med en professionell tekniker vid införskaffande av kabeln.

# <span id="page-24-0"></span>**Använda projektorn**

# <span id="page-24-1"></span>**Slå på projektorn**

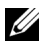

**NOTERA:** Slå på projektorn innan du slår på källan (dator, DVD-spelare etc.). Ström-knappens lampa blinkar blått tills du trycker på den.

- **1** Ta bort linsskyddet.
- **2** Anslut strömsladden och lämpliga signalkablar till projektorn. För information om anslutning av projektorn se ["Ansluta projektorn" på sida 10](#page-9-1).
- **3** Tryck på **Ström**-knappen (se ["Använda kontrollpanelen" på sida 30](#page-29-0) för att hitta **Ström**-knappen).
- **4** Slå på din källa (dator, DVD-spelare etc.).
- **5** Anslut källan till projektorn med lämplig kabel. Se ["Ansluta projektorn" på sida 10](#page-9-1)  för instruktioner för att ansluta källan till projektorn.
- **6** Som standard är inmatningskällan inställd på VGA-A. Ändra inmatningskälla för projektorn om så behövs.
- **7** Om du har flera källor anslutna till projektorn,tryck på knappen **Källa** på fjärrkontrollen eller kontrollpanelen för att välja önskad källa. Se ["Använda](#page-29-0)  [kontrollpanelen" på sida 30](#page-29-0) och ["Använda fjärrkontrollen" på sida 32](#page-31-0) för att lokalisera **Källa** knappen.

# <span id="page-24-2"></span>**Stänga av projektorn**

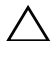

**VARNING:** Koppla ifrån projektorn efter att den stängts av ordentligt såsom förklaras i följande procedur.

**1** Tryck på **Ström**-knappen. Följ instruktionerna som visas på skärmen för att stänga av projektorn korrekt.

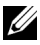

**NOTERA:** "**Tryck på strömbrytaren för att stänga av projektorn.**" meddelandet visas på skärmen. Meddelandet försvinner efter 5 sekunder eller så kan du trycka på knappen **Menu** för att rensa bort det.

**2** Tryck på **Ström**-knappen en gång till. Kylfläkten fortsätter att arbeta i 120 sekunder.

 För att stänga av projektorn snabbare tryck på knappen Ström och håll den intryckt i 1 sekund medan projektorns kylfläkt fortfarande körs.

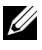

**NOTERA:** Innan du slår på projektorn igen, vänta 60 sekunder för att låta den interna temperaturen stabiliseras.

Koppla från strömsladden från det elektriska uttaget och från projektorn.

## <span id="page-25-0"></span>**Justera den projicerade bilden**

#### <span id="page-25-1"></span>**Öka projektorns höjd**

- Tryck på **höjningsknapp**.
- Höj projektorn till önskad visningsvinkel, släpp sedan knappen för att låsa lyftfötterna på plats.
- Använd lutningsjusteringshjulet för att finjustera visningsvinkeln.

#### <span id="page-25-2"></span>**Sänka projektorns höjd**

- Tryck på **höjningsknapp**.
- Sänk projektorn och släpp sedan knappen för att låsa hissfoten i läge.

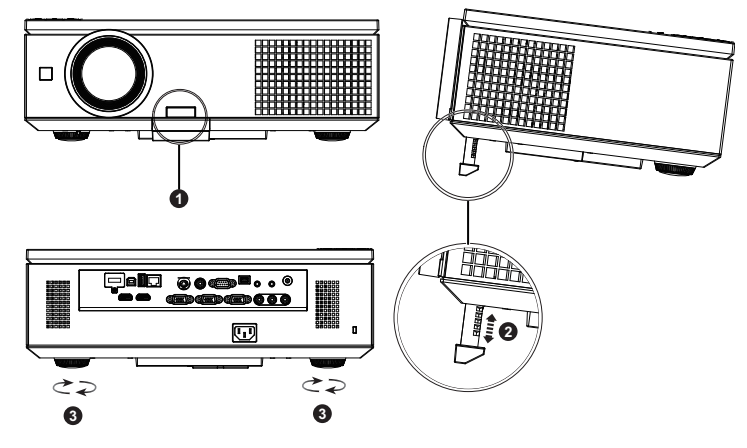

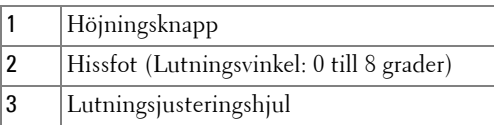

## <span id="page-26-0"></span>**Justera projektorzoom och fokus**

**VARNING:** Undvik att skada projektorn genom att kontrollera att sidoluckan är helt stängd och höjningsfoten är helt och hållet indragna innan projektorn flyttas.

- Öppna sidoluckan på projektorn.
- Lås upp objektivets skiftlås innan du justerar objektivskiftet.
- Vrid på den vertikala/horisontella skiftratten för att flytta objektivet.
- Efter justering av objektivförflyttningen, lås objektivskiftlåset.
- Dra zoomens justeringsring upp och ned för att zooma in och ut.
- Vrid på fokusringen tills bilden är klar. Projektorn fokuserar på ett avstånd mellan 1,0 m och 12,0 m.
- Öppna sidoluckan på projektorn.

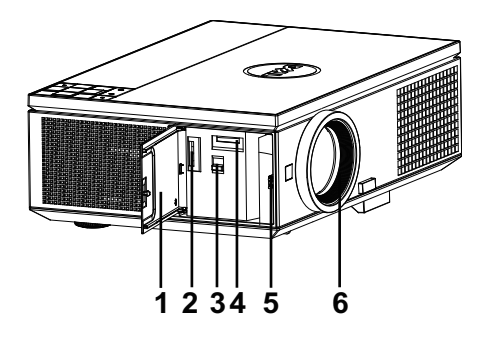

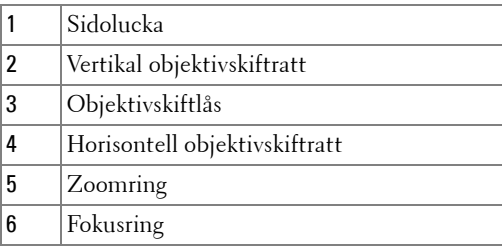

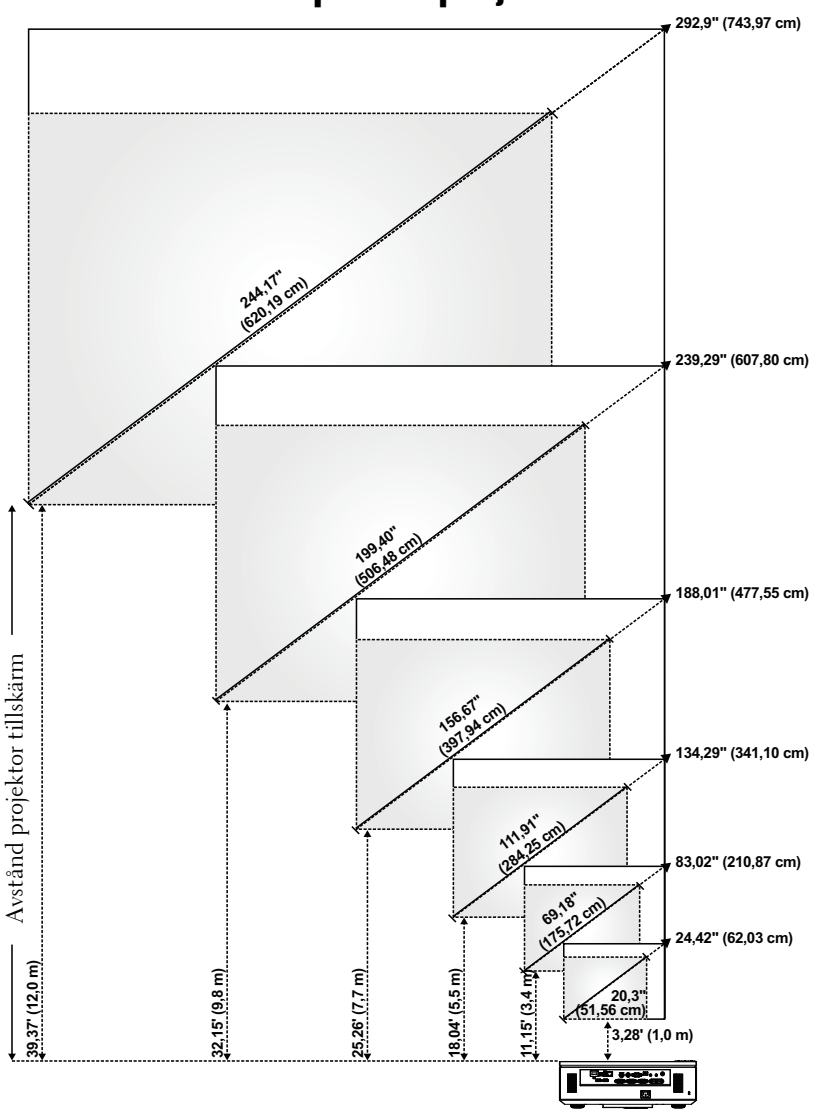

# <span id="page-27-0"></span>**Justera storleken på den projicerade bilden**

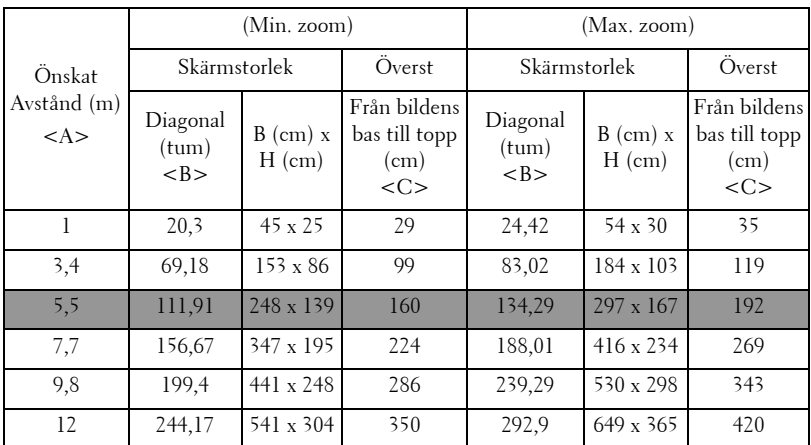

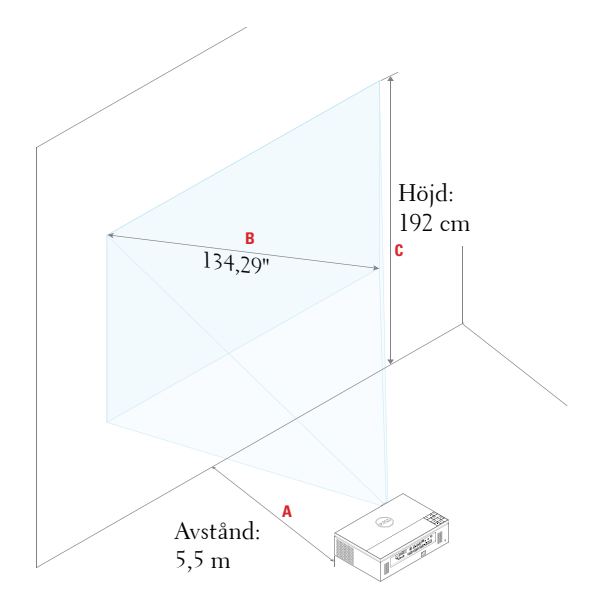

# <span id="page-29-0"></span>**Använda kontrollpanelen**

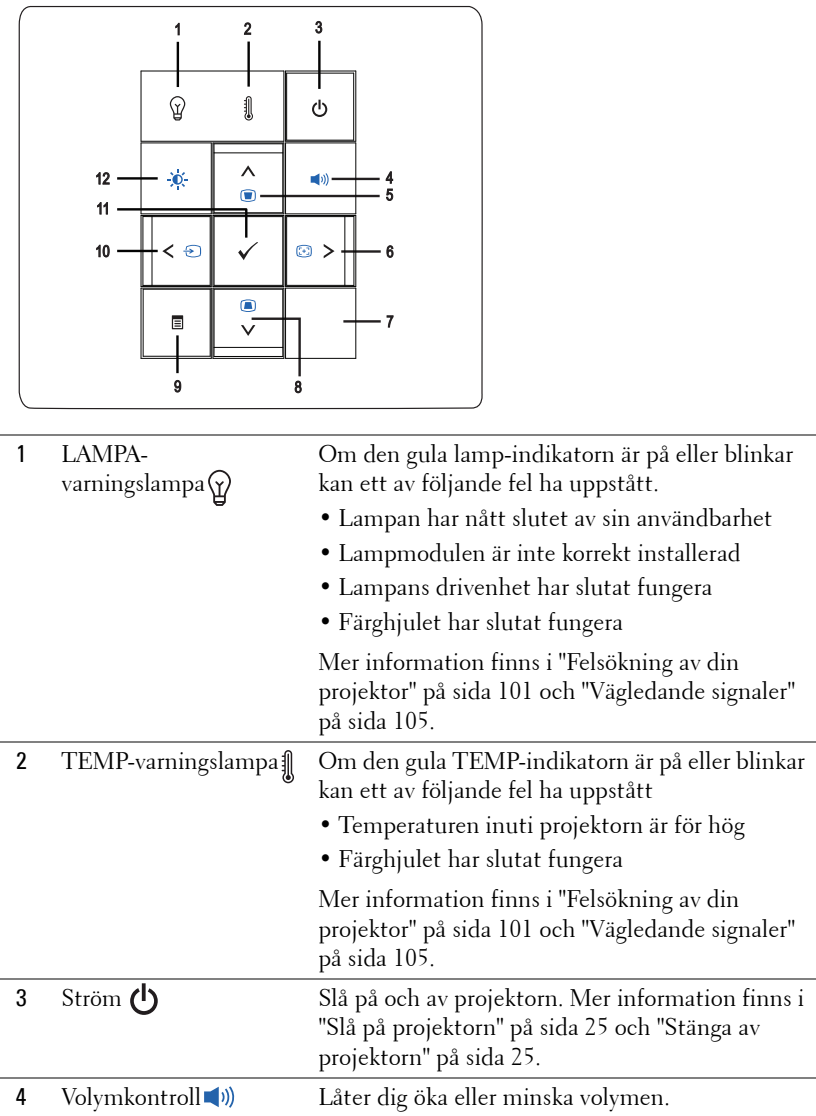

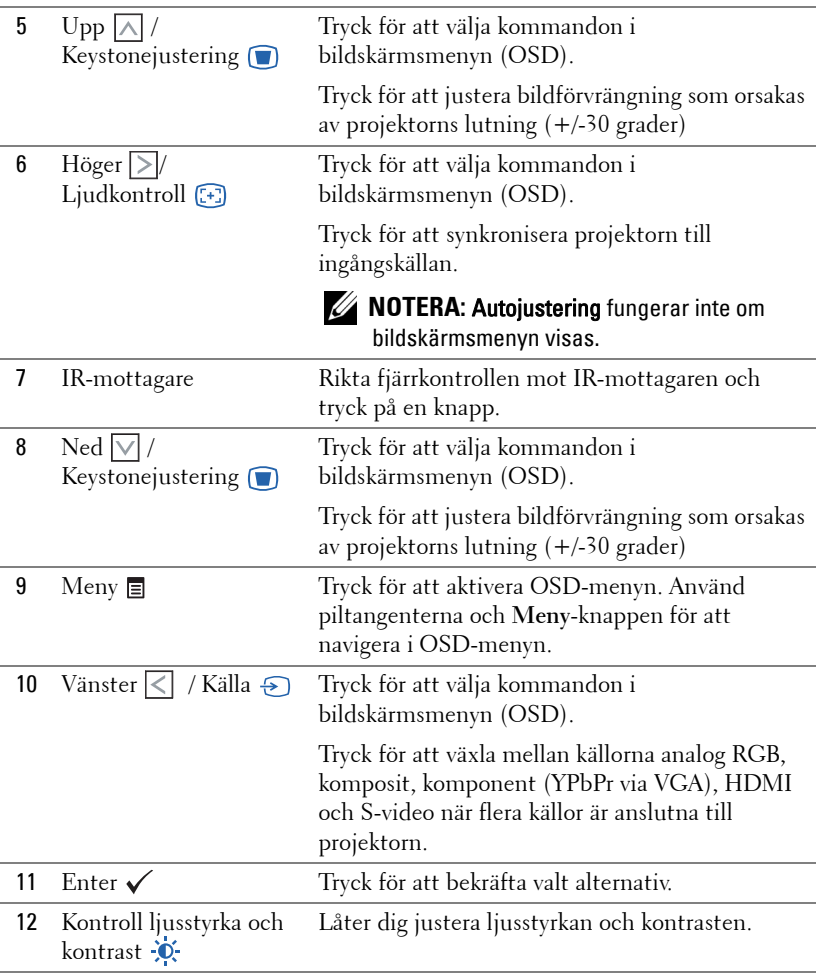

# <span id="page-31-0"></span>**Använda fjärrkontrollen**

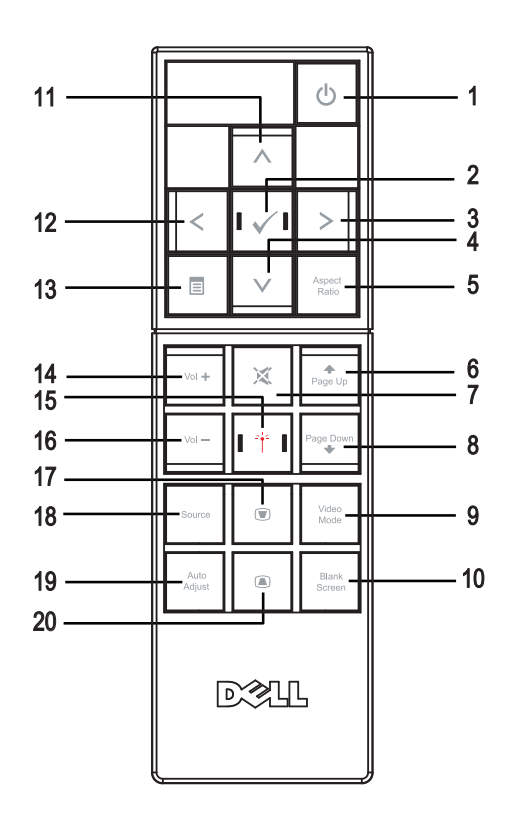

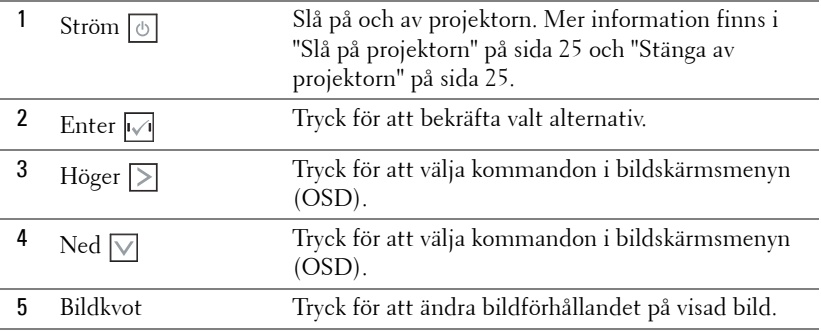

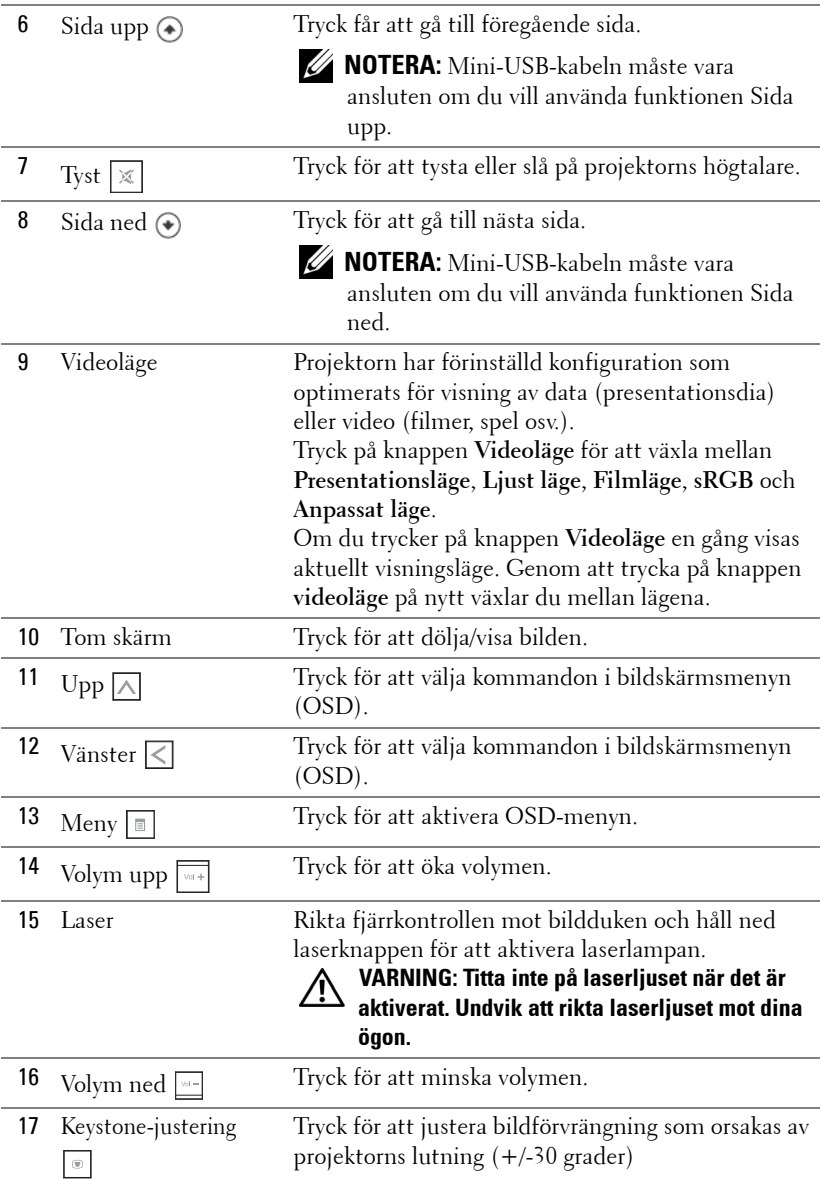

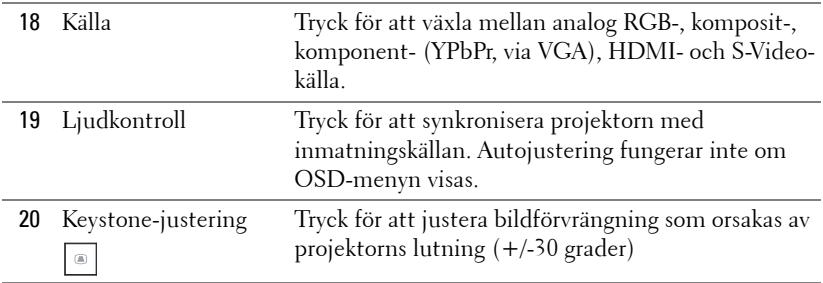

## <span id="page-34-0"></span>**Sätta i fjärrkontrollens batterier**

**ZZIPTERA:** Ta ut batterierna ur fjärrkontrollen när den inte används. **1** Tryck på spärren för att lyfta batteriluckan. **1**

- **2** Kontrollera polaritetsmärkningen (+/-) på batterierna.
- **3** Sätt i batterierna med polerna i enlighet med markeringarna

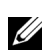

- **NOTERA:** Undvik att blanda ihop olika sorters batterier och att använda gamla batterier tillsammans med nya.
	- **4** Sätt tillbaka batterilocket.

i batterifacket.

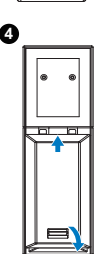

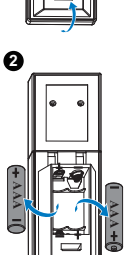

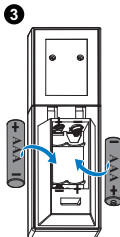

## <span id="page-35-0"></span>**Fjärrkontrollens användningsområde**

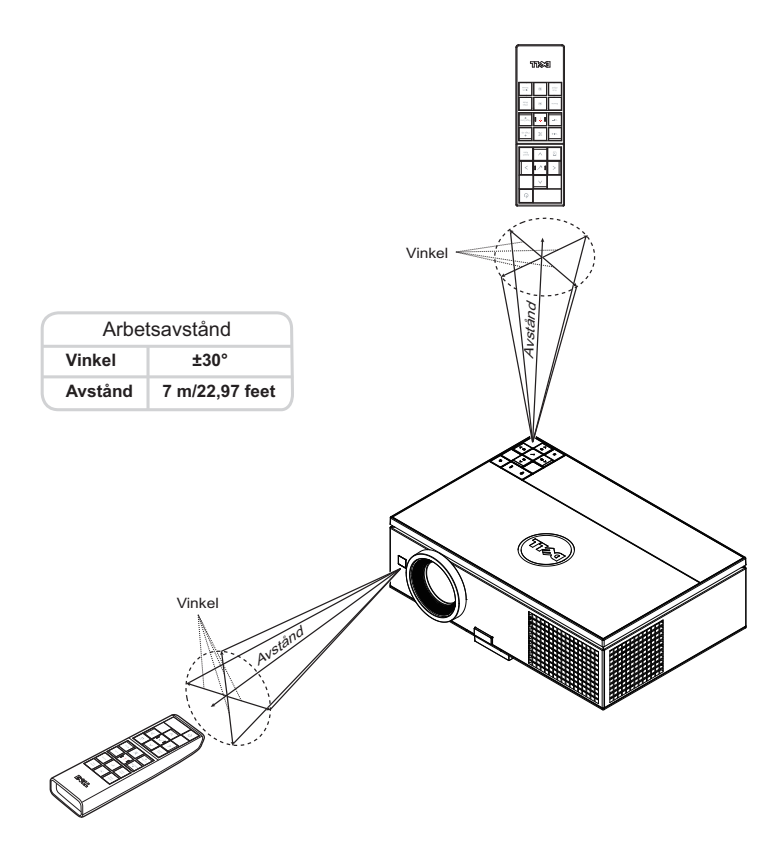

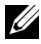

**NOTERA:** Faktiskt användningsområde kan avvika något från diagrammet. Svaga batterier kan också innebära att fjärrkontrollen inte kan kontrollera projektorn ordentligt.
# **Använda OSD-menyn**

- Projektorn har en flerspråkig OSD-meny som kan visas med eller utan inmatningskälla.
- Tryck på Menyknappen på kontrollpanelen eller på fjärrkontrollen för att gå in i Huvudmenyn.
- Navigera igenom flikarna i huvudmenyn genom att trycka på  $\wedge$  eller  $\vee$  på projektorns kontrollpanel eller på fjärrkontrollen.
- Välj undermeny genom att trycka på  $\checkmark$  eller  $\geq$  på projektorns kontrollpanel eller på fjärrkontrollen.
- Välj alternativ genom att trycka på  $\boxed{\wedge}$  eller  $\boxed{\vee}$  på projektorns kontrollpanel eller fjärrkontrollen. Då ett alternativ valts ändras färgen till mörkblått.
- Använd  $\Box$  eller  $\triangledown$  på kontrollpanelen eller fjärkontrollen för att justera inställningarna.
- För att gå tillbaka till Huvudmenyn, tryck på  $\leq$  på kontrollpanelen eller på fjärrkontrollen.
- Stäng OSD-menyn genom att trycka på **Meny** direkt på kontrollpanelen eller på fjärrkontrollen.

# **INGÅNGSKÄLLA**

I menyn Ingångskälla kan du välja projektorns ingångskälla.

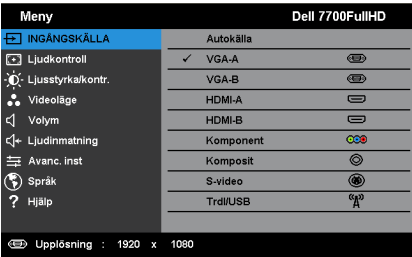

**AUTOKÄLLA—Tryck** på √ för att slå på eller stänga av Autokälläge.

**VGA-A—**Tryck √ för att söka efter en VGA-A-signal.

**VGA-B**—Tryck på √ för att söka efter en VGA-B-signal.

HDMI-A—Tryck på √ för att söka efter en HDMI-A signal.

HDMI-B-Tryck på  $\checkmark$  för att söka efter en HDMI-B-signal.

**KOMPONENT—**Tryck på √ för att söka efter en RCA-komponentsignal.

**KOMPOSIT—**Tryck på √ för att söka efter en kompositvideosignal.

**S-VIDEO—**Tryck på √ för att söka efter en S-videosignal.

TRDL/USB—Tryck på √ för att aktivera menyn Ingångskälla Trådlös/USB.

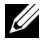

**NOTERA:** Trådlös/USB kan användas efter att alternativet Trådl. & LAN aktiverats.

# <span id="page-37-0"></span>**INGÅNGSKÄLLA TRDL/USB**

I menyn Ingångskälla Trdl/USB kan du aktivera Trådlös bildsk., USB-bildskärm och USB-betraktare.

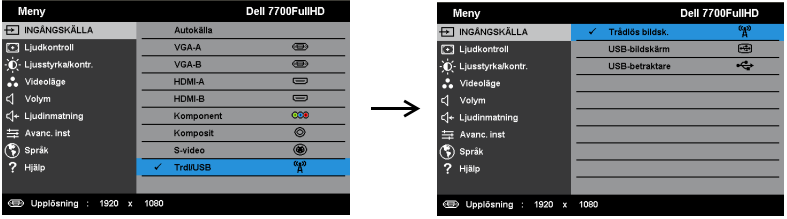

TRÅDLÖS BILDSK.—Tryck på √ för att komma åt projektorns skärm för trådlösa guiden. Se "Trådlösa guideskärmen" på [sida 57](#page-56-0).

**USB-BILDSKÄRM—**Visar bildskärmen på en bordsdator eller bärbar dator på projektorn via en USB-kabel.

**USB-BETRAKTARE—**Låter dig visa bilder och PPT-filer från ett USB-flashminne. Se ["Presentation to Go \(PtG\) Installation" på sida 65.](#page-64-0)

# **Ljudkontroll**

Autojustering justerar automatiskt projektorns horisontal-, vertikal-, frekvens- och trackinginställningar i PC-läge.

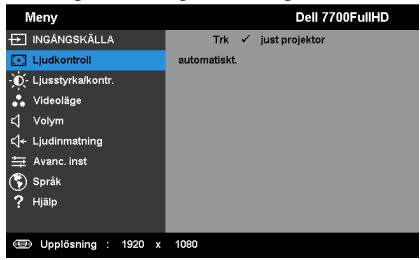

## **Ljusstyrka/kontr.**

I menyn Ljusstyrka/Kontr. kan du justera projektorns inställningar för ljusstyrka och kontrast.

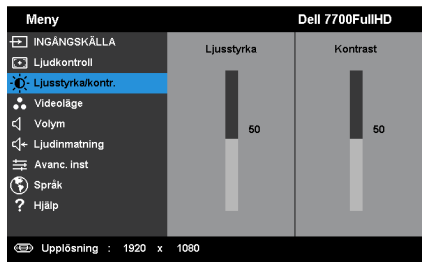

**LJUSSTYRKA**—Använd  $\boxed{\wedge}$  och  $\boxed{\vee}$  för att justera bildens ljusstyrka.

**KONTRAST**—Använd  $\boxed{\wedge}$  och  $\boxed{\vee}$  för att justera bildens kontrast.

**NOTERA:** Om du justerar inställningarna för Ljusstyrka och Kontrast kopplas projektorn automatiskt om till Anpassat läge.

# **VIDEOLÄGE**

I videoläget kan du optimera den visade bilden: **Presentation**, **Ljus**, **Film**, **sRGB** (ger bättre färgrepresentation) och **Anpassad** (ställ in önskade inställningar).

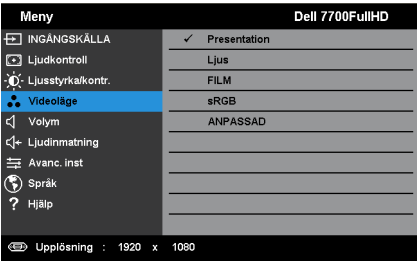

## **VOLYM**

I Volym-menyn kan du justera projektorns volyminställningar.

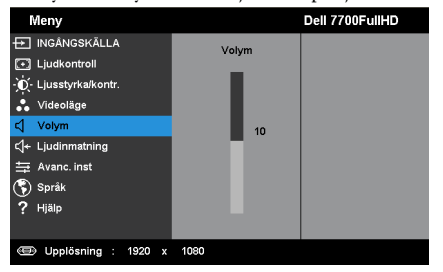

**VOLYM—**Tryck på  $\overline{\wedge}$  för att öka volymen och på  $\overline{\vee}$  för att minska volymen.

## **LJUDINMATNING**

I menyn Ljudingång kan du välja projektorns ljudkälla. Alternativen är: **Analog ing.**, **HDMI-A**, **HDMI-B** och **Trådlöst/LAN**.

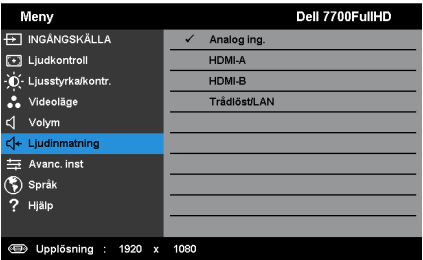

## **AVANC. INST**

I menyn Avancerade inställningar kan du ändra inställningarna för **Bild**, **Skärm**, **Projektor**, LAN, Trådlöst, **Meny**, **Ström, PIP** och **Information**.

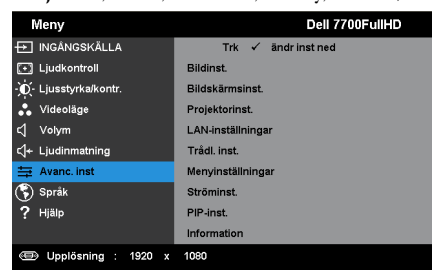

**BILDINST. (I PC-LÄGE)—Välj och tryck på**  $\checkmark$  **för att aktivera bildinställningar.** Bildinställningsmenyn ger följande alternativ:

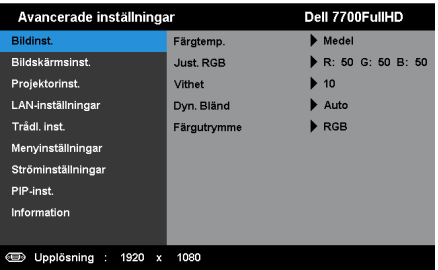

**FÄRGTEMP.—**Justera färgtemperaturen. Bilden verkar kallare vid högre färgtemperaturer och varmare vid lägre färgtemperaturer. När värdena i menyn **Färgjustering** justeras aktiveras läget Anpassad. Värdena sparas i Anpassad-läget.

**JUST. RGB—**Justera färgerna rött, grönt och blått manuellt.

**VITHET—**Tryck på  $\checkmark$  och använd  $\overline{\wedge}$  och  $\overline{\vee}$  för att visa vithet.

**DYN. BLÄND—**Låter dig ställa in projektorns dynamiska bländaröppning. Alternativen är: **Av**, **Dynamisk** och **Auto**.

**FÄRGUTRYMME—**Låter dig välja färgrymd. Alternativen är: RGB, YCbCr, eller YPbPr.

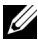

**NOTERA:** Om du justerar inställningarna för Färgtemp., Just. RGB och Vithet kopplas projektorn automatiskt om till Anpassat läge.

BILDINST. (I VIDEOLÄGE)—Välj och tryck på  $\checkmark$  för att aktivera bildinställningar. Bildinställningsmenyn ger följande alternativ:

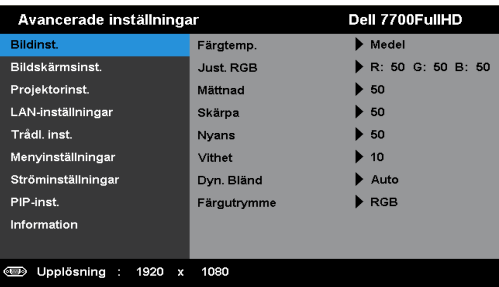

**FÄRGTEMP.—**Justera färgtemperaturen. Bilden verkar kallare vid högre färgtemperaturer och varmare vid lägre färgtemperaturer. När värdena i menyn **Färgjustering** justeras aktiveras läget Anpassad. Värdena sparas i Anpassad-läget.

**JUST. RGB—**Justera färgerna rött, grönt och blått manuellt.

**MÄTTNAD—**Justera en videokälla från svartvitt till helt mättad färg. Tryck på  $\wedge$  för att öka mängden färg i bilden och  $\vee$  för att minska mängden färg i bilden.

**SKÄRPA—**Tryck på  $\boxed{\wedge}$  för att öka skärpan och  $\boxed{\vee}$  för att minska skärpan.

**NYANS—**Tryck på  $\boxed{\wedge}$  för att öka mängden grönt i bilden och på  $\boxed{\vee}$  för att minska mängden grönt (kan endast väljas vid NTSC-signal).

**VITHET—**Tryck på  $\checkmark$  och använd  $\overline{\wedge}$  och  $\overline{\vee}$  för att visa vithet.

**DYN. BLÄND—**Låter dig ställa in projektorns dynamiska bländaröppning. Alternativen är: **Av**, **Dynamisk** och **Auto**.

**FÄRGUTRYMME—**Låter dig välja färgrymd. Alternativen är: RGB, YCbCr, eller YPbPr.

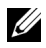

## *M* NOTERA:

- 1 Om du justerar inställningarna för Färgtemp., Just. RGB, Mättnad, Skärpa, Nyans och Vithet kopplas projektorn automatiskt om till Anpassat läge.
- 2 Mättnad, Skärpa och Nyans är nedast tillgänglig när inmatningskällan är från komponent, komposit eller S-Video.

BILDSKÄRMSINST. (I PC-LÄGE)—Välj och tryck på  $\checkmark$  för att aktivera bildskärmsinställningar. Bildskärmsmenyn ger följande alternativ:

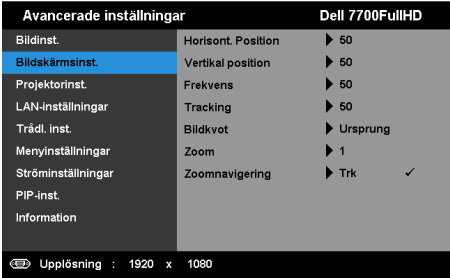

**HORISONT. POSITION—**Tryck på  $\boxed{\wedge}$  för att flytta bilden åt höger och  $\boxed{\vee}$  för att flytta den åt vänster.

**VERTIKAL POSITION—Tryck på ∧ för att flytta bilden uppåt och på √ för** att flytta den nedåt.

**FREKVENS—**Ändra klockfrekvensen på bildskärmens data så att den anpassas till datorns grafikkortsfrekvens. Om en flimrande vertikal kurva syns, använd Frekvens-kontrollen för att minimera staplarna. Detta är en grovjustering.

**TRACKING—**Synkronisera bildskärmssignalens fas med grafikkortet. Om bilden är ostadig eller flimrar, justera med hjälp av Tracking. Detta är en finjustering.

**BILDKVOT—**Välj en bildproportion för att justera visad bild. Alternativen är: Ursprung, 16:9 och 4:3.

•Ursprung — välj Ursprung för att bibehålla bildens bredd/höjdförhållande enligt ingångskällan.

•16:9 — ingångskällan skaleras för att passa filmdukens bredd för att kunna projicera en 16:9 bild.

• 4:3 — ingångskällan skaleras för att passa filmduken och projicerar en 4:3-bild.

**ZOOM—**Tryck på  $\wedge$  och  $\vee$  för att zooma och visa bilden.

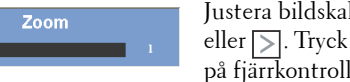

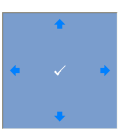

Justera bildskalan genom att trycka på eller  $\sum$ . Tryck sedan på  $\checkmark$  för att visa endast på fjärrkontrollen.

**ZOOMNAVIGERING—Tryck på √ för att aktivera Zoomnavigering**-menyn.

Använd  $\boxed{\leq}$   $\boxed{\geq}$   $\boxed{\sim}$  för att navigera på projektionsduken.

BILDSKÄRMSINST. (I VIDEOLÄGE)—Välj och tryck på  $\checkmark$  för att aktivera bildskärmsinställningar. Bildskärmsmenyn ger följande alternativ:

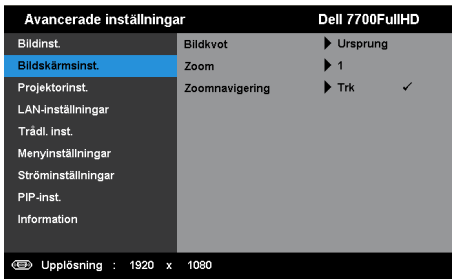

**BILDKVOT—**Välj en bildproportion för att justera visad bild. Alternativen är: Ursprung, 16:9 och 4:3.

•Ursprung — välj Ursprung för att bibehålla bildens bredd/höjdförhållande enligt ingångskällan.

•16:9 — ingångskällan skaleras för att passa filmdukens bredd för att kunna projicera en 16:9 bild.

• 4:3 — ingångskällan skaleras för att passa filmduken och projicerar en 4:3-bild.

**ZOOM—**Tryck på  $\boxed{\wedge}$  och  $\boxed{\vee}$  för att zooma och visa bilden.

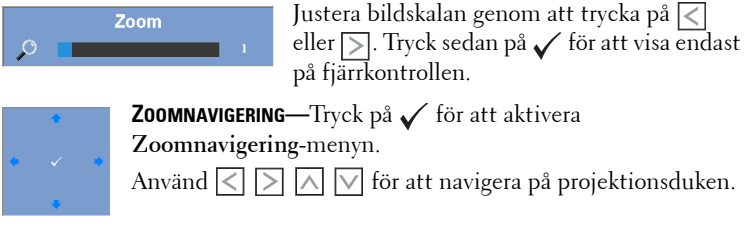

**PROJEKTORINST.—**Välj och tryck på  $\checkmark$  för att aktivera projektorinsttällningar. Projektorinstöllningsmenyn ger följande alternativ:

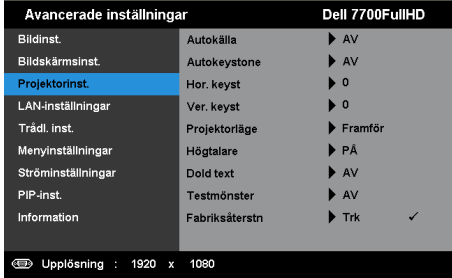

**AUTOKÄLLA—**Välj **Av** (standard) för att låsa aktuell ingångssignal. Om du trycker på källknappen när **Autokälla** är inställt på **Av** kan du välja ingångssignal manuellt. Välj **På** för autodetektering av tillgängliga inmatningssignaler. Om du trycker på **Källa** när projektorn är igång söker den automatisk efter nästa tillgängliga ingångssignal.

**AUTOKEYSTONE—**Välj **På** för att automatiskt justera bildförvrängning som orsakas av projektorns lutning.

**HOR. KEYST—**Använd  $\boxed{\wedge}$  och  $\boxed{\vee}$  för att justera bildens horisontella keystone.

**VER. KEYST—Använd**  $\overline{\wedge}$  **och**  $\overline{\vee}$  **för att justera bildens vertikala keystone.** 

**PROJEKTORLÄGE—**Välj projektorläge beroende på hur projektorn är monterad.

• Bakre projektion-skrivbord — Projektorn vänder bilden så att du kan projicera genom en genomskinlig skärm.

• Bakre projektion-takmontering — projektorn vänder bilden upp och ner och bak och fram. Du kan projicera från bakom en halvgenomskinlig skärm med takmonterad projicering.

- Främre projektion-skrivbord Standardinställningen.
- Främre projektion-takmontering projektorn vrider bilden upp och ner för takmonterad projektion.

**HÖGTALARE—**Välj **På** för att aktivera högtalaren. Välj **Av** för att inaktivera högtalaren.

**DOLD TEXT—**Välj **På** för att aktivera dold text och öppna dold text-menyn. Välj passande dold text-alternativ: CC1, CC2, CC3, och CC4.

# **Z** NOTERA:

- 1 Dold text-alternativet är endast tillgängligt för NTSC.
- 2 Dold text kan endast aktvieras via S-Video och kompositvideoinmatningar.

**TESTMÖNSTER—**Testmönstret används för att testa skärpa och upplösning.

Aktivera eller inaktivera **Testmönster** genom att välja **Av**, **1** eller **2**. Du kan också kalla upp testmönster 1 genom att hålla ned  $\equiv$  och  $\geq$ -knapparna på kontrollpanelen samtidigt i två sekunder. Du kan också kalla upp testmönster 2 genom att hålla ned  $\equiv$  och  $\leq$ -knapparna på kontrollpanelen samtidigt i två sekunder.

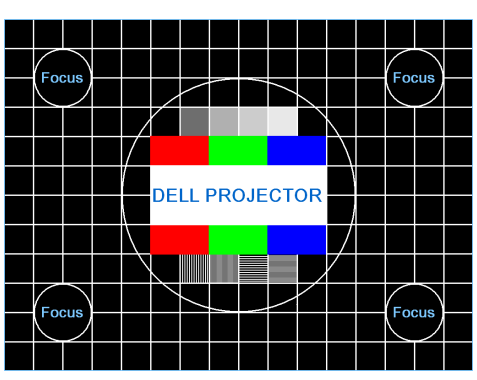

Testmönster 1

Testmönster 2

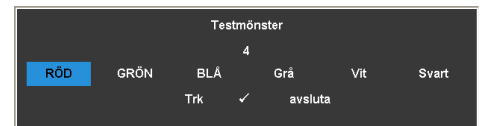

FABRIKSÅTERSTN-Välj och tryck på  $\checkmark$  för att återställa alla inställningar till deras fabriksinställningar. Nedanstående varningsmeddelande visas:

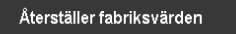

Återställda alternativ inkluderar inställningarna för både datorkällor och videokällor.

**LAN-INSTÄLLNINGAR—Välj och tryck på**  $\checkmark$  **för att aktivera LAN-inställningarna.** Menyn LAN-inställningar ger följande alternativ:

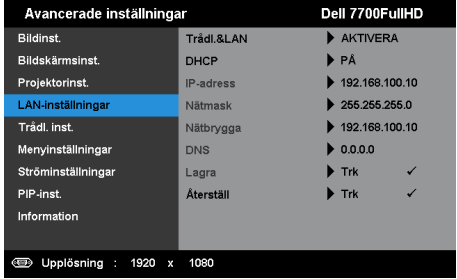

**TRÅDL. & LAN—**Välj **AKTIVERA** På för att aktivera funktionen Trådl. & LAN.

**DHCP—**Om en DHCP-server finns i nätverket som projektorn är ansluten till kommer IP-adressen att tilldelas automatiskt vid val av DHCP på. Om DHCP är av, ställ in IP-adress, nätmask, och nätbrygga manuellt. Använd  $\lfloor \wedge \rfloor$  och  $\lfloor \vee \rfloor$  för att välja talen för IP-adress, nätmask och nätbrygga. Tryck på enter för att bekräfta varje tal och använd sedan  $\leq$  och  $\geq$  för att ställa in nästa alternativ.

**IP-ADRESS—**Automatisk eller manuell tilldelning av IP-adress till nätverksansluten projektor.

**NÄTMASK—**Konfigurera nätverksanslutningens nätmask.

**NÄTBRYGGA—**Kontrollera nätbryggans adress med nätverks/systemadministratören om den ställs in manuellt.

**DNS—**Kontrollera DNS-serverns adress med

nätverks/systemadministratören om den ställs in manuellt.

LAGRA—Tryck på  $\checkmark$  för att spara ändringarna i nätverkskonfigurationen.

# *B* NOTERA:

- 1. Använd  $\boxed{\wedge}$  och  $\boxed{\vee}$  för att välja IP-adress, Nätmask, Nätbrygga, DNS och Lagra.
- 2. Tryck på √ för att öppna IP-adress, Nätmask, Nätbrygga eller DNS för att ställa in värdet. (Det valda alternativet är markerat i blått)
	- a Använd  $\leq$  och  $\geq$  knappen för att välja alternativet.
	- b Använd  $\boxed{\wedge}$  och  $\boxed{\vee}$  knappen för att ställa in värdet.
	- c När inställningen är klar tryck på  $\sqrt{\ }$  knappen för att avsluta.
- 3. När IP-adress, Nätmask, Nätbrygga och DNS ställts in, välj Lagra och tryck på  $\checkmark$ -knappen för att spara inställningarna.
- 4. Om du väljer Lagra utan att trycka på Enter kommer systemet att bibehålla originalinställningen.

**ÅTERSTÄLL—**Välj√ för att återställa nätverkskonfigurationen.

<span id="page-47-0"></span>**TRÅDL. INST.—**Välj och tryck på √ för att aktivera trådlösinställningar. Menyn för trådlösinställningar ger följande alternativ:

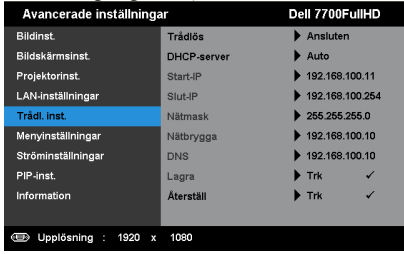

**TRÅDLÖS—**Standardalternativet är **Ansluten**. Välj **Frånkopplad** för att inaktivera den trådlösa anslutningen.

**NOTERA:** Rekommendationen är att använda standardinställningar för trådlös anslutning.

**DHCP-SERVER—**Tillåter aktivering av trådlös DHCP-server.

**START-IP—**Automatisk eller manuell tilldelning av start-IP-address för DHCP-servern till den trådlöst anslutna projektorn.

**SLUT-IP—**Automatisk eller manuell tilldelning av slut-IP-address för DHCP-servern till den trådlöst anslutna projektorn.

**NÄTMASK—**Konfigurera nätmasken för den trådlösa nätverksanslutningen.

**NÄTBRYGGA—**Kontrollera nätbryggans adress med nätverks/systemadministratören om den ställs in manuellt.

**DNS—**Kontrollera DNS-serverns IP-adress med nätverks/systemadministratören om den ställs in manuellt.

**LAGRA—**Tryck på √ för att spara de ändringarna som gjordes för den trådlösa anslutningen.

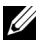

#### *M* NOTERA:

- 1. Använd  $\boxed{\wedge}$  och  $\boxed{\vee}$  för att välja IP-adress, Nätmask, Nätbrygga, DNS och Lagra.
- 2. Tryck på √ för att öppna IP-adress, Nätmask, Nätbrygga eller DNS för att ställa in värdet. (Det valda alternativet är markerat i blått)
- a Använd  $\leq$  och  $\geq$  knappen för att välja alternativet.
- b Använd  $\boxed{\wedge}$  och  $\boxed{\vee}$  knappen för att ställa in värdet.
- c När inställningen är klar tryck på  $\sqrt{\ }$  knappen för att avsluta.
- 3. När IP-adress, Nätmask, Nätbrygga och DNS ställts in, välj Lagra och tryck på  $\checkmark$ -knappen för att spara inställningarna.
- 4. Om du väljer Lagra utan att trycka på Enter kommer systemet att bibehålla originalinställningen.

**ÅTERSTÄLL—**Tryck på √ för att återställa den trådlösa konfigurationen.

MENYINSTÄLLNINGAR—Välj och tryck på  $\checkmark$  för att aktivera menyinställningar. Bildmenyn innehåller följande alternativ:

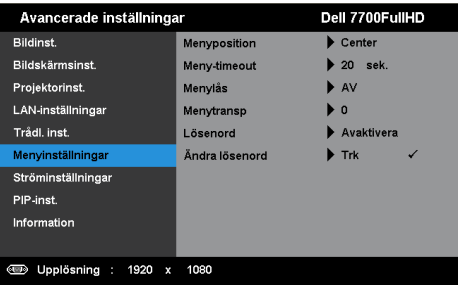

**MENYPOSITION—**Välj OSD-menyns position på skärmen.

**MENY-TIMEOUT—**Justera tiden för en OSD Timeout. Enligt standardinställningen försvinner OSD-menyn efter 20 sekunders inaktivitet.

**MENYLÅS—**Välj **På** för att aktivera menylåset och dölja bildskärmsmenyn. Välj **Av** för att inaktivera menylåset. Om du vill avaktivera menylåsfunktionen och dölja OSD-menyn, tryck på **Meny**-knappen på kontrollpanelen eller fjärrkontrollen i 15 sekunder och avaktivera sedan funktionen.

**MENYTRANSP—**Ändra genomskinlighetsgrad på OSD-menyns bakgrund.

**LÖSENORD—**När lösenordsskydd är aktiverat uppmanas du att ange ditt lösenord i ett fönster flr att skydda ditt lösenord när nätsladden är inkopplad i ett eluttag och projektorn slås på. Som standard är den här funktionen avaktiverad. Aktivera den här funktionen genom att välja **AKTIVERA**. Om lösenordet har ställts in tidigare, ange det först och välj sedan funktionen. Denna säkerhetsfunktion aktiveras nästa gång projektorn startas. Om du aktiverar den här funktionen blir du ombedd att ange projektorns lösenord efter att du har slagit på projektorn.

- 1 Första uppmaningen att ange lösenord:
- **a** Gå till **Menyinställningar** och tryck på . Välj sedan **Lösenord** för att **AKTIVERA** lösenordsinställningarna.

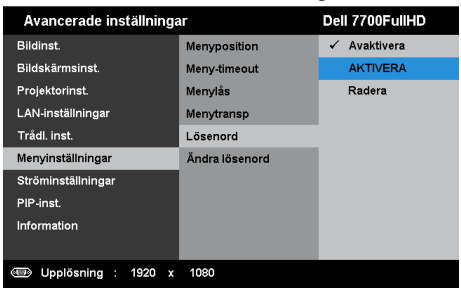

**b** Aktivering av lösenordsfunktionen kommer att öppna ett ändringsfönster. Ange ett fyrsiffrigt tal i fönstret och tryck sedan på  $\checkmark$ .

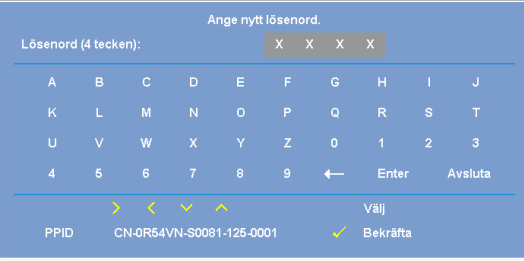

- **c** För att bekräfta måste du ange lösenordet igen.
- **d** Om bekräftelse av lösenordet går bra kan du återgå till att komma åt projektorns funktioner och dess verktyg.
- 2 Om du har angivit felaktigt lösenord kommer du att få två chanser till. Efter tre felaktiga försök kommer projektorn att slås av automatiskt.

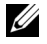

**ZA** NOTERA: Om du glömt ditt lösenord, kontakta DELL™ eller kvalificerad teknisk personal.

- 3 Inaktivera lösenordsfunktionen genom att välja Avaktivera.
- 4 Radera lösenordet med alternativet Radera.

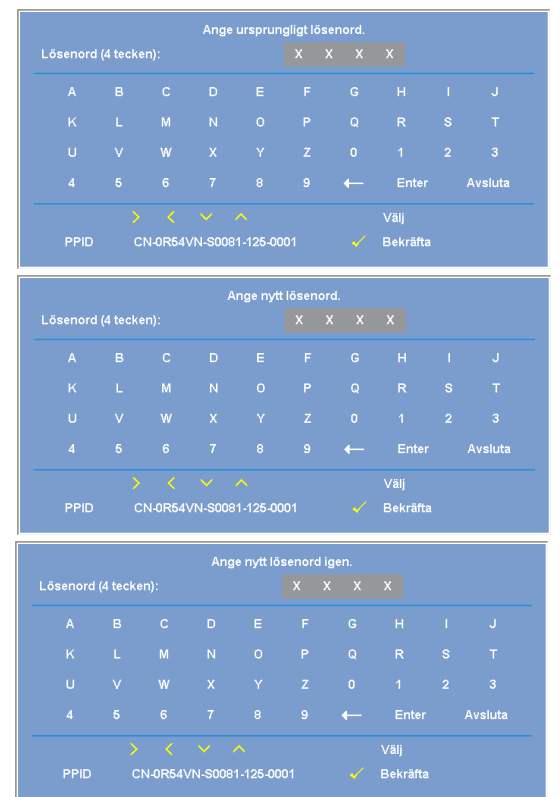

**ÄNDRA LÖSENORD—**Ange originallösenordet. Ange sedan det nya lösenordet och bekräfta det nya lösenordet igen.

STRÖMINSTÄLLNINGAR-Välj och tryck på  $\checkmark$  för att aktivera ströminställningar. Ströminställningsmenyn ger följande alternativ:

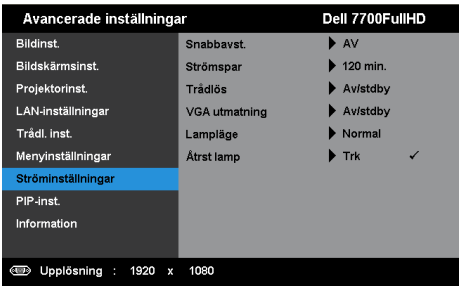

**SNABBAVST.—**Välj **På** för att stänga av projektorn med ett enda tryck på strömbrytaren. Med denna funktion kan projektorn snabbt stängas av med ökad fläkthastighet. Något högre ljud är att förvänta vid snabbavstängning.

**NOTERA:** Innan du slår på projektorn igen, vänta 60 sekunder för att låta den interna temperaturen stabiliseras. Det tar längre tid att starta projektorn om du försöker starta den omedelbart. Kylfläkten kommer att köras vid full hastighet i ungefär 30 sekunder för att stabilisera den invändiga temperaturen.

**STRÖMSPAR—**Välj **Av** för att inaktivera strömsparläge. Standardinställningen är att försätta projektorn i strömsparläge efter 120 minuter utan aktivitet. Ett varningsmeddelande visas på skärmen med en 60-sekunders nedräkning innan projektorn försätts i strömsparläge. Tryck på valfri tangent under nedräkningen för att avbryta strömsparläget.

Du kan också ställa in annan fördröjningstid innan strömsparläget aktiveras. Fördröjningen är den tid du vill att projektorn skall vänta utan signalinmatning. Strömbesparing kan ställas in till 30, 60, 90 eller 120 minuter.

Om ingen ingångssignal upptäcks under fördröjningstiden stängs projektorn av. Starta projektorn genom att trycka opå strömknappen.

**TRÅDLÖS—**Välj **Allt.på** eller **Av/stdby** för att ställa in den trådlösa/LANmodulen medan projektorn är i standbyläge.

**VGA UTMATNING—**Välj **Allt.på** eller **Av/stdby** för VGA-utgångsfunktion i projektorns standbyläge.

**LAMPLÄGE—**Låter dig välja mellan **Normal** eller **ECO**-läge.

Normalläge fungerar vid full strömförbrukningsnivå. Eco-läget fungerar på en lägre strömförbrukningsnivå vilket kan leda till förlängning av lampans brinntid, tystare gång och svagare luminans på bildduken.

**ÅTERST LAMP—**Tryck på √ och välj sedan **Bekräfta** för att återställa lampans brinntid.

**PIP-INST.**—Välj och tryck på  $\checkmark$  för att aktivera pip-inställningar. Pipinställningarmenyn ger följande alternativ:

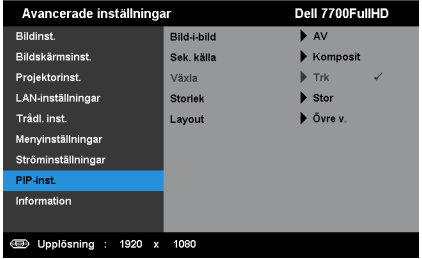

**BILD-I-BILD—**Välj **På** för att aktivera bild i bild visningen. Välj **Av** för att avaktivera funktionen.

**SEK. KÄLLA—**Låter dig välja möjlig andra källa om tillgänglig i OSD-valet beroende på nuvarande primär inmatningskälla. Se ["PIP kombinerade](#page-112-0)  [källor" på sida 113.](#page-112-0)

**VÄXLA—**Tryck på √ för att växla mellan första och andra källvisningarna.

**STORLEK—**Låter dig justera bildstorleken för den andra källan. Alternativen är: **Liten**, **Medel**, **Stor** och **Halv**.

**LAYOUT—**Låter dig ändra den andra källans position till de fyra olika hörnen. Alternativen är: **Övre v.**, **Övre h.**, **Nedre v.** och **Nedre h.**.

**INFORMATION—**Informationsmenyn visar aktuella projektorinställningar.

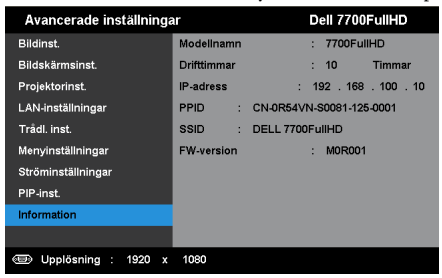

# **SPRÅK**

Välj språk för OSD-menyn. Tryck på  $\checkmark$  för att aktivera språk-menyn.

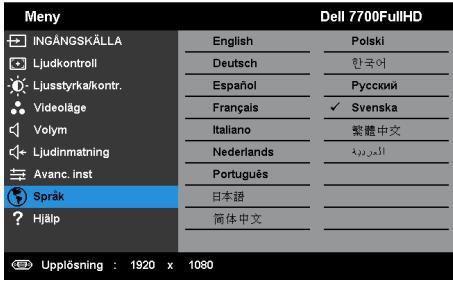

# **HJÄLP**

Om du får problem med projektorn kan du använda hjälpmenyn för felsökning.

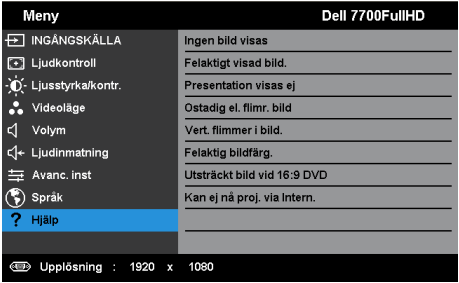

# <span id="page-54-0"></span>**Installation trådlöst nätverk**

*MOTERA: Din dator måste uppfylla följande minsta systemkrav:* 

Operativsystem:

• Windows

Microsoft Windows XP™ Home eller Professional Service pack 2 (32-bitar rekommenderas), Windows Vista 32-bit eller Windows® 7 Home eller Professional 32-bitar eller 64-bitar

• MAC

MacBook och högre, MacOS 10.5 och högre

Minimum hårdvara:

- **a** Intel Dual Core 1,8 MHz eller bättre
- **b** 256 MB RAM-minne krävs, 512 MB eller mer rekommenderas.
- **c** 10 MB tillgängligt hårddiskutrymme
- **d** nViDIA eller ATI grafikkort med 64 MB VRAM eller mer
- **e** Ethernetadapter (10 / 100 bps) för en Ethernet-anslutning
- **f** En WLAN-adapter som stöder WLAN-anslutning (en NDIS kompatibel 802.11b eller 802.11g Wi-Fi-enhet)

Webbläsare

Microsoft Internet Explorer 6.0 eller 7.0 (rekommenderas) eller 8.0, Firefox 2.0, Safari 3.0 och högre

## **Aktivera trådlöst för projektorn**

För att kunna använda projektorn trådlöst behöver du fullfölja stegen nedan:

- 1 Installera den extra trådlösa dongeln. Se "Installera den extra trådlösa dongeln" [på sida 11.](#page-10-0)
- 2 Anslut nätsladden till ett vägguttag och tryck på strömbrytaren.

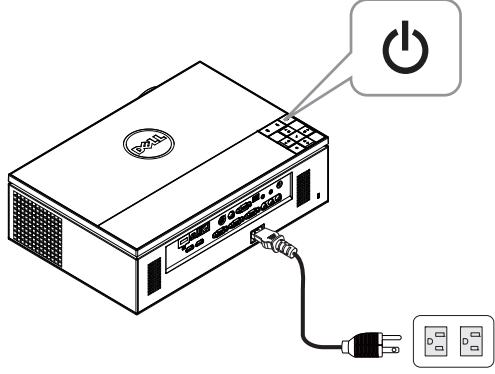

3 Tryck på **Meny**-knappen på projektorns kontrollpanel eller på fjärrkontrollen.

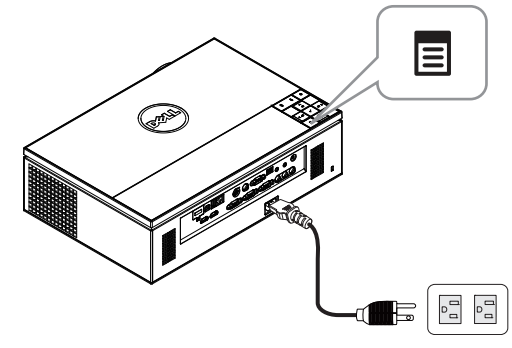

- **NOTERA:** Använd  $\boxed{\wedge}$ ,  $\boxed{\vee}$   $\boxed{\leq}$  och  $\boxed{\gt}$  för att navigera och  $\checkmark$  för att välja.
	- 4 Trådlös anslutning är **AKTIVERA** som standard . Se ["Trådl. inst." på sida 48.](#page-47-0)
	- 5 Öppna **INGÅNGSKÄLLA**-menyn. Välj först **Trdl/USB** och sedan **Trådlös bildsk.** i delmenyn. Se ["INGÅNGSKÄLLA TRDL/USB" på sida 38.](#page-37-0)

<span id="page-56-0"></span>Den nedanstående **Trådlösa guideskärmen** visas:

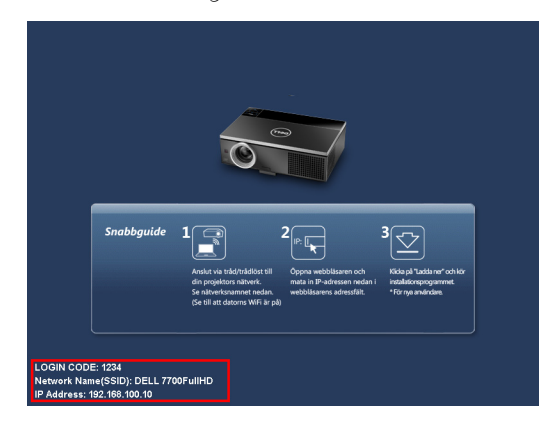

**NOTERA:** Om trådlös anlsutning inaktiverats, följ dessa steg för att starta den: AVANC. INST  $\rightarrow$  Trådl. inst.  $\rightarrow$  Trådlös  $\rightarrow$  Ansluten. Bildens signalkälla kopplas automatiskt om till trådlös skärm när trådlösalternativet väljs i detta steg.

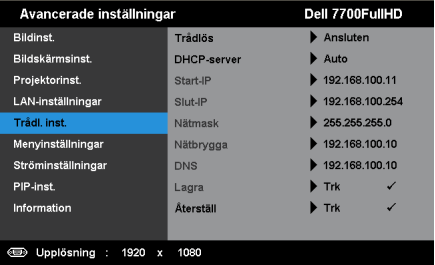

6 Anteckna **INLOGGNINGSKOD**, **NÄTVERKSNAMN (SSID)** och **IP-ADRESS**. Du kommer att behöva denna information för inloggning senare.

## **Installera den trådlösa programvaran på datorn.**

7 Anslut datorn till 7700FullHD trådlösa nätverket.

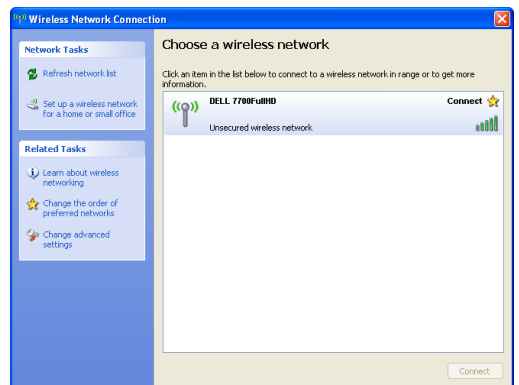

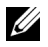

## *M* NOTERA:

- Din dator måste ha trådlös nätverksfunktion för att kunna hitta anslutningen.
- När du ansluter till 7700FullHD trådlösa nätverket kommer du att förlora anslutningen till andra trådlösa nätverk.

**ZA NOTERA:** Kom ihåg att stänga av alla proxyservrar. (I Microsoft<sup>®</sup> Windows Vista: Klicka på Kontrollpanelen → Internetalternativ → Anslutningar → LANinställningar)

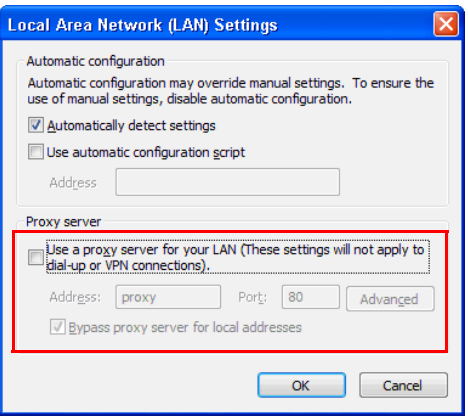

8 Öppna din webbläsare. Du kommer automatiskt att vidarebefordras till **7700FullHD webbhanteringens** webbsida.

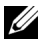

**NOTERA:** Om webbsidan inte laddas automatiskt, skriv in IP-adressen som du antecknade från projektorskärmen i webbläsarens adressfält (standardadressen är 192.168.100.10).

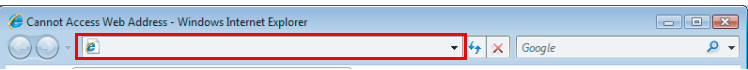

9 7700FullHD webbhanteringssida öppnas. Vid första användningen, klicka på **Ladda ned**.

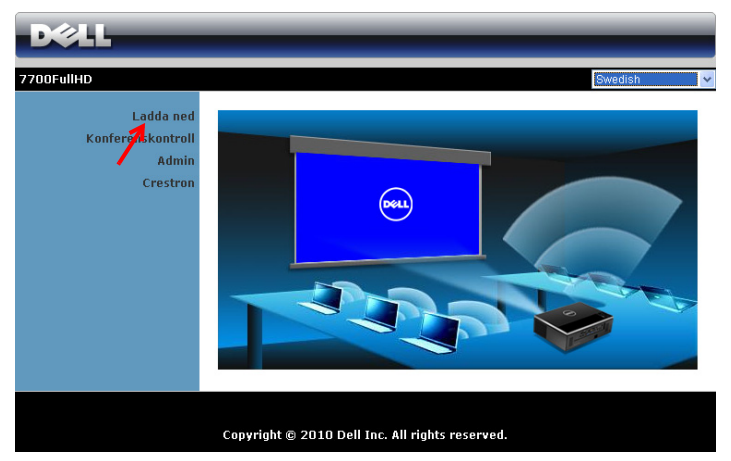

10 Välj lämpligt operativsystem och klicka sedan på **Ladda ned**.

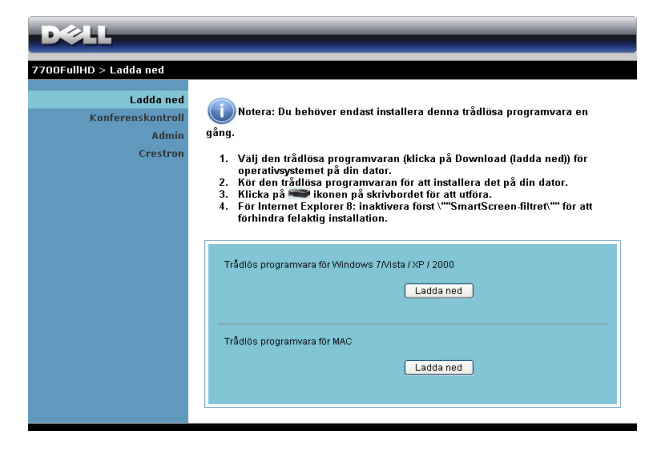

- 11 Klicka på **Kör** för att fortsätta med engångsinstallationen av programmet.
- 

*M* **NOTERA:** Du kan välja att spara filen och installera den vid ett senare tillfälle. För att göra detta klicka på Spara.

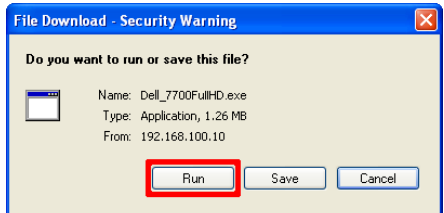

#### **ZA NOTERA:** Om du inte kan installera program på grund av otillräckliga rättigheter på datorn, kontakta din nätverksadministratör.

12 Installationen av programmet startar. Följ instruktionerna på skärmen för att fullfölja installationen.

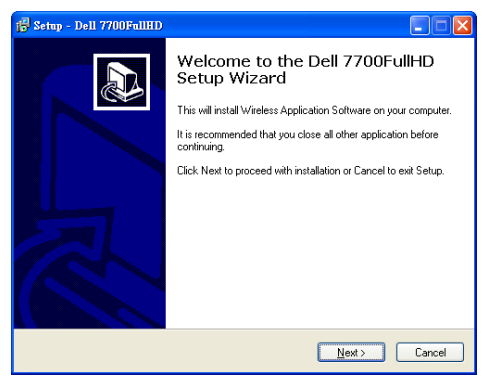

#### **Starta det trådlösa programmet**

När installationen är slutförd startar och söker programmet automatiskt. Om programmet inte startar automatiskt kan du dubbelklicka på **ikonen** på skrivbordet för att starta programmet. Välj **Dell 7700FullHD** och klicka sedan på **OK**.

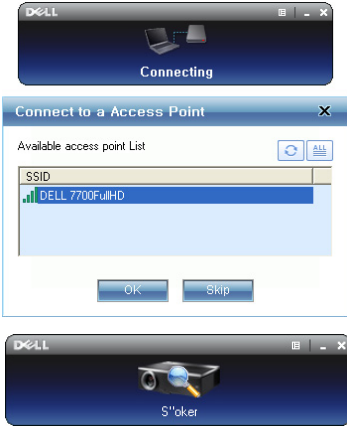

#### **Inloggning**

För att kommunicera med projektorn, ange inloggningskoden som du fick i steg 6 av [Installation trådlöst nätverk](#page-54-0) och klicka sedan på **OK**.

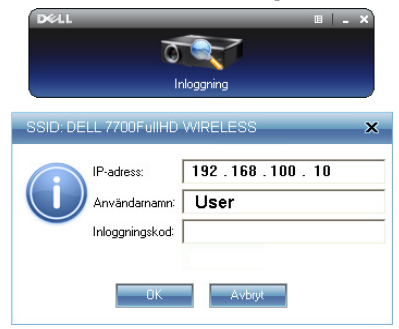

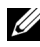

**NOTERA:** Om IP-adress inte hittas, ange den IP-adress som visas i det nedre vänstra hörnet på skärmen.

#### **Förstå knapparna**

När inloggningen lyckats visas följande skärmbild:

#### **Projektionsläge**

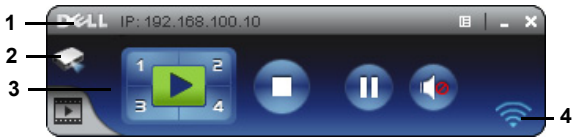

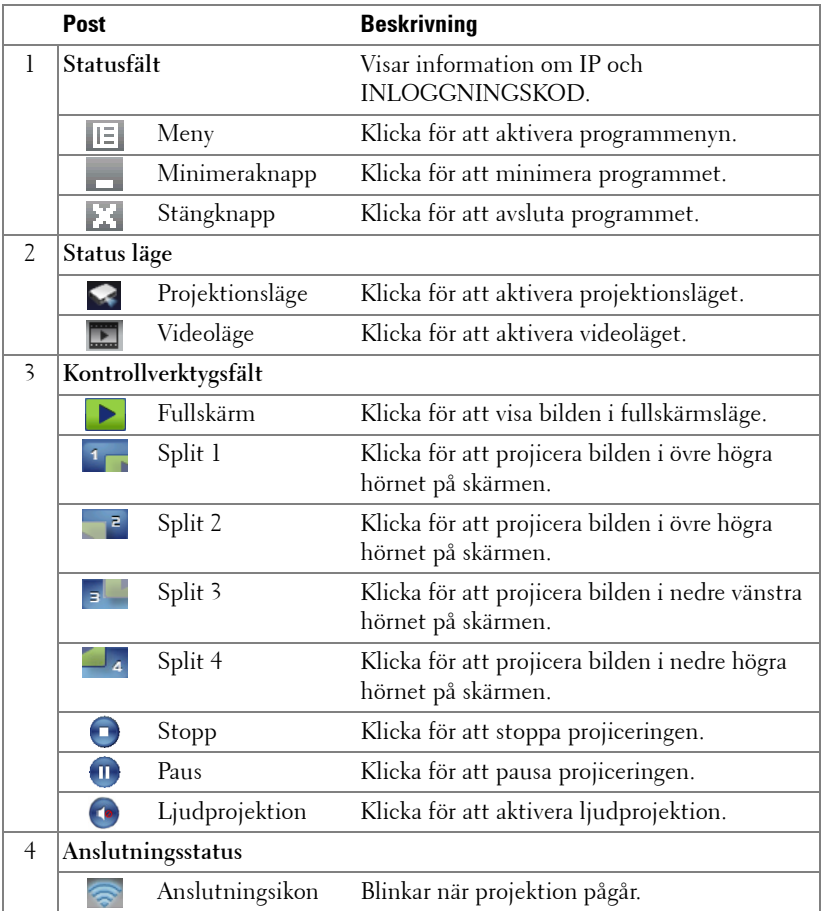

#### **Projicera presentationen**

- Projicera presentationen genom klicka på någon av projektionsknapparna .
- För att göra paus i presentationen klicka på  $\blacksquare$ . Ikonen blir grön.
- För att fortsätta presentationen klicka på  $\mathbf{m}$ igen.
- Ljudprojicera presentationen genom klicka på  $\bullet$ . Se "Installation av [ljudprojektion" på sida 71](#page-70-0).
- För att stoppa presentationen klicka på  $\Box$ .

#### **Videoläge**

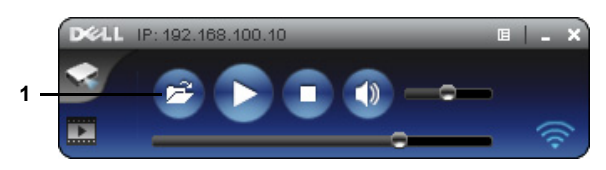

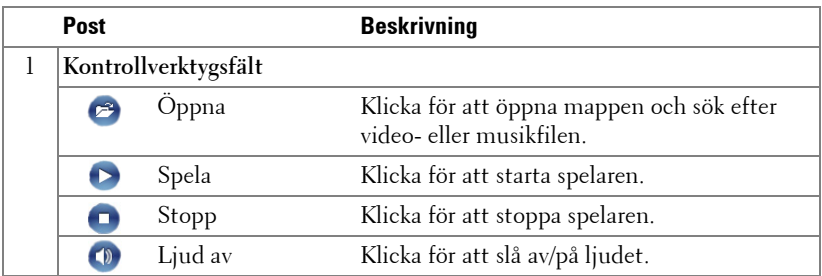

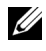

**NOTERA:** Följande information är endast för trådlös datapresentationsläge. Bilden kan vara långsam eller hackig om ett videoklipp eller en animering visas. Se tabellen över bildrutehastigheter nedan:

#### **Blidhastighet för trådlös presentation**

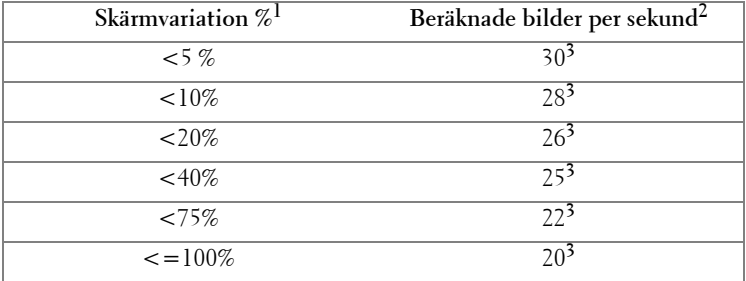

# **Z***NOTERA:*

- **1** Procenttalet för skärmvariation är baserat på 1024 x 768. Till exempel är skärmvariationen 9,8 % vid visning av ett 320 x 240 videoklipp på ett 1024 x 768 skrivbord.
- **2** Den verkliga bildhastigheten kan vara annorlunda beroende på olika faktorer såsom nätverksmiljö, bildinnehåll, signalförhållanden, plats och CPU-prestanda.
- **3** Under en ren WLAN miljö använd 802.11g anslutning och ingen skärmutdragning.
- **4** Komprimerad till 1024 x 768 och under 802.11g.

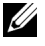

**NOTERA:** Din dator kommer inte att gå in i S1 (beredskapsläge) / S3 (viloläge) / S4 (inaktivt läge) vid trådlös presentation, visning på USB-betraktningsapparat eller när en USB-skärm används.

#### **Använda menyn**

Klicka på  $\mathbf{E}$  för att visa menyn.

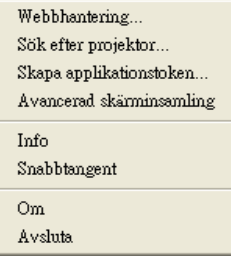

**WEBBHANTERING—**Klicka för att öppna webbhanteringssidan. Se ["Sköta projektorn](#page-77-0)  [från webbhanteringen" på sida 78](#page-77-0).

**SÖK EFTER PROJEKTOR—**Klicka för att söka efter och ansluta till den trådlösa projektorn.

**SKAPA APPLIKATIONSTOKEN—**Klicka för att skapa programigenkänningstecken. Se ["Skapa programigenkänningstecken" på sida 99](#page-98-0).

**INFO—**Klicka för att visa systeminformation.

**SNABBTANGENT—**Klicka för att visa information om snabbknappen.

**OM—**Klicka för att visa programversionen.

**AVSLUTA—**Klicka för att stänga programmet.

# <span id="page-64-0"></span>**Presentation to Go (PtG) Installation**

Minimum systemkrav för installation av PtG är enligt följande:

Operativsystem:

- Windows

Microsoft Windows XP™ Home eller Professional Service pack 2/3 (32-bitar rekommenderas), Windows Vista 32-bit eller Windows® 7 Home eller Professional 32-bitar eller 64-bitar

- Office 2003 eller Office 2007

För att kunna använda USB-skärmen behöver du fullfölja stegen nedan: "Standardalternativen **Trådl. & LAN** och **Trådlös anslutning** är aktiverade.

1 Koppla in USB-flashenheten till din projektor.

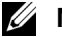

### *M* NOTERA:

- Stöder endast bilder i JPEG-format inom 10 MB x 40 megapixlar.
- PtG konverteraren kan konvertera dina PowerPoint filer till PtG filer. Se ["Installera PtG Converter programmet på datorn." på sida 69.](#page-68-0)
- Du kan hämta "PtG Converter Lite" från Dells supportwebbsida på support.dell.com.
- 2 På menyn **INGÅNGSKÄLLA**, välj **Trdl/USB** och välj sedan **USB-betraktare** på undermenyn. Se ["INGÅNGSKÄLLA TRDL/USB" på sida 38.](#page-37-0)

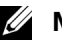

#### *M* NOTERA:

- **1** Med funktionen Trådl. & LAN avaktiverad, gå till menyn LAN-inställningar, välj "AKTIVERA " i alternativet "Trådl. & LAN " för att aktivera funktionen Trådl. & LAN.
- **2** När trådlös anslutning är inaktiverad, gå till menyn Trådl. inst., välj "Ansluten" i alternativet Trådlös för att aktivera trådlös anslutning.

### **PtG Visare**

Systemet kommer att stanna på denna sida när det är redo.

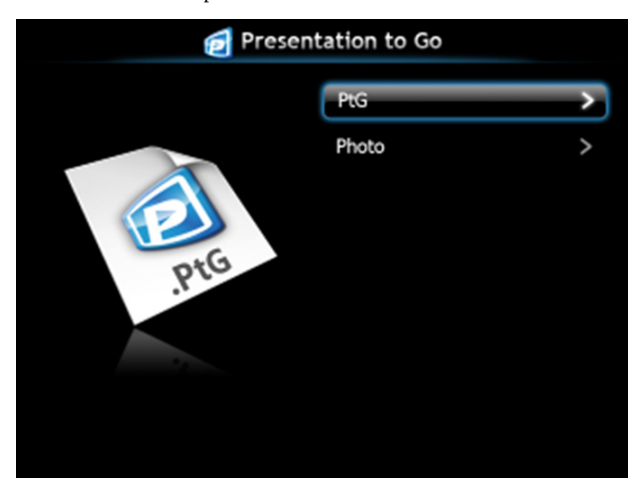

## **Bildvisare**

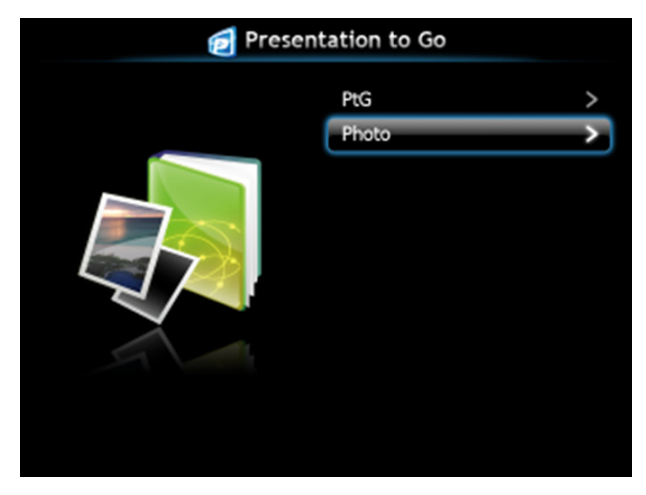

### **Introduktion PtG/bildfunktion**

Visa giltiga PtG och bildfiler som sparats på USB-disk.

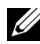

**NOTERA:** Om endast en disk hittas kommer systemet att hoppa över detta steg.

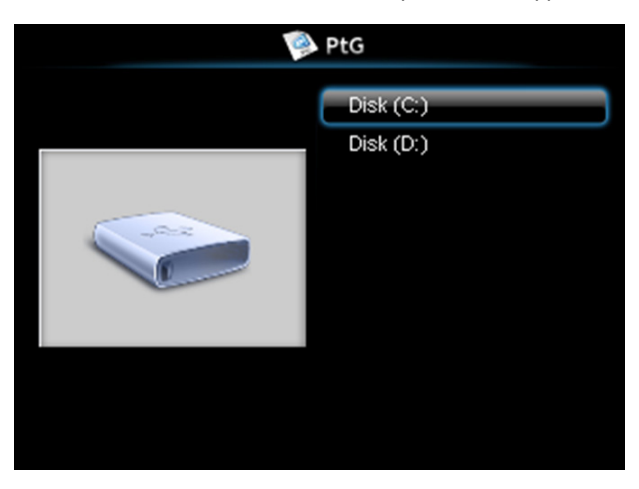

#### **PtG översikt**

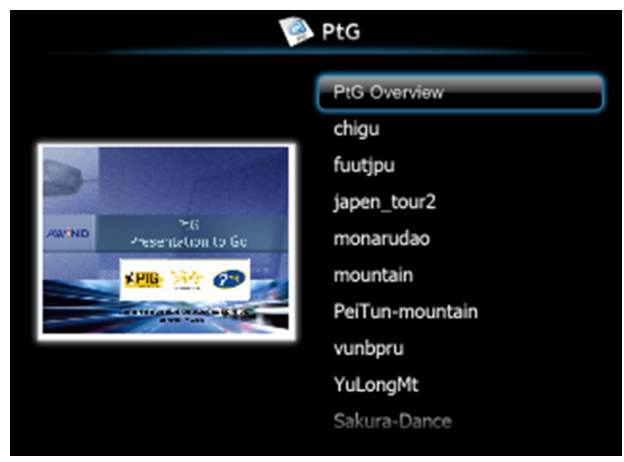

#### **Bildöversikt**

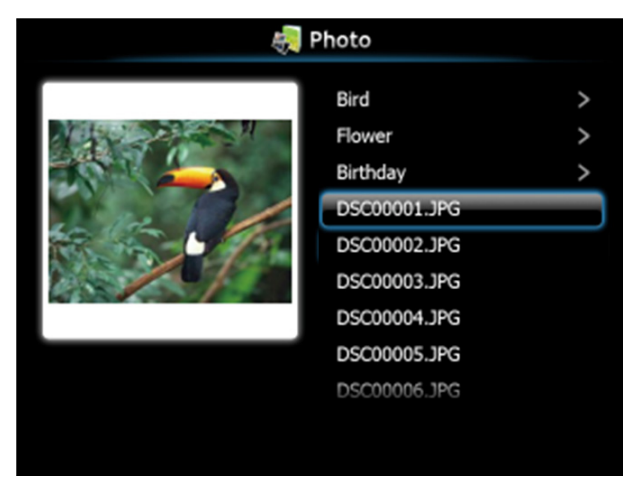

**NOTERA:** Stöder 14 språk för bildfilnamn (språk: engelska, holländska, franska, tyska, italienska, japanska, koreanska, polska, portugisiska, ryska, förenklad kinesiska, spanska, svenska och traditionell kinesiska).

## **Knappar - Introduktion**

Använd knapparna upp, ned och vänster för att navigera och  $\checkmark$ -knappen på projektorns kontrollpanel eller fjärrkontroll för att välja.

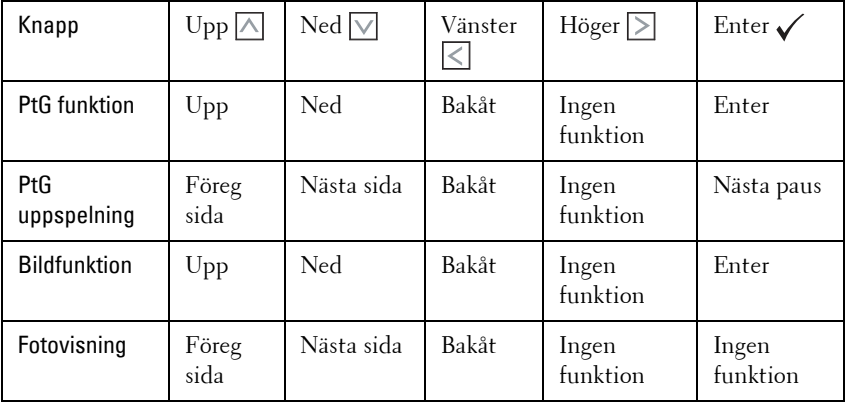

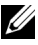

**NOTERA:** Om du öppnar OSD-menyn när PtG används kommer inte PtGnavigering med upp, ner och vänster-knapparna att fungera.

## <span id="page-68-0"></span>**Installera PtG Converter programmet på datorn.**

Följ instruktionerna på skärmen för att fullfölja installationen.

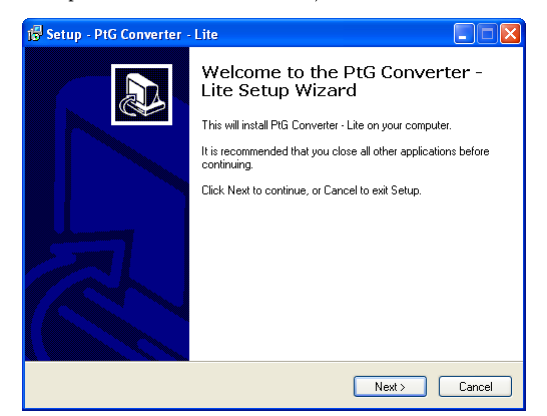

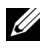

**NOTERA:** Du kan hämta "PtG Converter - Lite" från Dells supportwebbsida på support.dell.com.

#### **Använda PtG Converter**

1 Starta "PtG Converter - Lite.exe" eller dubbelklicka på <sub>notematik</sub> ikonen på skrivbordet för att starta programmet.

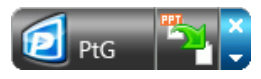

2 Klicka på för att välja en PowerPoint fil och starta konverteringen.

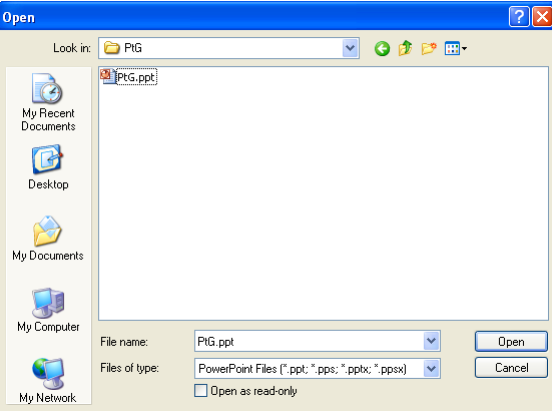

3 Klicka på knappen **Browse** för att välja lagringsplats och tryck sedan på OK.

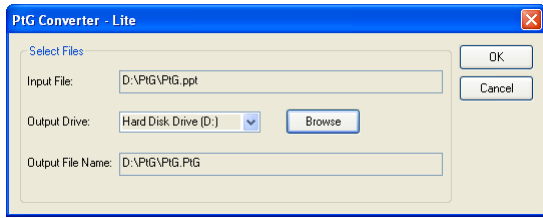

# **NOTERA:**

- **1** Om din dator inte har MS PowerPoint installerad, kommer filkonverteringen att misslyckas.
- **2** PtG konverter stödjer endast upp till 20 sidor.
- **3** PtG-konverteraren stödjer endast konvertering av .ppt filer till .PtG filer.

# <span id="page-70-0"></span>**Installation av ljudprojektion**

Ljudprojektion stöder endast källorna **Trådlös bildsk.** och **LAN-visning**. Minimala systemkrav:

Operativsystem:

• Windows

Microsoft Windows XP™ Home eller Professional Service pack 2/3 (32-bitar rekommenderas), Windows Vista 32-bit eller Windows® 7 Home eller Professional 32-bitar eller 64-bitar

• MAC

MacBook Pro och högre, MacOS 10.5 och högre

Minimum hårdvara:

- **a** Intel® Core™ i5-460 MHz (2,53 GHz/Turbo 2,8 GHz) eller bättre
- **b** 1 GB DDR3 VRAM oberoende grafikkort eller bättre rekommenderas.
- **c** 2 GB dual channel DDR3 SDRAM-minne vid 1066 MHz krävs eller bättre rekommenderas
- **d** Gigabit Ethernet
- **e** Inbyggd 802.11 b/g/n WiFi-enhet för WLAN-anslutning

**NOTERA:** Om datorn inte uppfyller de minimala maskivarukraven, hackar eller brusar ljudprojektionen. Uppfyll de rekommenderade systemkraven för att få optimerad ljudprojektion.

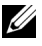

**NOTERA:** Om du vill använda trådlös ljudprojektion behöver den tillvalda trådlösa hårdvarunyckeln installeras. Se ["Installera den extra trådlösa dongeln"](#page-10-0)  [på sida 11.](#page-10-0)

**NOTERA:** Ljudprojektorfunktionen behöver en extra installerad drivrutin. En popupskärm kommer att uppmärksamma dig om din dator behöver installera drivrutinen. Du kan hämta Ljudprojektionsdrivrutinen från Dells supportwebbsida på support.dell.com.

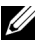

**NOTERA:** Portar / Protokoll för anslutning till projektorn för projektion via Ethernet:

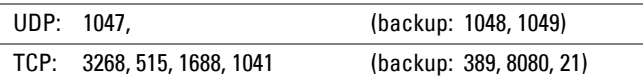

### **Aktivera trådlöst eller LAN på projektorn**

1 Anslut nätsladden och slå på projektorn genom att trycka på strömbrytaren.

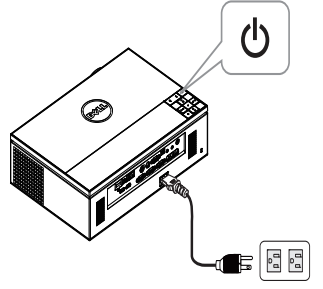

2.1 Om **LAN** används för ljudprojektion följ dessa steg för att aktivera funktionen Trådl. & LAN (standard är **AKTIVERA**): **Avancerade inställningar LANinställningar Trådl. & LAN AKTIVERA**.

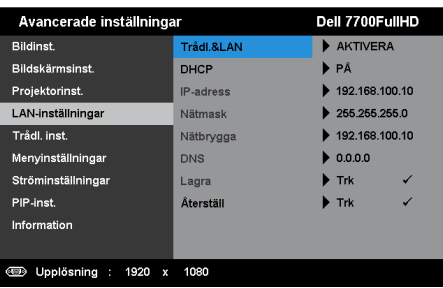

2.2 Om **Trådlös** används för ljudprojektion följ dessa steg för att aktivera trådlös anslutning (standard är Ansluten): Avancerade inställningar  $\rightarrow$  Trådl. inst.  $\rightarrow$ **Trådlös Ansluten**.

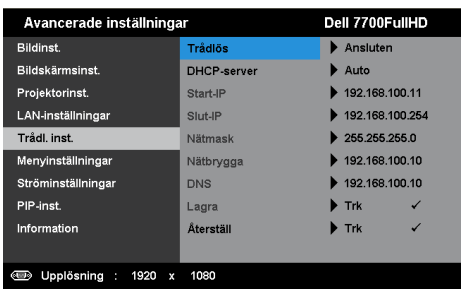
3 Öppna **Ingångskälla**-menyn, välj **Trdl/USB** och sedan **Trådlös bildsk.** i undermenyn.

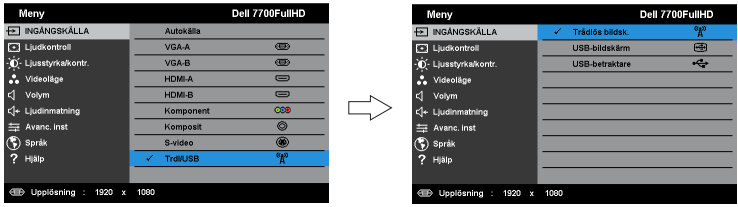

Den Trådlösa guideskärmen nedan visas:

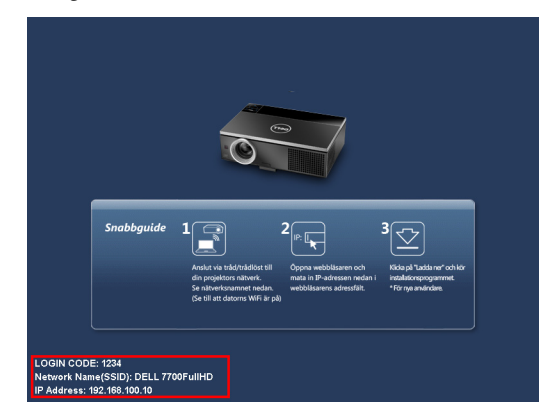

4 Anteckna **INLOGGNINGSKOD**, **NÄTVERKSNAMN (SSID)** och **IP-ADRESS**. Du kommer att behöva denna information för inloggning senare.

# <span id="page-72-0"></span>**Installera den trådlösa programvaran på datorn**

5 Dells programvara för trådlösa applikationer krävs om Trådlös eller LAN används för installation av ljudprojektion. Hämta och installera programmet första gången ljudprojektion används. Om det redan är installerat, hoppa till **Steg 5-6**.

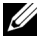

#### **NOTERA:** Du behöver endast installera Dells programvara för trådlösa applikationer en gång.

6 Nedladdning och installationsteg för trådlös programvara se "steg 7 till 12 i ["Installation trådlöst nätverk" på sida 55.](#page-54-0)

**NOTERA:** Om LAN används för ljudprojektion anslut LAN-kabeln till projektorn och till datorn.

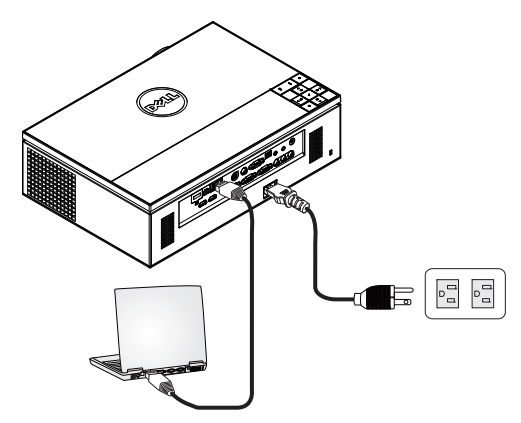

# <span id="page-73-0"></span>**Starta det trådlösa programmet**

7 När installationen är slutförd startar programmet automatiskt. Det går även att dubbelklicka på ikonen på skrivbordet för att starta programmet.

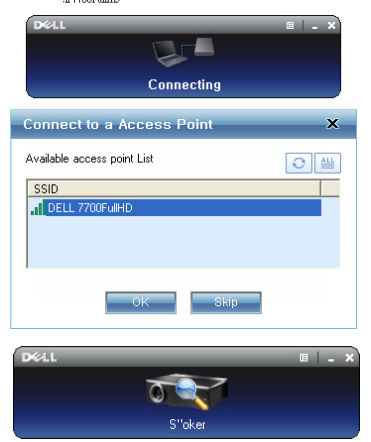

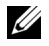

# **ZA NOTERA:**

- 1 När du valt LAN för projektion, klicka på "Hoppa över".
- 2 När du valt trådlös för projektion, välj Dell 7700FullHD och klicka på "OK".

# <span id="page-74-0"></span>**Inloggning**

8 För att kommunicera med projektorn, ange inloggningskoden (se steg 4) och klicka sedan på OK.

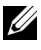

**NOTERA:** Om IP-adress inte hittas, ange den IP-adress som visas i det nedre vänstra hörnet på den trådlösa skärmen.

9 Du är nu inloggad i 7700FullHD trådlösa programmet. Tryck på knappen "Spela" i programmet för att start projektion med LAN eller trådlöst.

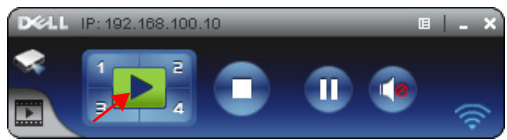

**NOTERA:** Det går att använda kontrollerna i fullskärmsläge eller med delad skärm.

10 Tryck på knappen **Ljudprojektion** i programmet för att aktivera funktionen **Ljudprojektion**.

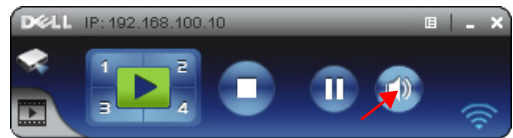

- **NOTERA:** Ljudprojektorfunktionen behöver installera en extra drivrutin, om datorn inte har installerat den, visas ett meddelande om installationen på skärmen. Hämta "drivrutinen" på Dells supportwebbsida på support.dell.com.
- 11 Starta Windows Media Player eller någon annan mediaspelare (exempel: Winamp player...) på datorn.

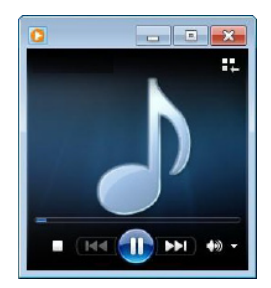

# **Installation av videoström**

Videoström stöder endast källorna Trådlös bildskärm och LAN-bildskärm. Minimala systemkrav:

Operativsystem:

• Windows

Microsoft Windows XP™ Home eller Professional Service pack 2/3 (32-bitar rekommenderas), Windows Vista™ 32-bitar eller Windows® 7 Home eller Professional 32-bitar eller 64-bitar

• MAC

MacBook Pro och högre, MacOS 10.5 och högre

Minimum hårdvara:

- **a** Dual® Core™ 1,8 GHz eller bättre
- **b** 64 MB VRAM oberoende grafikkort eller bättre rekommenderas.
- **c** 2 GB DDR SDRAM-minne eller mer rekommenderas
- **d** Gigabit Ethernet
- **e** Inbyggd 802.11 b/g/n WiFi-enhet för WLAN-anslutning

**ZA NOTERA:** Om datorn inte uppfyller de minimala maskivarukraven kan videoströmmen hacka. Uppfyll de rekommenderade systemkraven för att få optimerad videoström.

**NOTERA:** Om du vill använda trådlös funktion behöver den tillvalda trådlösa hårdvarunyckeln installeras. Se ["Installera den extra trådlösa dongeln" på](#page-10-0)  [sida 11.](#page-10-0)

**NOTERA:** Portar / Protokoll för anslutning till projektorn för projektion via Ethernet:

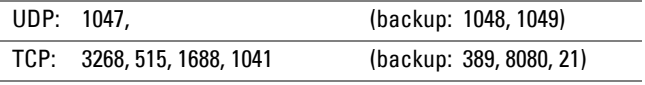

# **Videoströmformat som stöds**

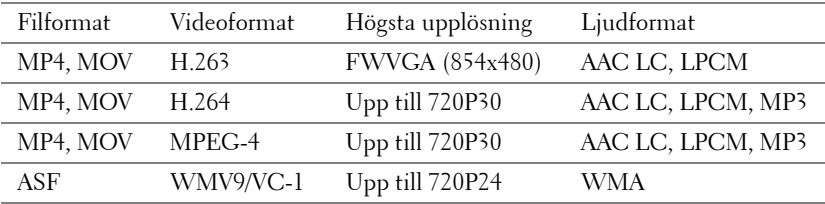

# **Aktivera trådlöst eller LAN på projektorn**

Se "steg 1 till 4 i [Installation av ljudprojektion](#page-70-0)" på [sida 71](#page-70-0) för instruktioner för att aktivera funktionen trådlös eller LAN.

# **Installera den trådlösa programvaran på din dator.**

Se "steg 5 till 6 i [Installation av ljudprojektion](#page-70-0)" på [sida 73](#page-72-0) för instruktioner för att installera Dell trådlöst programvara.

# **Starta det trådlösa programmet**

Se "steg 7 i [Installation av ljudprojektion"](#page-70-0) på [sida 74](#page-73-0) för instruktioner om att starta programmet.

# **Inloggning**

Se "steg 8 i [Installation av ljudprojektion](#page-70-0)" på [sida 75](#page-74-0) för instruktioner om att logga in i programmet.

1 Du är nu inloggad i 7700FullHD trådlösa programmet. Vrid omkopplaren "**Videoläge**" till skärmen Videoläge.

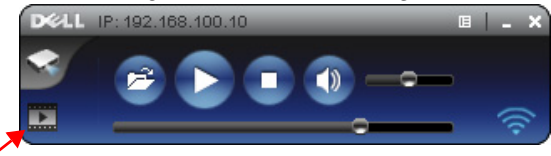

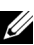

2 Klicka på  $\bullet$  för att välja video- eller musikfiler och starta spelaren.

**ZZI NOTERA:** Välj musik- eller videofilen och tryck sedna på Spela. Projektorn kommer först att gå in i viloläge, den kommer att spela upp video- eller musikfilen efter några sekunder.

# **Sköta projektorn från webbhanteringen**

# **Konfigurera nätverksinställningarna**

Om projektorn är ansluten till ett nätverk kan du komma åt projektorn med en webbläsare, För konfiguration av nätverskinställningarna, se ["LAN-inställningar"](#page-46-0)  [på sida 47](#page-46-0).

# **Öppna Web Management**

Använd Internet Explorer 6.0 eller högre eller Firefox 2.0 eller högre och ange IPadressen. Du kan nu öppna Web Management och sköta projektorn från annan plats.

# **Hemsida**

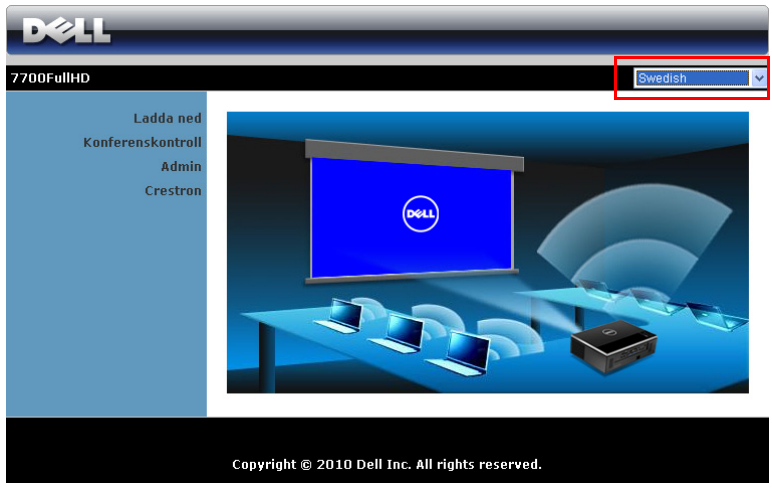

- Öppna hemsidan för Web Management genom att ange projektorns ipadress i webbläsaren. Se ["LAN-inställningar" på sida 47](#page-46-0).
- Välj språk för webbhanteringen från listan.
- Klicka på någon menypost i vänstra fliken för att komma åt sidan.

# **Ladda ned den trådlösa programmjukvaran**

Se även ["Installation trådlöst nätverk" på sida 55](#page-54-0).

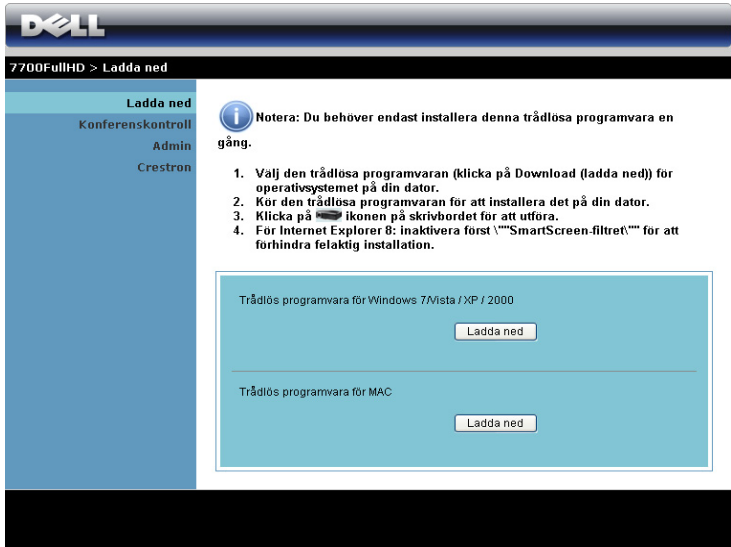

Klicka på **Ladda ned** för motsvarande operativsystem som finns i din dator.

# **Konferenskontroll**

Detta låter dig vara värd för konferenspresentationer från olika källor utan användning av projektorkablar och låter dig kontrollera hur varje presentation visas på skärmen.

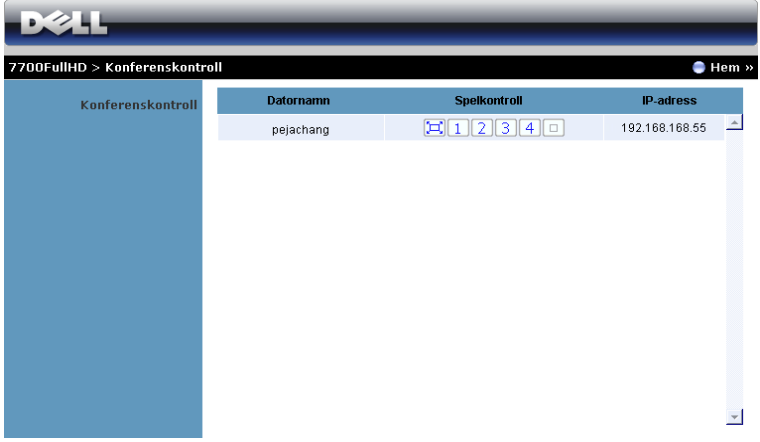

**NOTERA:** Utan Konferensuppspelningskontroll kommer den sista användaren som trycker på "Spela" i programmet att ta kontroll över fullskärmsprojektionen.

**Datornamn:** Listar datorerna som är loggade för konferenskontroll.

**Spelkontroll**: Klicka på knapparna för att kontrollera hur varje dators projektion visas på skärmen.

- $\boxed{ \Box }$  Full skärmprojektion Presentationen från datorn tar upp hela skärmen.
- $\bullet$   $\blacksquare$  Split 1 Presentationen från datorn visas i övre vänstra hörnet på skärmen.
- 2 Split 2 Presentationen från datorn visas i övre högra hörnet på skärmen.
- $\vert$  3  $\vert$  Split 3 Presentationen från datorn visas i nedre vänstra hörnet på skärmen.
- $\boxed{4}$  Split 4 Presentationen från datorn visas i nedre högra hörnet på skärmen.
- Stopp Projektionen från datorn är stoppad.

**IP-adress**: Visar varje dators IP-adress.

**ZA NOTERA:** För att avsluta konferensen, klicka på Hem.

# **Hantera egenskaper**

#### **Admin**

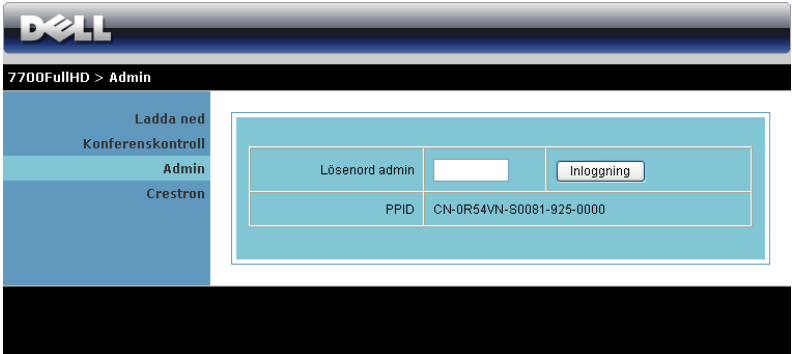

Ett administratörslösenord krävs för åtkomst till administratörssidan.

• **Lösenord admin**: Ange administratörens lösenord och klicka på **Inloggning**. Standardlösenordet är "admin". För att ändra lösenordet se ["Ändra lösenord"](#page-85-0)  [på sida 86](#page-85-0).

# **Systemstatus**

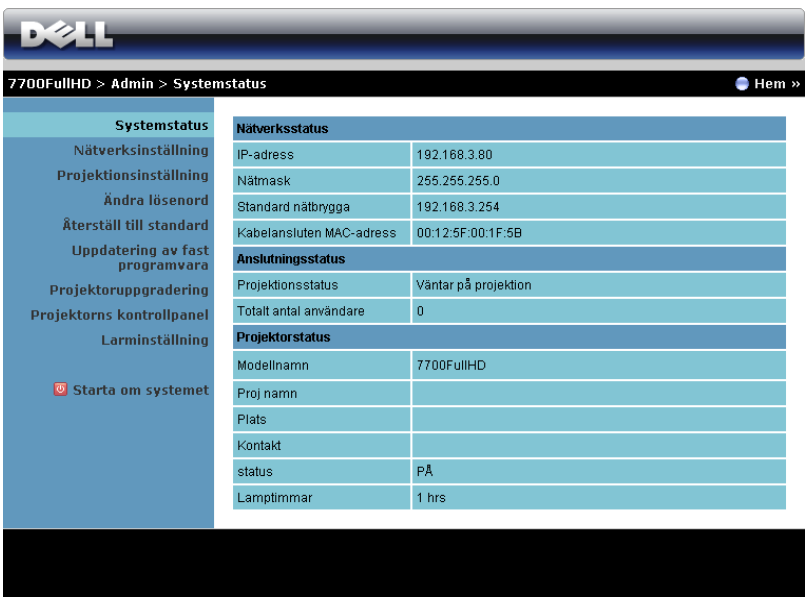

Visar **Nätverksstatus**, **Anslutningsstatus** och **Projektorstatus**-information.

# **Nätverksinställning**

Se OSD-avsnittet om [sida 47](#page-46-0).

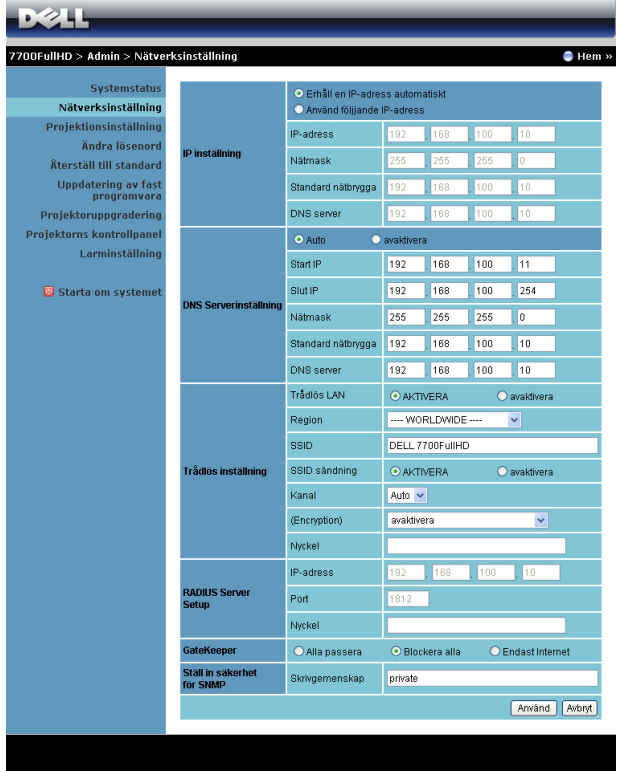

#### **IP inställning**

• Välj **Erhåll en IP-adress automatiskt** för automatisk tilldelning av en IPaddress till datorn eller **Använd följjande IP-adress** för manuell tilldelning av IP-address.

#### **DNS Serverinställning**

• Välj **Auto** för automatisk inställning av **Start IP**, **Slut IP**, **Nätmask**, **Standard nätbrygga** och adressen **DNS-server** från en DHCP-server eller **avaktivera** för att inaktivera funktionen.

## **Trådlös inställning**

• Välj **AKTIVERA** för att ställa in **Region**, **SSID**, **SSID sändning**, **Kanal**, **Encryption** och **Nyckel**. Välj **avaktivera** för att inaktivera den trådlösa inställningen.

**SSID:** Upp till maximal längd på 32 tecken.

**Encryption:** Du kan **avaktivera** WPA-nyckeln eller välja en på 64-bitar eller 128-bitar i ASCII- eller HEX-strängen.

**Nyckel:** Om kryptering är aktiverad måste du ställa in nyckelvärdet enligt det krypteringsläge som du valt.

# **RADIUS Server Setup**

• Ställ in IP-adress, port och nyckelinformation.

# **GateKeeper**

• Det finns tre alternativ:

**Alla passera:** Ger alla användare tillgång till kontorsnätverket via den trådlösa projektorn.

**Blockera alla:** Blockerar användare från tillgång till kontorsnätverket via den trådlösa projektorn.

**Endast internet:** Blockerar användare från kontorsnätverket men sparar Internetanslutning.

# **Ställ in säkerhet för SNMP**

Ställ in skrivsamfundinformation.

Klicka på **Använd** för att spara och tillämpa ändringarna. Projektorn måste startas om för att ändringarna ska träda i kraft.

## **Projektionsinställning**

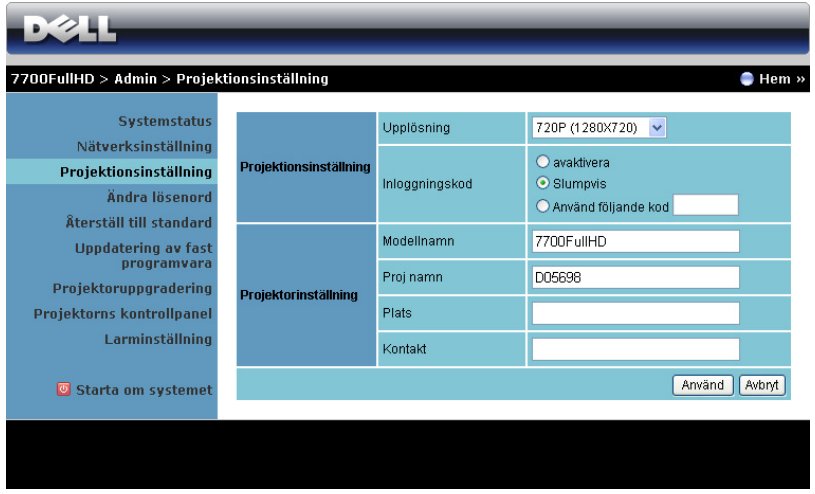

#### **Projektionsinställning**

- **Upplösning**: Låter dig välja upplösningen. Alternativen är: XGA (1024 x 768) och 720p (1280 x 720).
- **Inloggningskod**: Välj hur du vill att inloggningskoden ska genereras av projektorn. Det finns tre alternativ:
	- **avaktivera**: Inloggningskod kommer inte att krävas för inloggning i systemet.
	- **Slumpvis**: Standard är **Slumpvis**. Inloggningskoden kommer att genereras slumpvis.
	- **Använd följande kod**: Ange en fyrsiffrig kod. Denna kod kommer att användas för inloggning i systemet.

#### **Projektorinställning**

• Ställ in **Modellnamn**, **Proj namn**, **Plats** och **Kontakt**-information (till och med 21 tecken i varje fält).

Klicka på **Använd** för att spara och tillämpa ändringarna. Projektorn måste startas om för att ändringarna ska träda i kraft.

# <span id="page-85-0"></span>**Ändra lösenord**

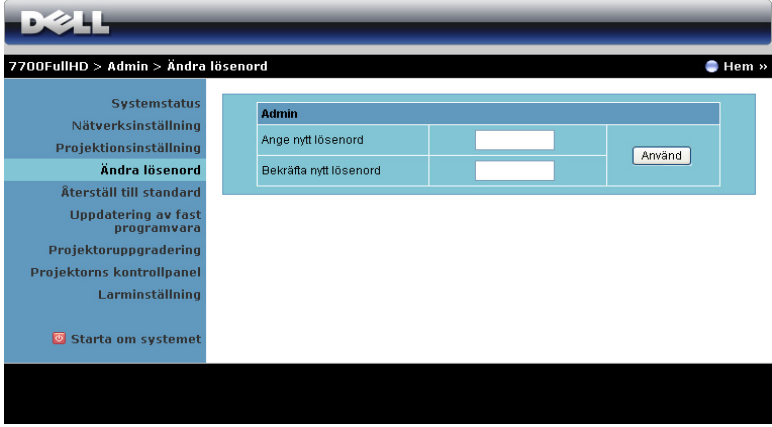

Denna sida låter dig ändra administratörens lösenord.

- **Ange nytt lösenord**: Ange det nya lösenordet.
- **Bekräfta nytt lösenord**: Ange lösenordet igen och klicka på **Använd**.

**NOTERA:** Om du glömt administratörens lösenord, kontakta Dell.

# **Återställ till standard**

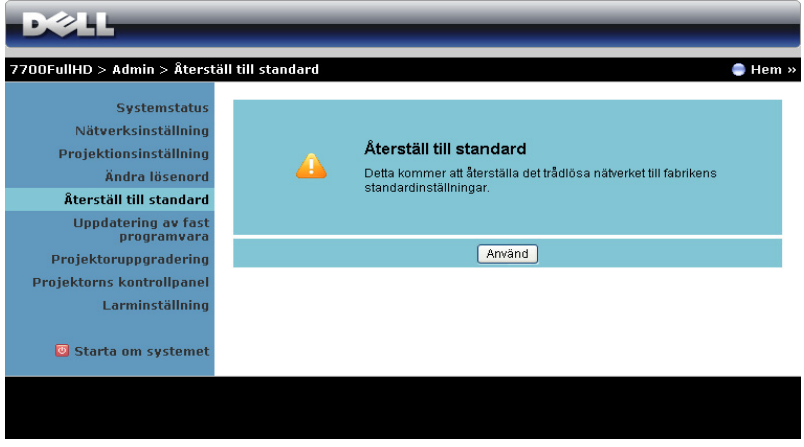

Klicka på **Använd** för att återställa trådlös/nätverksinställning till dess fabriksinställningar.

# **Uppdatering av fast programvara**

Använd Uppdatering av fast programvara för att uppdatera projektorns fasta programvara.

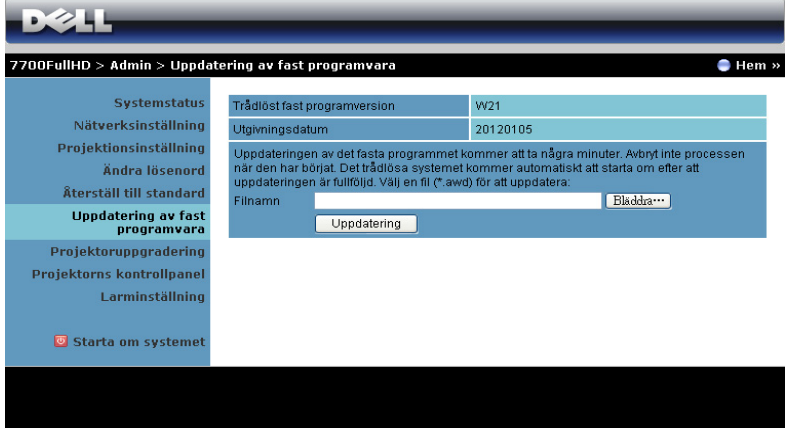

**NOTERA:** Inaktivera och aktivera trådlös/nätverk via OSD-menyn för att starta om nätverkskortet för projektorn efter att det fasta programmet uppdaterats.

För att starta uppdateringen av fast program, följ dessa steg:

- 1 Tryck på **Bläddra** för att välja den fil som ska uppdateras.
- 2 Klicka på **Uppdatering** för att starta. Vänta medan systemet uppdaterar det fasta programmet i din enhet.

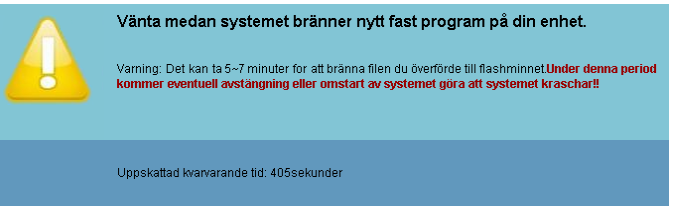

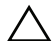

**VARNING:** Avbryt inte uppdateringsprocessen eftersom den kan göra att systemet kraschar!

3 Klicka på **Bekräfta** när uppdateringen är klar.

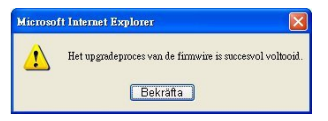

# **Projektoruppgraering**

Använd sidan Projektoruppgradering för att uppdatera projektorns fasta program.

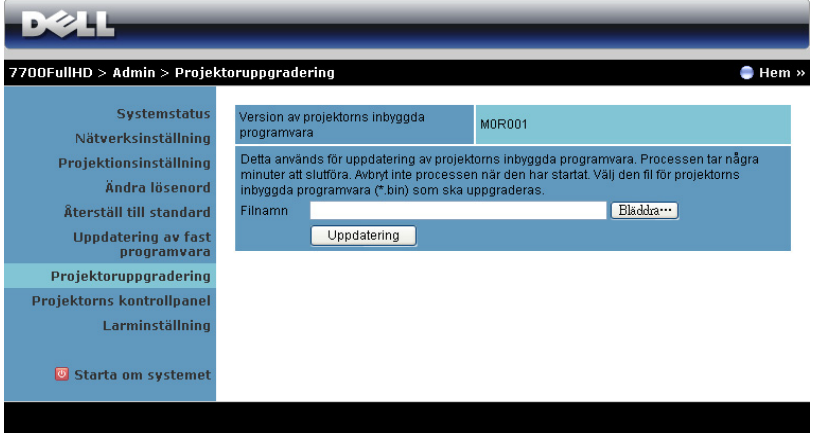

**NOTERA:** Inaktivera och aktivera trådlös/nätverk via OSD-menyn för att starta om nätverkskortet för projektorn efter att det fasta programmet uppdaterats.

**NOTERA:** Se till att det trådlösa standbyläget är påslaget (standard är av), följ dessa steg: Avancerade inställningar -> Ströminställningar -> Trådlös -> Allt. på.

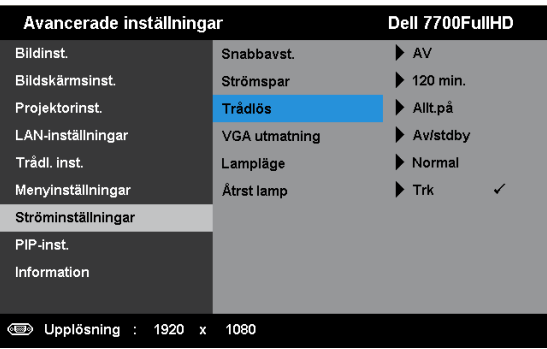

För att starta uppdateringen av fast program, följ dessa steg:

- 1 Koppla in strömsladden och projektorn går in i standbyläge.
- 2 Anslut **LAN-kabeln** till projektorn och datorn.
- 3 Öppna internetwebbläsaren och ange IP-adressen (standard IP-adress är 192.168.100.10).
- 4 På webbsidan **Projektoruppgradering** tryck på **Bläddra** för att välja filen som skall uppdateras.
- 5 Klicka på **Uppdatering** för att starta. Vänta medan systemet uppdaterar det fasta programmet i din enhet.

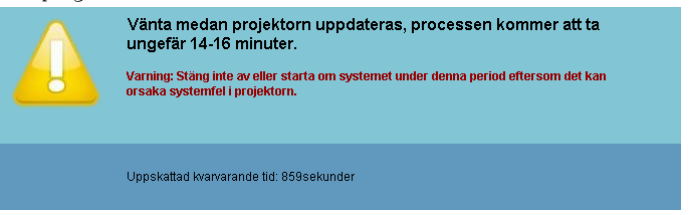

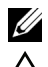

**NOTERA: Temp och Lamp lysdioderna lyser båda (gul).** 

**VARNING:** Avbryt inte uppdateringsprocessen eftersom den kan göra att systemet kraschar!

6 Klicka på **Bekräfta** när uppdateringen är klar.

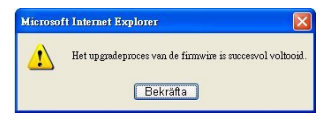

## **Projektorns kontrollpanel**

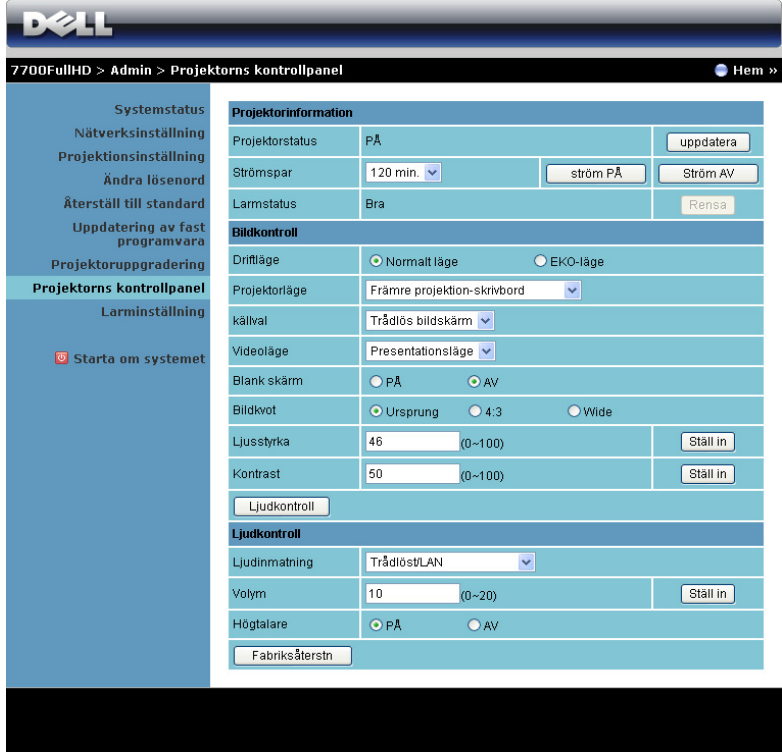

**Projektorinformation**

- **Projektorstatus**: Det finns fem olika statuslägen: Lampa På, Standby, Strömspar, Kyler och Värmer upp. Klicka på **Uppdatera** för att uppdatera status och kontrollinställningar.
- **Strömspar**: Strömbesparing kan ställas in på Av, 30, 60, 90 eller 120 minuter. För ytterligare information se ["Strömspar" på sida 52](#page-51-0).
- **Larmstatus**: Det finns tre varningslägen: Lampvarning, kort lamplivslängd och temperaturvarning. Projektorn kan låsas i skyddsläge om något av larmen aktiveras. Avsluta skyddsläge genom att klicka på **Rensa** för att rensa varningsstatus innan du kan starta projektorn.

# **Bildkontroll**

- **Driftläge**: Låter dig välja driftläget. Det finns två alternativ: Normalt läge och ECO läge.
- **Projektorläge**: Låter dig välja projektorläge beroende på hur projektorn är monterad. Det finns fyra olika projektionslägen: Främre projektionskrivbord, främre projektion-takmontering, bakre projektion-skrivbord och bakre projektion takmontering.
- **källval**: Menyn källval låter dig välja projektorns inmatningskälla. Du kan välja VGA-A, VGA-B, S-VIDEO, Kompositvideo och , HDMI-A, HDMI-B, RCA komponent, Trådlös bildskärm, USB-bildskärm och USB-betraktare.
- **Videoläge**: Välj ett läge för optimering av visningsbilden baserat på hur projektorn används:
	- **Presentation:** Bäst för presentationsdia.
	- **Ljus:** Max ljusstyrka och kontrast.
	- **Film:** För visning av film och bilder.
	- **sRGB:** Ger bättre färgpresentation.
	- **Anpassad:** Användarinställningar.
- **Blank skärm**: Välj På eller Av.
- **Bildkvot**: Välj en bildproportion för att justera visad bild.
- **Ljusstyrka**: Välj värde för att justera bildens ljusstyrka.
- **Kontrast**: Välj värde för justering av skärmkontrast.

Klicka på **Ljudkontroll** för att spara inställningarna automatiskt.

# **Ljudkontroll**

- **Ljudinmatning**: Välj inmatningskälla. Alternativen är: Analog In, HDMI-A, HDMI-B och Trådlös/LAN.
- **Volym**: Välj värdet (0~20) för ljudvolymen.
- **Högtalare**: Välj **På** för att aktivera ljudfunktionen eller **Av** för att inaktivera ljudfunktionen.

Klicka på knappen **Fabriksåterstn** för att återställa fabriksinställningarna.

## **Larminställning**

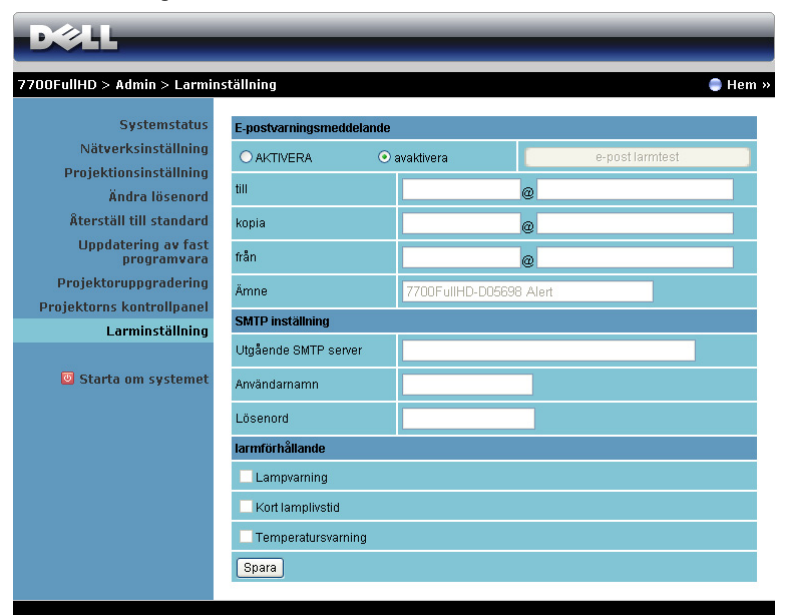

#### **E-postvarningsmeddelande**

- **E-postvarningsmeddelande**: Du kan välja att bli notifierad via e-post (aktivera) eller att inte bli notifierad via e-post (avaktivera).
- **till**/**kopia**/**från:**Du kan ange sändarens e-postadress (från) och mottagare (till/kopia) som skall meddelas när en avvikelse eller varning inträffar.
- **Ämne**: Du kan gå in på ämnesraden i e-postmeddelandet.

Klicka på **e-post larmtest** för att testa innsställningarna för e-postvarningarna.

#### **SMTP inställning**

• **Utgående SMTP server**, **Användarnamn,** och **Lösenord** bör ha tillhandahållits av din nätverksadministratör eller MIS.

#### **Larmförhållande**

• Du kan välja de abnormaliteter och varningar som skall meddelas via e-post. När någon av varningssituationerna inträffar skickas ett e-brev till mottagarna (till/kopia).

Klicka på Spara-knappen för att spara inställningarna.

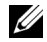

**NOTERA:** E-postlarm är konstruerat för att arbeta med en standard SMTPserver och använda standardport 25. Den stöder inte kryptering och verifiering (SSL eller TLS).

#### **Starta om systemet**

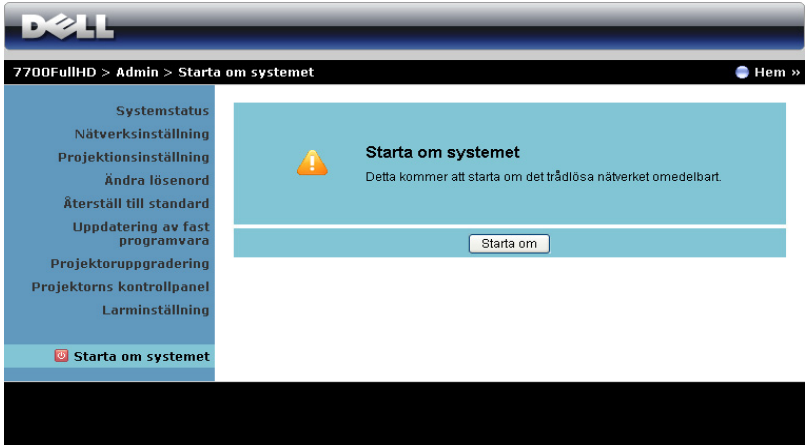

Klicka på **Starta om** för att starta om systemet.

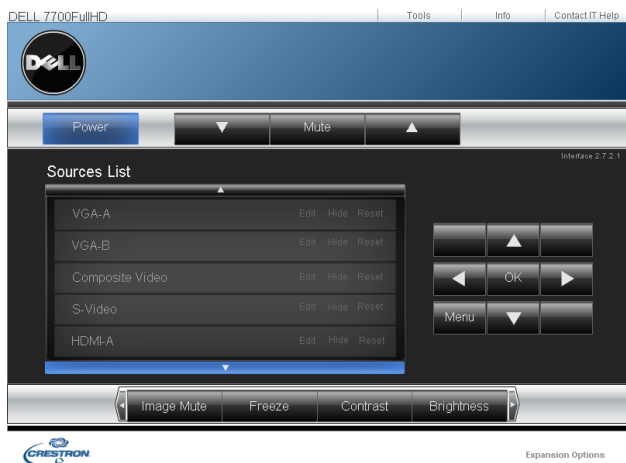

# **Crestron**

För Crestron funktion.

## **Vanliga frågor:**

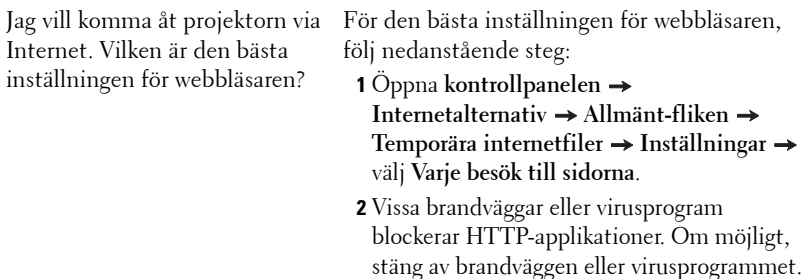

Jag vill komma åt projektorn från annan plats på Internet. Vilket portnummer bör jag öppna i brandväggen?

Följande är de TCP/IP-portar som projektorn använder.

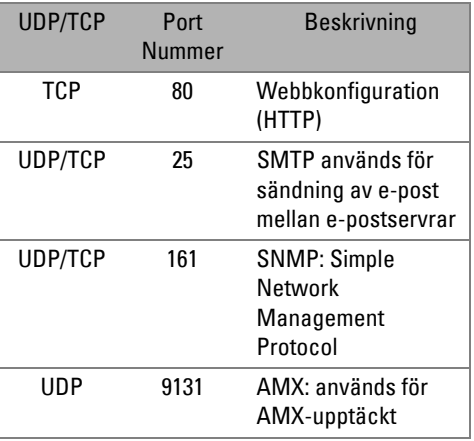

Varför kan jag inte komma åt projektorn via Internet?

- **1** Se efter om din dator är ansluten till Internet.
- **2** Kontrollera med din MIS eller nätverksadministratör om din dator är ansluten till samma delnät.

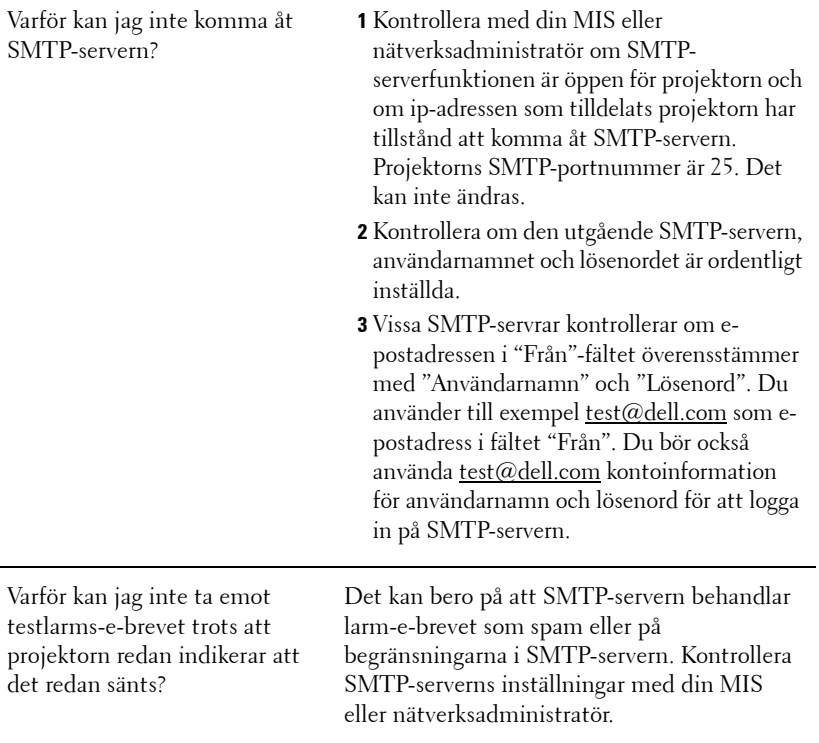

# **Brandväggkonfiguration och FAQ (återkommande frågor)**

- F: Varför kan jag inte komma år webbhanteringssidan?
- S: Din dators brandväggskonfiguration kan förhindra att du får åtkomst till webbhanteringssidan. Se följande konfigurationsinställningar.

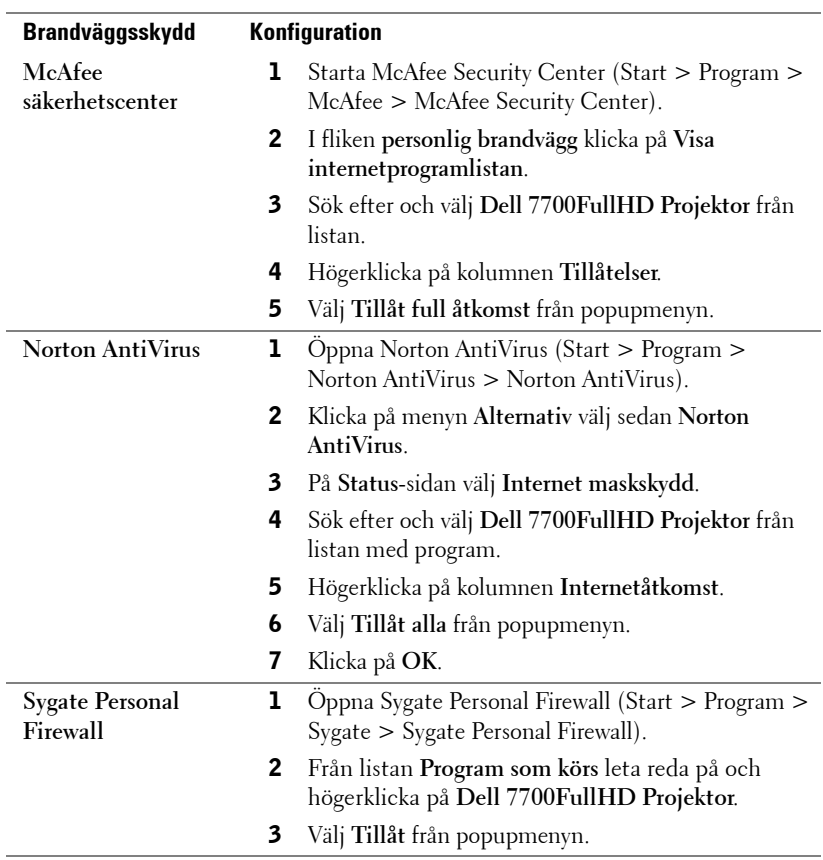

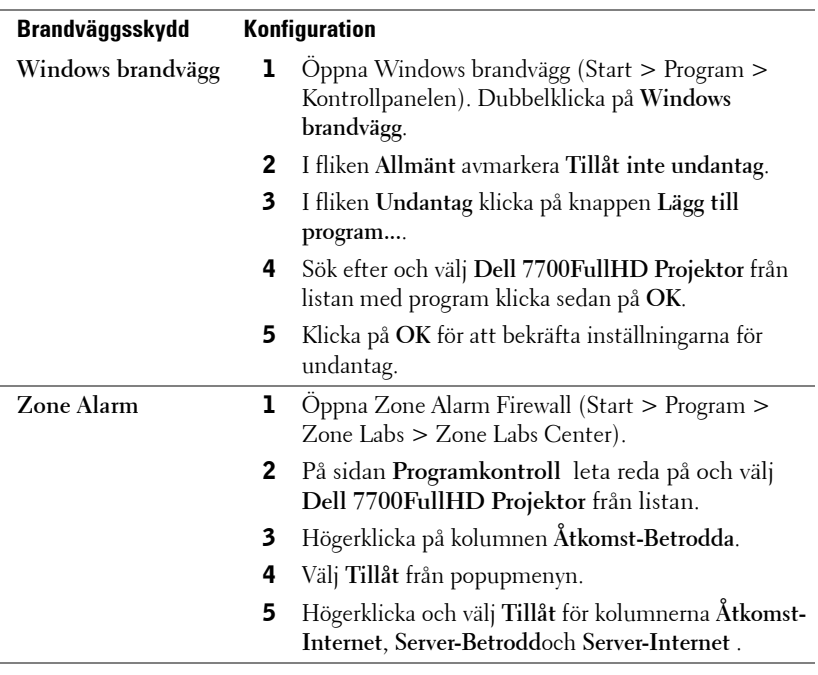

# **Skapa programigenkänningstecken**

**NOTERA:** Denna funktion är endast tillämplig på trådlösaktiverade modeller.

Programigenkänningstecken låter dig genomföra Koppla in och Visa med en USB igenkänningstecken.

- 1 Från programmet klicka på **| = > Skapa programigenkänningstecken**.
- 2 Följande skärm visas. Klicka på **Nästa**.

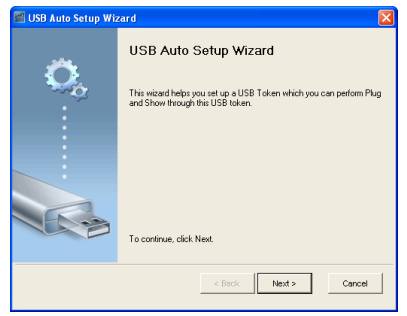

3 Koppla in en flash-enhet i någon USB-port på datorn. Välj enheten från listan, klicka sedan på **Nästa**.

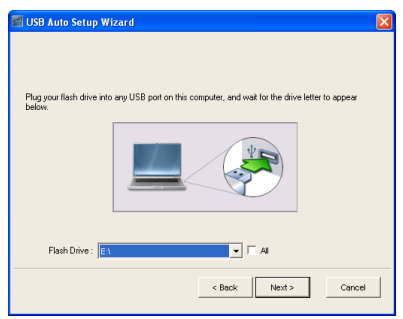

4 Klicka på **Avsluta** för att stänga guiden.

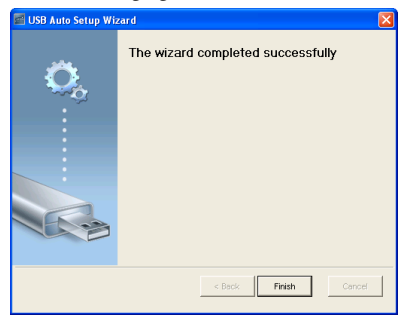

# **4**

# **Felsökning av din projektor**

Om du upplever problem med din projektor, se följande felsökningstips. Om problemet kvarstår, kontakta Dell™ (Se Kontakta Dell™ p[åsida 115](#page-114-0)).

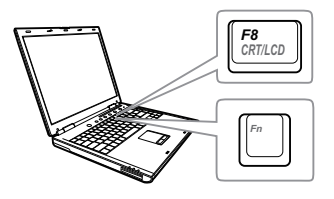

# **Problem Möjlig lösning**

- Ingen bild visas på skärmen Kontrollera att linsskyddet är avlägsnat och att projektorn är påslagen.
	- Se till att du har valt korrekt inmatningskälla i menyn INGÅNGSVAL.
	- Kontrollera att den externa grafikporten är aktiverad. Om du använder en bärbar Dell™ dator, tryck på (Fn+F8). För övriga datorer, se din tillhörande dokumentation. Om bilder inte visas korrekt uppgradera videodrivrutinen för din dator. För Delldatorer, se support.dell.com.
	- Kontrollera att alla kablar är säkert anslutna. Se ["Ansluta projektorn" på sida 10](#page-9-0).
	- Kontrollera att kontaktstiften inte är böjda eller trasiga.
	- Kontrollera att lampan är korrekt installerad (se ["Byte av lampa" på sida 106](#page-105-0)).
	- Använd **Testmönster** ie **Projektorinst.** på menyn **Avancerade inställningar** . Kontrollera att färgerna i testmönstret är korrekta.

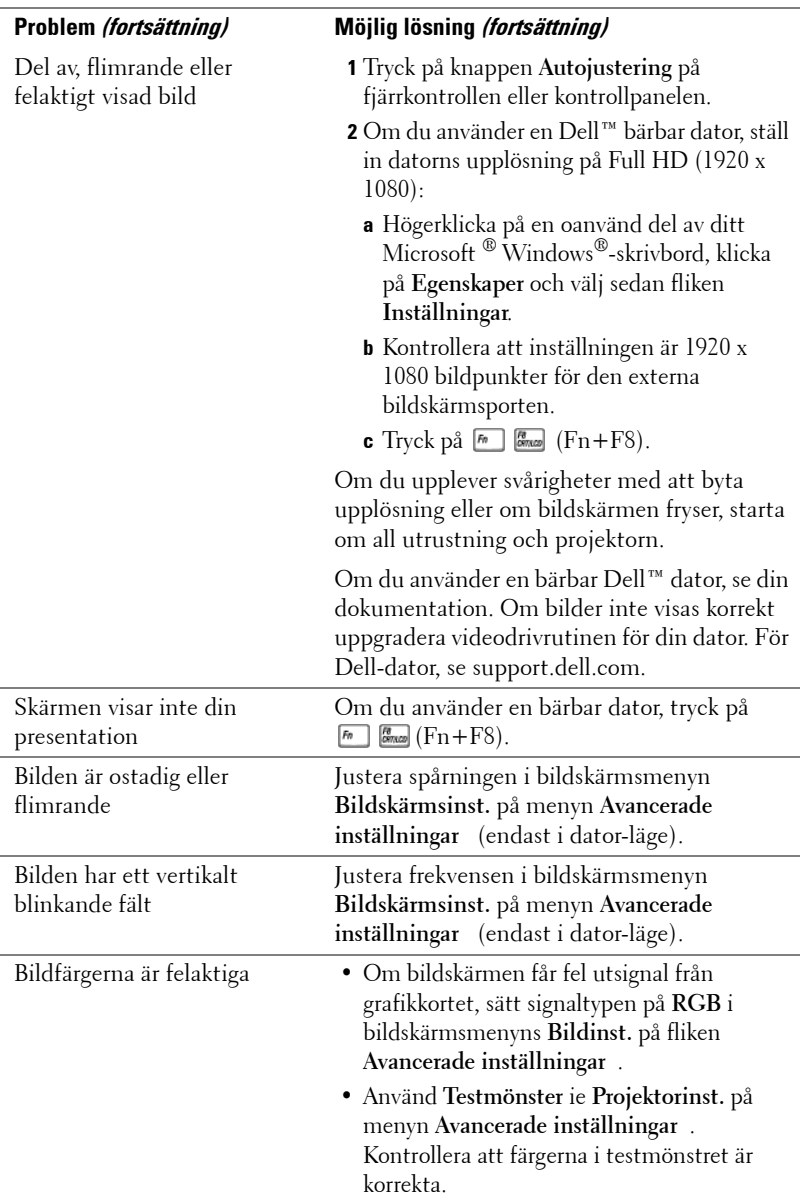

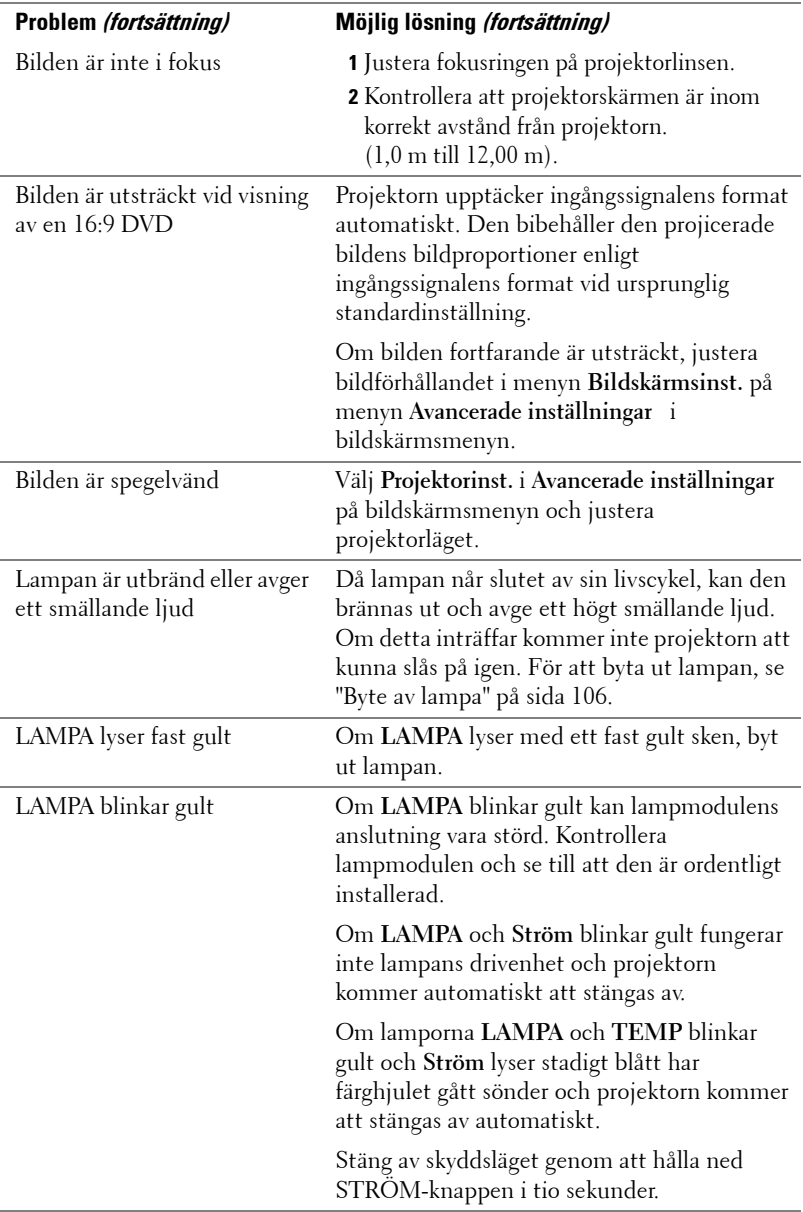

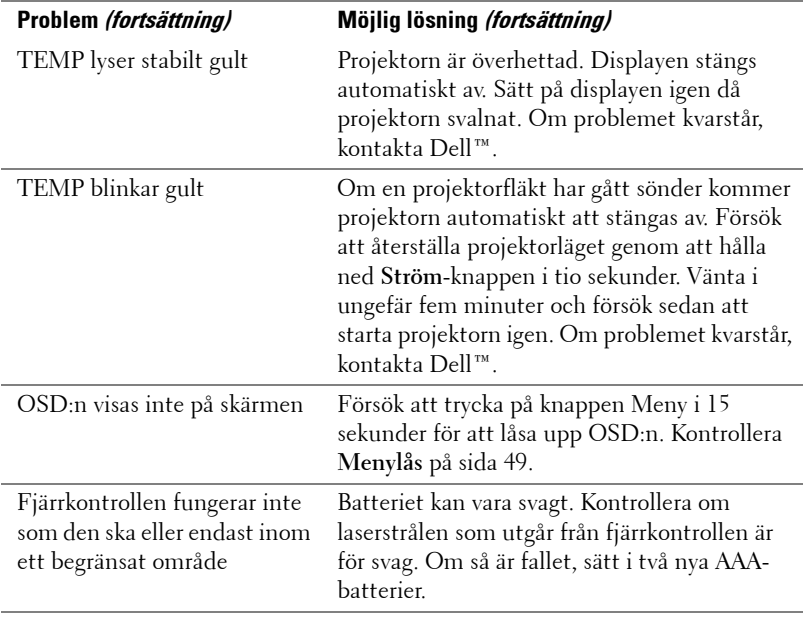

# **Vägledande signaler**

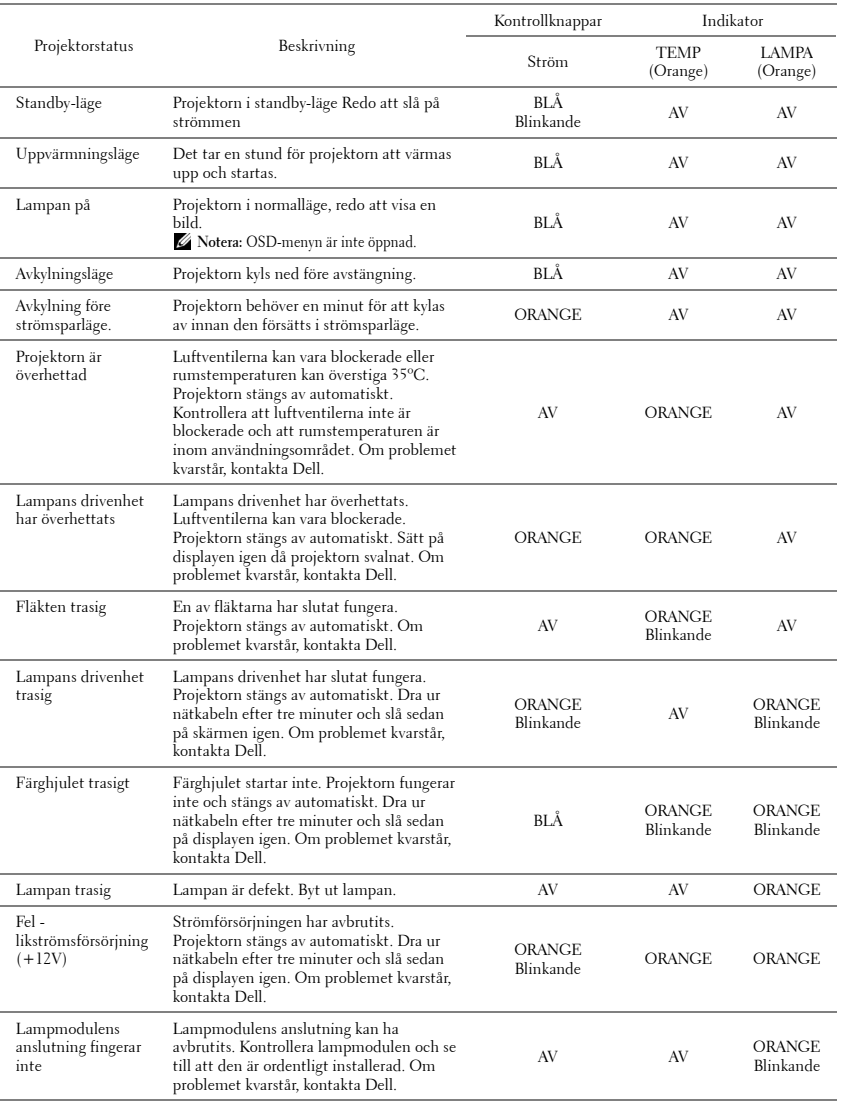

# <span id="page-105-0"></span>**Byte av lampa**

**VARNING:** Innan någon av procedurerna i detta avsnitt inleds, följ säkerhetsinstruktionerna på [sida 8](#page-7-0).

Byt lampan då du ser meddelandet "Lampan närmar sig slutet för sin fullt funktionella livstid. Byte av lampa föreslås! www.dell.com/lamps" på skärmen. Om problemet kvarstår då du bytt ut lampan, kontakta Dell™. För vidare information, se Kontakta Dell[™på sida 115.](#page-114-0)

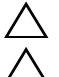

**VARNING:** Använd en originallampa för att garantera säker och optimal drift.

**VARNING:** Lampan blir mycket varm vid användning. Försök inte byta ut lampan förrän projektorn har svalnat i minst 30 minuter.

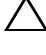

**VARNING:** Vidrör inte glödlampan. Projektorlampor är väldigt ömtåliga och kan splittras om de vidrörs. Splittret är vasst och kan orsaka skada.

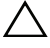

**VARNING:** Om lampan splittras, ta bort alla trasiga delar från projektorn och kassera dem i enlighet med statlig, lokal eller federal lagstiftning. För vidare information, se www.dell.com/hg.

- **1** Stäng av projektorn och koppla från strömkabeln.
- **2** Låt projektorn svalna i minst 30 minuter.
- **3** Lossa de två skruvar som fäster lampskyddet och avlägsna skyddet.
- **4** Lossa de två skruvar som håller fast lampan.
- **5** Drag lampan i metallhandtaget.
- **ZZI NOTERA:** Dell™ kan kräva att lampor som bytts ut under garantiperioden skall skickas tillbaka till Dell™. I annat fall skall du kontakta din lokala avfallshanteringsenhet för adressen till närmaste avfallsplats.
- **6** Sätt dit den nya lampan.
- **7** Dra åt skruvarna som håller lampan.
- **8** Sätt tillbaka lamplocket och dra åt de två skruvarna.
- **9** Återställ lamptiden genom att välja Ja i **Lamptimmar återställning** i bildskärmsmenyn **Ströminställningar** i menyn **Avancerade inställningar** (se Ströminställningar i menyn Avancerade inställningar på [sida 51\)](#page-50-0). När en lmapmodul har bytts ut kommer projektorn automatiskt att känna av bytet och återställa lampans brinntid.

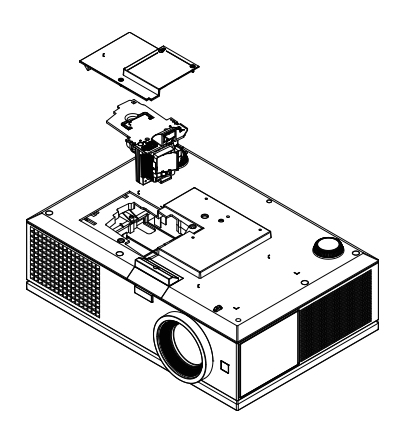

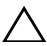

**VARNING:** Lampavfall (endast för USA)

 LAMPAN (LAMPORNA) I DENNA PRODUKT INNEHÅLLER KVICKSILVER OCH SKALL ÅTERVINNAS ELLER SLÄNGAS ENLIGT LOKALA, STATLIGA ELLER FEDERALA LAGAR. FÖR MER INFORMATION, GÅ TILL WWW.DELL.COM/HG ELLER KONTAKTA THE ELECTRONIC INDUSTRIES ALLIANCE WWW.EIAE.ORG. FÖR SPECIFIK INFORMATION OM AVFALLSHANTEIRNG AV LAMPOR, SE WWW.LAMPRECYCLE.ORG.

# **Specifikationer**

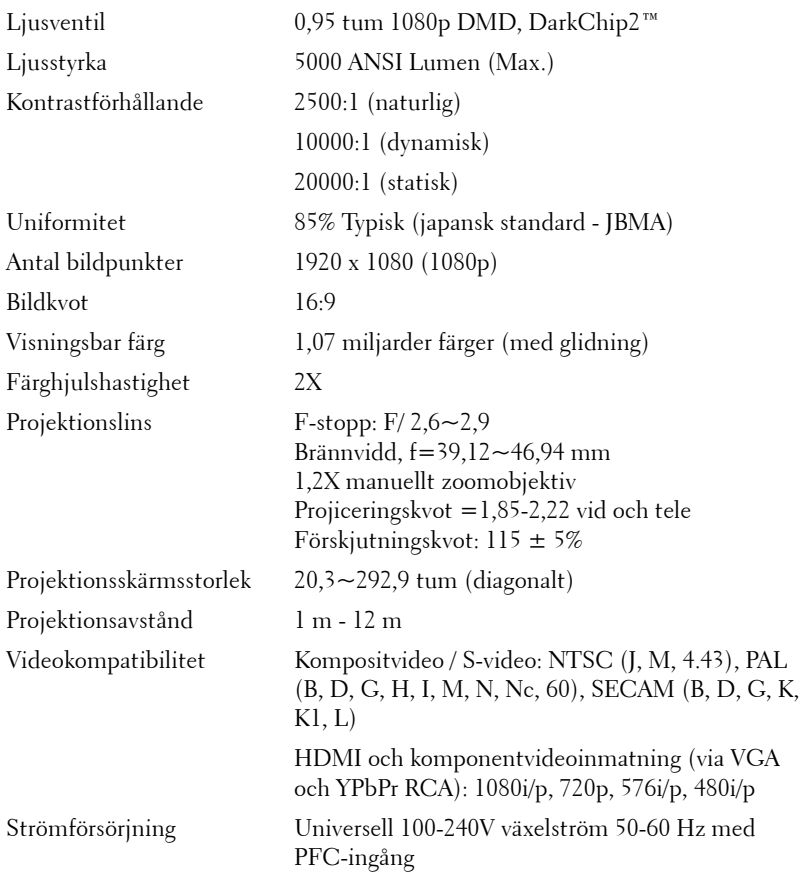
<span id="page-108-5"></span>Strömförbrukning Normalläge: 525 W ± 10% @ 110 Vac EKO-läge: 430 W ± 10% @ 110 Vac Strömsparläge: <20 W (trådlöst och nätverk på) Standbyläge: < 0,5 W (nätverk, VGA\_Out och trådlöst av)

<span id="page-108-2"></span>Vikt  $7,26$  kg

<span id="page-108-0"></span>Ljud 2 högtalare x 5 W RMS

<span id="page-108-6"></span>Bullernivå 39 dB(A) Normalläge, 36 dB(A) EKO-läge

<span id="page-108-3"></span>Mått (b x h x d) 432 x 135 x 290 mm

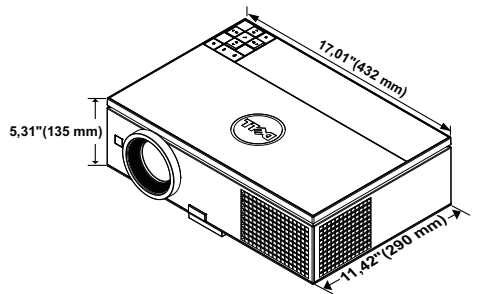

<span id="page-108-4"></span>Miljöbetingade driftstemperatur: 5 °C - 35°C (41°F- 95°F)

Förvaringstemperatur 0 °C till 60°C (32°F- 140°F) Luftfuktighet: 90 % max

Transporttemperatur: -20 °C til 60°C  $(-4$  <sup>o</sup>F til 140<sup>o</sup>F) Luftfuktighet: 90 % max

Luftfuktighet: 80 % max

<span id="page-108-1"></span>I/O-kontakter Ström: Ett växelströmsuttag (3 stift - C14 genomföring)

> VGA ingång Två 15-stifts D-sub-kontakter (blå), VGA-A och VGA-B, för analoga RGB/komponentingångssignaler.

VGA-utgång: En 15-stifts D-subanslutning (svart) för VGA-A loop through.

Komponentvideoinmatning: En uppsättning med RCA-kontakter (RGB) för komponentinmatning av signal.

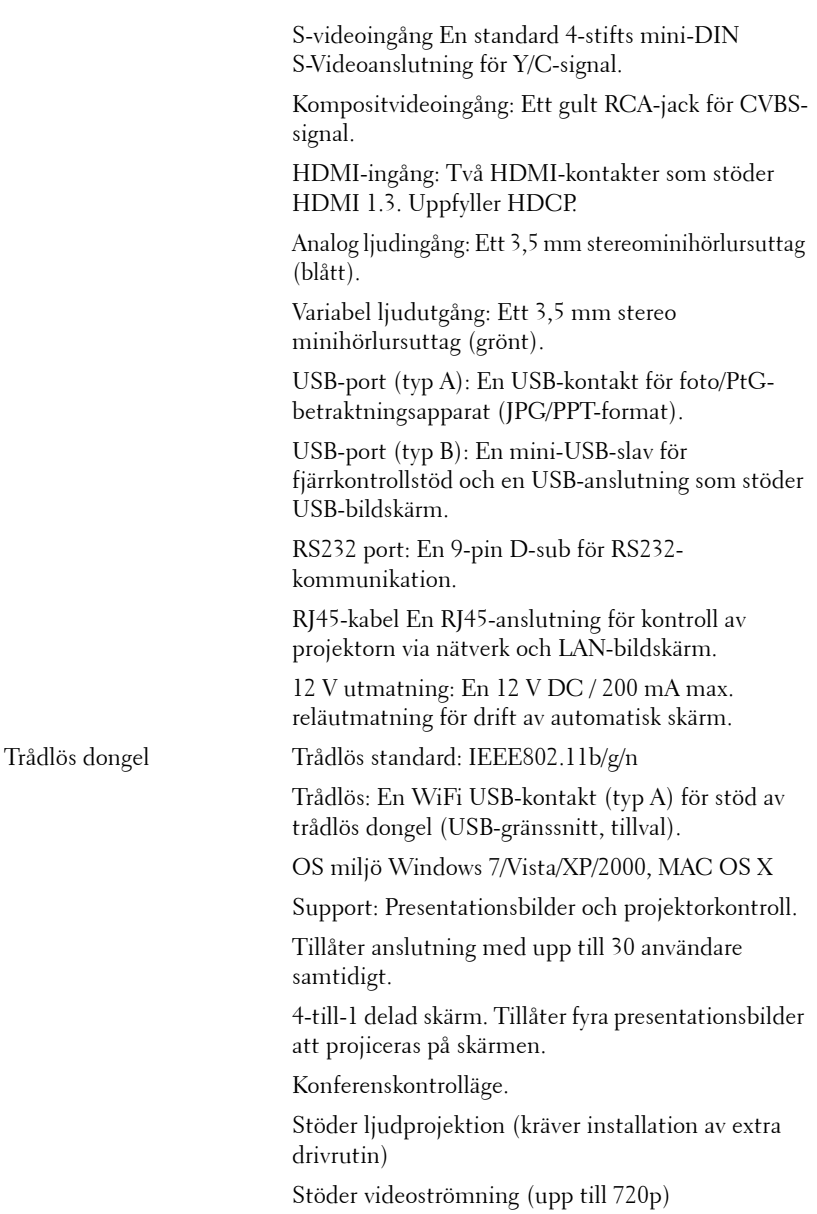

Lampa Philips 400 W av användaren utbytbar lampa (upp till 2000 timmar i eko-läge; upp till 1500 timmar i normalt läge)

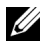

**NOTERA:** Lampans brinntidsmärkning för projektorer är endast ett mått på ljusstyrkans förfall och inte en specifikation för den tid det tar för lampan att gå sönder och sluta avge ljus. Lampans brinntid definieras som den tid det tar för mer än 50 % av stickprovspopulationen att få ljusstyrkan minskad med ungefär 50 % av lumenmärkningen för den specifika lampan. Lampans brinntidsmärkning garanteras inte på något sätt. Faktisk drifttid för en projektorlampa varierar beroende på driftmiljö och användningsmönster. Användning i stressituationer, t.ex. dammiga miljöer, höga temperaturer, många timmar varje dag eller plötsliga avstängningar kommer troligen att resultera i att lampans drifttid förkortas eller att den går sönder.

#### **RS232-stifttilldelning**

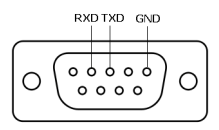

#### <span id="page-111-0"></span>**RS232-protokoll**

• Kommunikationsinställningar

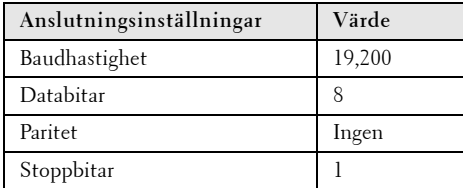

**• Kommandotyper**

För att få fram OSD-menyn och justera inställningarna.

- **Kontrollkommando Syntax (från PC till projektor)** [H][AC][SoP][CRC][ID][SoM][COMMAND]
- **Exempel**: Slå PÅ-kommando (Skicka låg byte först) --> 0xBE, 0xEF, 0x10, 0x05, 0x00, 0xC6, 0xFF, 0x11, 0x11, 0x01, 0x00, 0x01
- **Kontrollkommandolista**

Se den senaste RS232-koden genom att gå till Dell:s supportsida: **support.dell.com.**

#### **PIP kombinerade källor**

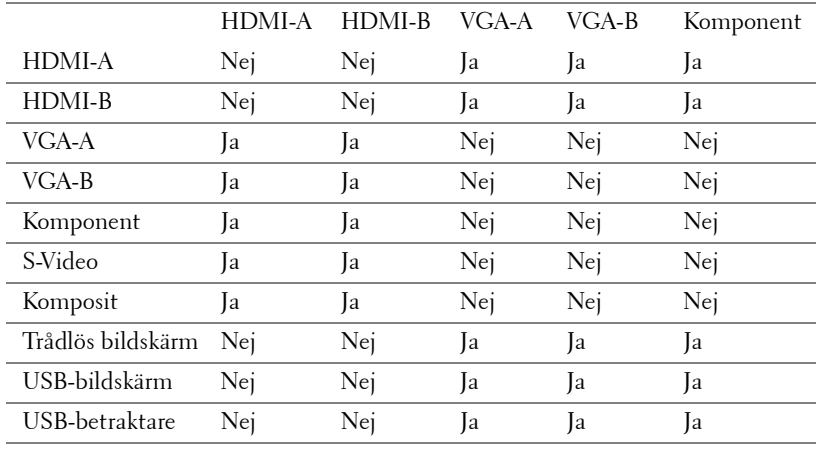

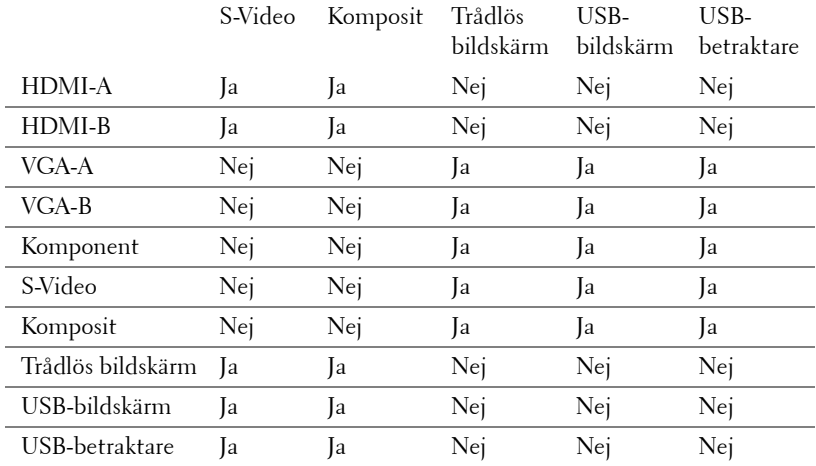

#### **Kompabilitetslägen (Analog/Digital)**

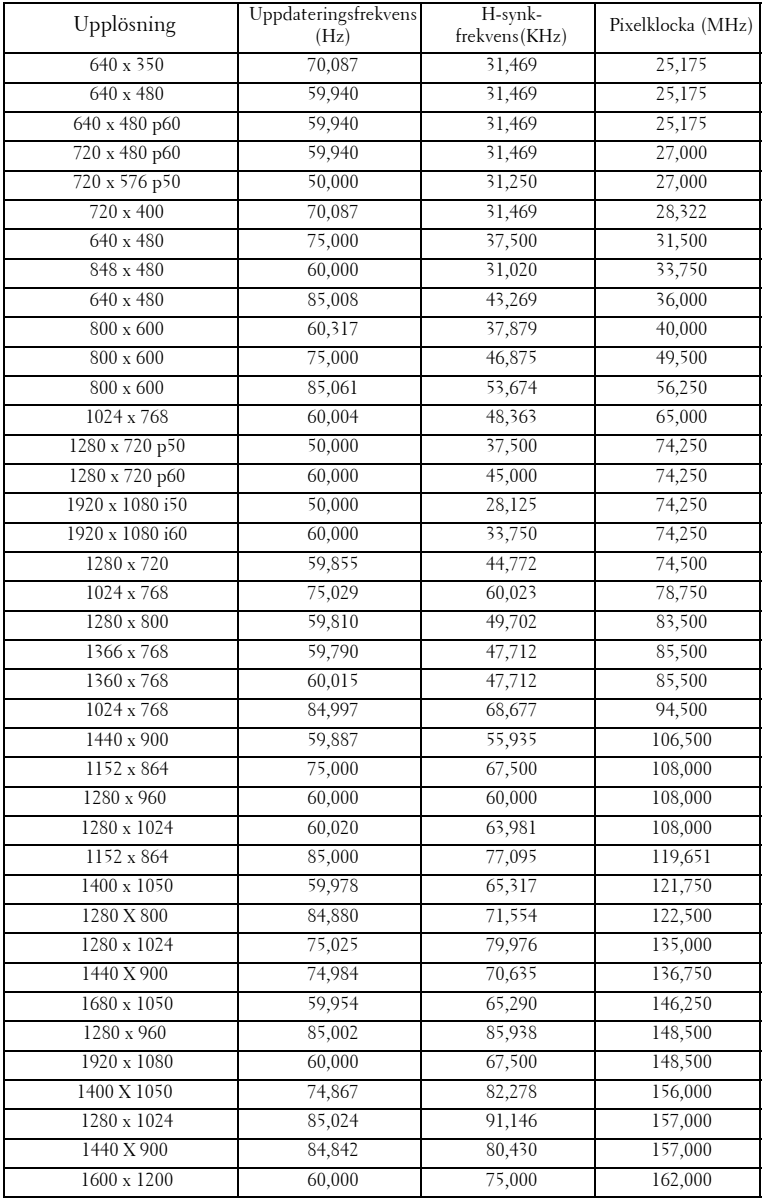

# <span id="page-114-0"></span>**Kontakta Dell**

För kunder i Förenta staterna ring 800-WWW-DELL(800-999-3355).

<span id="page-114-1"></span>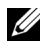

**NOTERA:** Om du inte har någon aktiv internetanslutning kan du hitta kontaktinformationen på din faktura, packsedel, räkning eller i Dells produktkatalog.

Dell™ erbjuder flera online- och telefonbaserade supportalternativ. Tillgänglighet beror på land och produkt, och vissa tjänster kanske inte erbjuds i ditt område. Kontakta Dell för försäljnings-, teknisk supporteller kundtjänstfrågor:

- 1 Besök **support.dell.com**.
- 2 Kontrollera land eller region i **Välj land/region**-rullmenyn längst ned på sidan.
- 3 Klicka på **Kontakta oss** till vänster på sidan.
- 4 Välj lämplig tjänst eller supportlänk efter dina behov.
- 5 Välj den metod för att kontakta Dell som passar bäst.

# **Bilaga: Ordlista**

ANSI LUMENS **—** En standard för mätning av ljusstyrka. Det beräknas genom att dela upp en kvadratmeter bild i nio lika stora rektanglar, mäta luxvärdet (ljusstyrkan) i mitten av varje rektangel och beräkna genomsnittsvärdet för de nio punkterna.

BILDKVOT **—** Den populäraste bildproportionen är 4:3 (4 genom 3). Tidiga TV- och databildsformat har bildproportionen 4:3, vilket innebär att bildens bredd är 4/3 gånger höjden.

Ljusstyrka — Mängden ljus som avges från en display eller projektionsdisplay eller projektionsenhet. Projektorns ljusstyrka mäts med ANSI lumens.

**Färgtemperatur** — Återgivning av vitt ljus. Lägre färgtemperatur antyder varmare (mer gult/rött) ljus medan högre färgtemperatur antyder ett svalare (mer blått) ljus. Standardenheten för färgtemperatur är Kelvin (K).

Komponentvideo — En metod att leverera video som består av luminanssignalen och två separata krominanssignaler och definieras av Y'Pb'Pr' för analoga komponenter och Y'Cb'Cr' för digitala komponenter. Komponentvideo finns på dvd-spelare.

Kompositvideo — En videosignal som kombinerar luma (ljusstyrka), chroma (färg), färgsynksignal (färgreferens) och synk (horisontala och vertikala synkroniseringssignaler) till en signal vågform över ett enda trådpar. Det finns tre format, nämligen NTSC, PAL och SECAM.

Komprimerad upplösning — Om ingångsbilderna har högre upplösning än den projektorns upplösning skalas bilden tills den passar projektorns egen upplösning. Kompression i digitala enheter innebär att en del bildinnehåll förloras.

Kontrastproportion — Andel ljusa och mörka värden i en bild, eller förhållandet mellan maximala och minimala värden. Det finns två metoder som används av projektionsindustrin för mätning av förhållandet:

- **1** *Full On/Off* mäter förhållandet ljusutmatning för en helt vit bild (full on), och ljusutmatningen för en helt svart (full off) bild.
- **2** *ANSI* mäter ett mönster på 16 omväxlande svarta och vita rektanglar. Den genomsnittliga ljusutmatningen från de vita rektanglarna delas med den genomsnittliga ljusutmatningen från de svarta rektanglarna för fastställning av *ANSI* kontrastförhållandet.

*Full On/Off* kontrasten är alltid högre än *ANSI* kontrasten för samma projektor.

dB — decibel — En enhet som används för att uttrycka den relativa skillnaden i ström eller intensitet, vanligen mellan två akustiska eller elektriska signaler, och motsvarar tio gånger den enkla logaritmen av förhållandet mellan två nivåer.

Diagonal skärm — En metod för mätning av storleken av en skärm eller en projicerad bild. Den mäter från ett hörn till motsatt hörn. En 2,7 m hög och 3,6 m bred duk har en diagonal på 4,5 m. Detta dokument antar att diagonalmåtten gäller det traditionella 4:3-förhållandet för datorbilden enligt ovanstående exempel.

**DHCP** — Dynamic Host Configuration Protocol — Ett nätverksprotokoll som gör det möjligt för en server att automatiskt tilldela en TCP/IP-adress till en enhet.

DLP®— Digital Light Processing™—Reflekterande displayteknologi som utvecklats av Texas Instruments, med små manipulerade speglar. Ljus passerar genom ett färgfilter och skickas till DLP-speglar som arrangerar RGB-färgerna i en bild som projiceras på en skärm, även känt som DMD.

DMD — Digital Mikrospegelenhet — Varje DMD består av tusentals lutande, mikroskopiska aluminiumspeglar som monterats på en dold elektromagnet.

DNS — Domännamnssystem — En Internettjänst som översätter domännamn till IP-adresser.

Brännvidd — Avståndet från linsens yta till dess brännpunkt.

Frekvens — Repetitionshastigheten i cykler per sekund elektriska signaler. Mäts i Hz (Hertz).

HDCP — High-Bandwidth Digital-Content Protection — En specifikation som utvecklats av Intel™ Corporation för att skydda digital underhållning över digitala gränssnitt, t.ex. DVI och HDMI.

HDMI — High-Definition Multimedia Interface — HDMI överför både okomprimerad högdefinitionsvideo, digitalt ljud och enhetens kontrolldata i en enda anslutning.

Hz (Hertz) — Frekvensenhet.

IEEE802.11 — En uppsättning med standard för wireless local area network (WLAN) kommunikation. 802.11b/g/n använder 2,4 GHz-bandet.

Keystone korrigering — Anordning som korrigerar en förvriden bild (vanligen bred översida, smal undersida) för projicerad bild som orsakats av en felaktig projiceringsvinkel.

Maximalt avstånd — Avståndet från en skärmprojektor kan vara att projicera en bild som går att använda (tillräckligt ljus) i ett helt mörklagt rum.

Maximal bildstorlek — Den största bilden en projektor kan projicera i ett mörklagt rum. Detta begränsas vanligen av den optiska brännpunkten.

**Minimiavstånd** — Den närmaste position som en projektor kan fokusera en bild på en skärm.

NTSC — National Television Standards Committee. Nordamerikansk standard för video och utsändning med ett videoformat på 525 linjer vid 30 rutor per sekund.

PAL — Phase Alternating Line. En europeisk sändningsstandard för video och utsändningar med ett videoformat på 625 linjer vid 25 rutor per sekund.

**Omvänd bild —** En funktion som gör att du kan vända bilden horisontalt. Vid användning i normal framåtriktad projektionsmiljö visas text, bilder osv spegelvänt. Omvänd bild används vid bakprojektion.

RGB — Röd, grön, blå — används vanligen för att beskriva en skärm som kräver separata signaler för var och en av de tre färgerna.

S-Video — En videoöverföringsstandard som använder en 4-pin mini-DIN anslutare för att skicka videoinformation på tvåsignalkablar som kallas ljushet (ljusstyrka, Y) och krominans (färg, C). S-Video kallas även för Y/C.

SECAM — En fransk internationell sändningsstandard för video och utsändningar nära besläktad med PAL men med en annorlunda metod för sändning av färginformation.

SSID — Service Set Identifiers — Ett namn som används för att identifiera det särskilda trådlösa LAN som användare vill ansluta till.

SVGA — Super Video Graphics Array — 800 x 600 bildpunkter.

SXGA — Super Extended Graphics Array — 1280 x 1024 bildpunkter.

UXGA — Ultra Extended Graphics Array —1600 x 1200 bildpunkter.

VGA — Video Graphics Array — 640 x 480 bildpunkter.

WEP — Wired Equivalent Privacy — Detta är en metod för kryptering av kommunikationsdata. Krypteringsnyckeln skapas och meddelas endast till kommunikationsanvändare så att kommunikationsdata inte kan dekrypteras av tredje part.

XGA — Extended Video Graphics Array — 1024 x 768 bildpunkter.

**WXGA** — Wide Extended Graphics Array —  $1280 \times 800$  bildpunkter.

1080p — 1080p är kortidentifieringen för en uppsättning med HDTV högdefinitionsvideolägen som karakteriseras av 1080 horisontella linjers upplösning och progressiv sökning vilket betyder att bilden inte är sammanflätad såsom vid 1080i visningsstandard.

Zoomlins — Lins med en variabel brännvidd som gör att operatören kan zooma in eller ut och göra bilden mindre eller större.

Zoomobjektivförhållande — Förhållandet mellan den minsta och den största bild ett objektiv kan projicera från ett fast avstånd. Ett zoomobjektivförhållande på 1,4:1 innebär t.ex. att en tiofots bild utan zoom skulle bli en fjortonfots bild med full zoom.

# **Index**

# **A**

Anslutning av projektorn 12 V likströmskontakt [23](#page-22-0) 3 RCA till 3 RCA komponentvideokabel (hane till hane) [20](#page-19-0) Ansluta en dator med en RS232-kabel [14](#page-13-0), [15](#page-14-0) Ansluta med en HDMI-kabel [21](#page-20-0) Ansluta med en S-videokabel [17](#page-16-0) Anslutning med komponentkabel [19](#page-18-0) Anslutning med kompositvideokabel [18](#page-17-0) HDMI kabel [21](#page-20-1), [22](#page-21-0) Kompositvideokabel [18](#page-17-1) Motordriven projektionsskärm [23](#page-22-1) RS232 (9-pin D-sub hona till hona pin2-3 swap) kabel [14](#page-13-1), [24](#page-23-0) Strömsladd [12](#page-11-0), [13](#page-12-0), [14](#page-13-2), [15](#page-14-1), [17](#page-16-1), [18](#page-17-2), [19](#page-18-1), [20](#page-19-1), [21](#page-20-2), [22](#page-21-1), [23](#page-22-2), [24](#page-23-1) S-videosladd [17](#page-16-2) Till dator [12](#page-11-1) USB till USB-kabel [12](#page-11-2) USB-A till USB-B-kabel [15](#page-14-2) VGA till VGA-kabel [12](#page-11-3), [13](#page-12-1) VGA till YPbPr-kabel [19](#page-18-2) Anslutningsportar +12 V DC-utgång [10](#page-9-0)

HDMI-A kontakt [10](#page-9-1)

HDMI-B anslutning [10](#page-9-2) Komponentvideoingång [10](#page-9-3) Kompositvideokontakt [10](#page-9-4) Ljudingång [10](#page-9-5) Ljudutgång [10](#page-9-6) Mini-USB-anslutning (mini-typ B) till fjärrkontroll [10](#page-9-7) Nätsladdskontakt [10](#page-9-8) Plats för säkerhetskabel [10](#page-9-9) RJ45-anslutning [10](#page-9-10) RS232 (D-sub)-kontakt [10](#page-9-11) S-videokontakt [10](#page-9-12) USB typ A-kontakt för USB-betraktningsapparat [10](#page-9-13) USB typ B-kontakt för USB-bildskärm [10](#page-9-14) VGA-A ingång (D-sub) [10](#page-9-15) VGA-A utgång (genomkoppling av bildskärmen (monitor loop-through)) [10](#page-9-16) VGA-B ingång (D-sub) [10](#page-9-17) WiFi USB-kontakt (typ A) [10](#page-9-18)

#### **B**

Byte av lampa [106](#page-105-0)

#### **D**

Dell kontakta [115](#page-114-0)

# **F**

Felsökning [101](#page-100-0) Kontakta Dell [101](#page-100-1) Fjärrkontroll [32](#page-31-0) IR-mottagare [31](#page-30-0)

#### **H**

Huvudenhet [8](#page-7-0) Fokusspak [8](#page-7-1) Hissknapp för höjdjusteringar [8](#page-7-2) IR-mottagare [8](#page-7-3) Kontrollpanel [8](#page-7-4) Lins [8](#page-7-5) Linsskydd [8](#page-7-6)

#### **J**

Justera projektorns zoom och fokus [27](#page-26-0)

Fokusring [27](#page-26-1) Horisontell objektivskiftratt [27](#page-26-2) Objektivskiftlås [27](#page-26-3) Sidolucka [27](#page-26-4) Vertikal objektivskiftratt [27](#page-26-5) Zoomring [27](#page-26-6)

Justera projicerad bild [26](#page-25-0) Hissknapp [26](#page-25-1) Höj projektorn [26](#page-25-2) sänka projektorn Hissfot [26](#page-25-3) Lutningsjusteringshjul [26](#page-25-4) Sänka projektorns höjd [26](#page-25-5)

# **K**

Kontakta Dell [7](#page-6-0), [104](#page-103-0), [106](#page-105-1) Kontrollpanel [30](#page-29-0)

#### **O**

OSD-meny [37](#page-36-0) AVANCERADE INSTÄLLNINGAR [40](#page-39-0) HJÄLP [54](#page-53-0) INGÅNGSKÄLLA [37](#page-36-1) INGÅNGSKÄLLA FLERA SKÄRMAR [38](#page-37-0) LJUDINMATNING [40](#page-39-1) Ljudkontroll [38](#page-37-1) Ljusstyrka/kontr. [39](#page-38-0) SPRÅK [54](#page-53-1) VIDEOLÄGE [39](#page-38-1) VOLYM [40](#page-39-2)

### **S**

Slå på /stänga av projektorn Slå på projektorn [25](#page-24-0) Stänga av projektorn [25](#page-24-1) Specifikationer Antal bildpunkter [108](#page-107-0) Bullernivå [109](#page-108-0) Färghjulshastighet [108](#page-107-1) I/O-kontakter [109](#page-108-1) Kontrastförhållande [108](#page-107-2) Ljud [109](#page-108-2) Ljusstyrka [108](#page-107-3) Ljusventil [108](#page-107-4) Mått [109](#page-108-3)

Miljöbetingad [109](#page-108-4) Projektionsavstånd [108](#page-107-5) Projektionslins [108](#page-107-6) Projektionsskärmsstorlek [108](#page-107-7) RS232-protokoll [112](#page-111-0) Strömförbrukning [109](#page-108-5) Strömförsörjning [108](#page-107-8) Uniformitet [108](#page-107-9) Videokompatibilitet [108](#page-107-10) Vikt [109](#page-108-6) Visningsbar färg [108](#page-107-11) support

kontakta Dell [115](#page-114-0)

### **T**

telefonnummer [115](#page-114-1)